# Беркут-MMT Модуль анализа интерфейсов E1

Руководство по эксплуатации МТРГ.411972.001 РЭ Редакция 5, 2022

НТЦ Метротек

Никакая часть настоящего документа не может быть воспроизведена, передана, преобразована, помещена в информационную систему или переведена на другой язык без письменного разрешения производителя. Производитель оставляет за собой право без дополнительного уведомления вносить изменения, не влияющие на работоспособность прибора, в аппаратную часть или программное обеспечение, а также в настоящее руководство по эксплуатации.

© НТЦ Метротек, 2022

## Оглавление

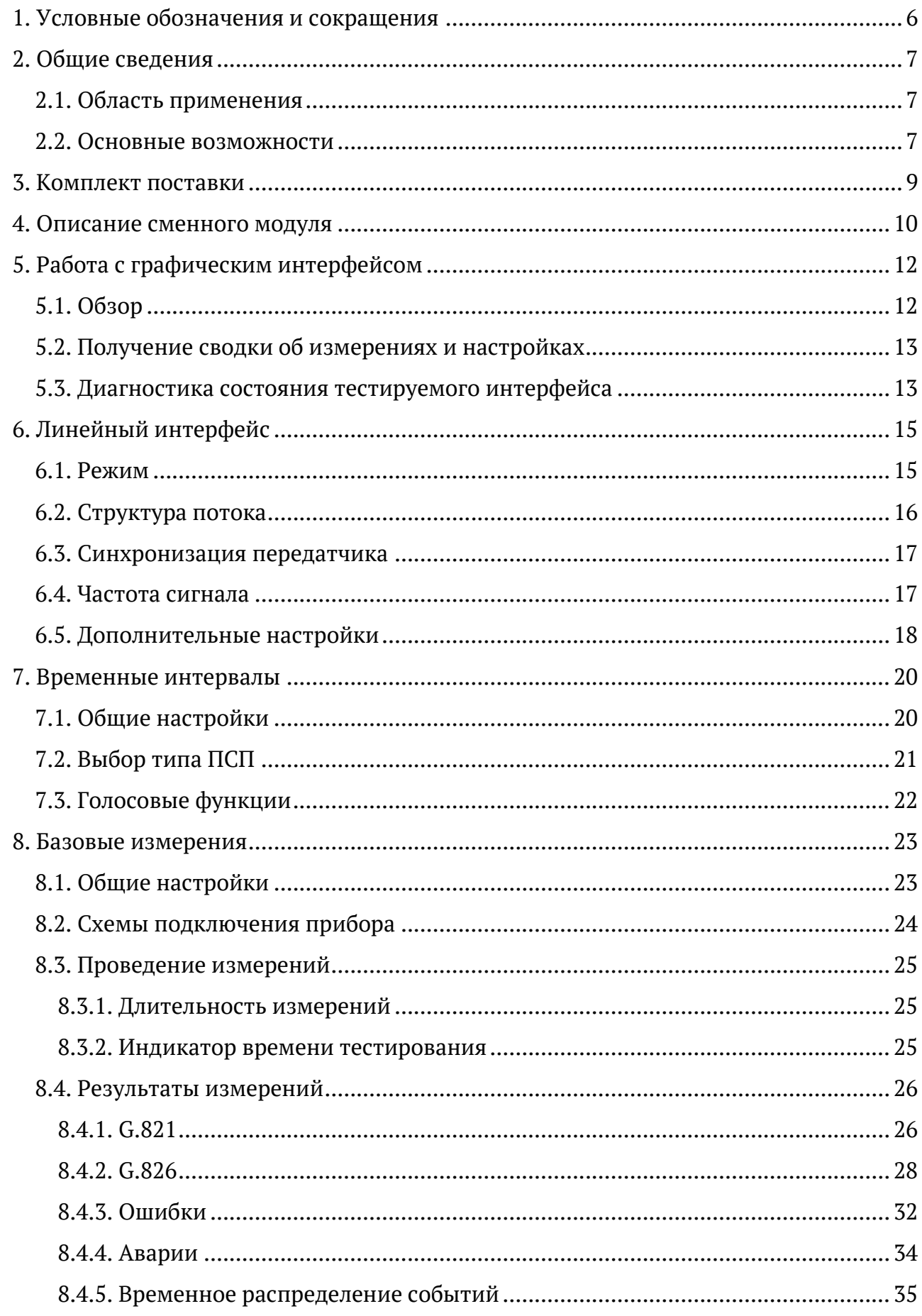

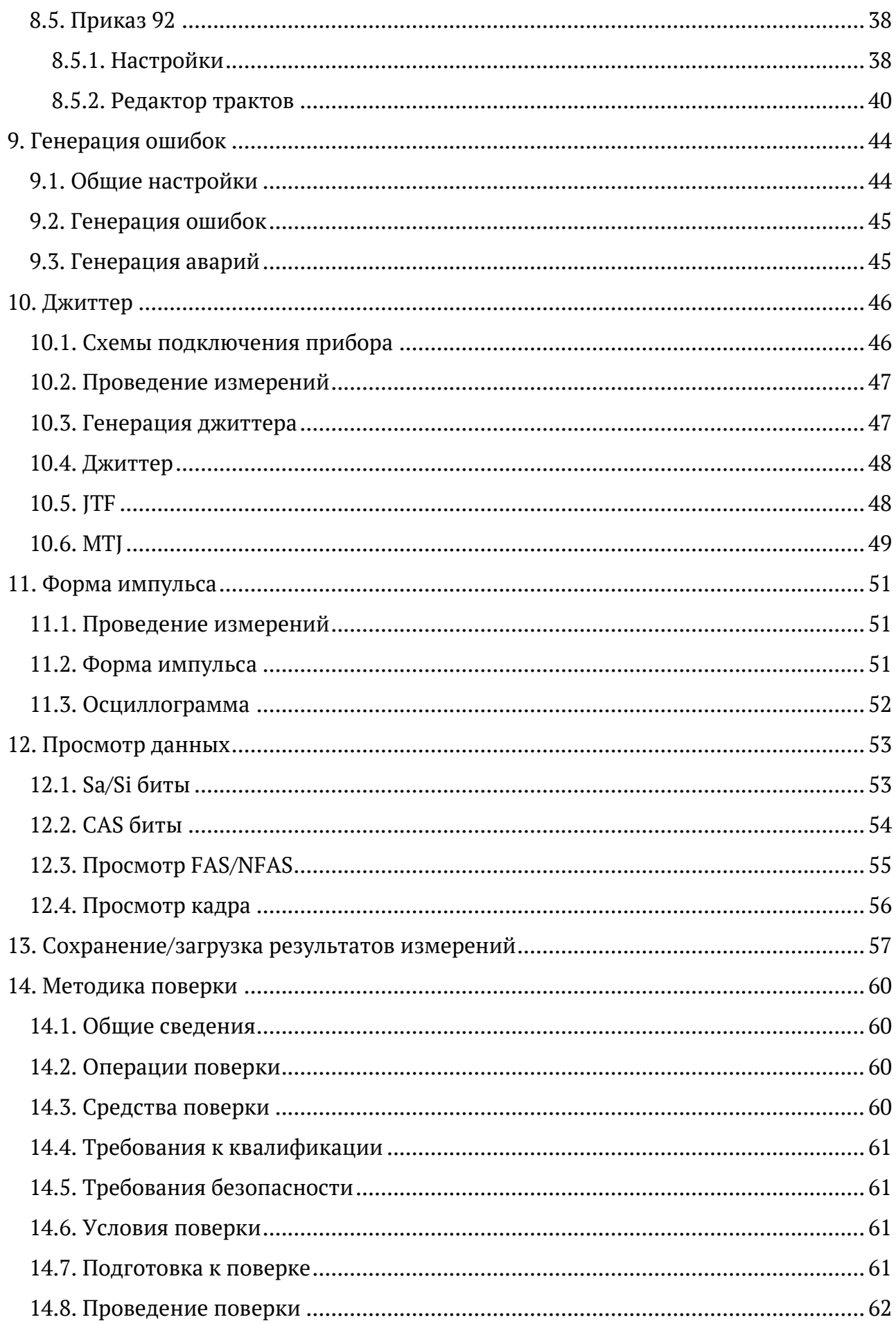

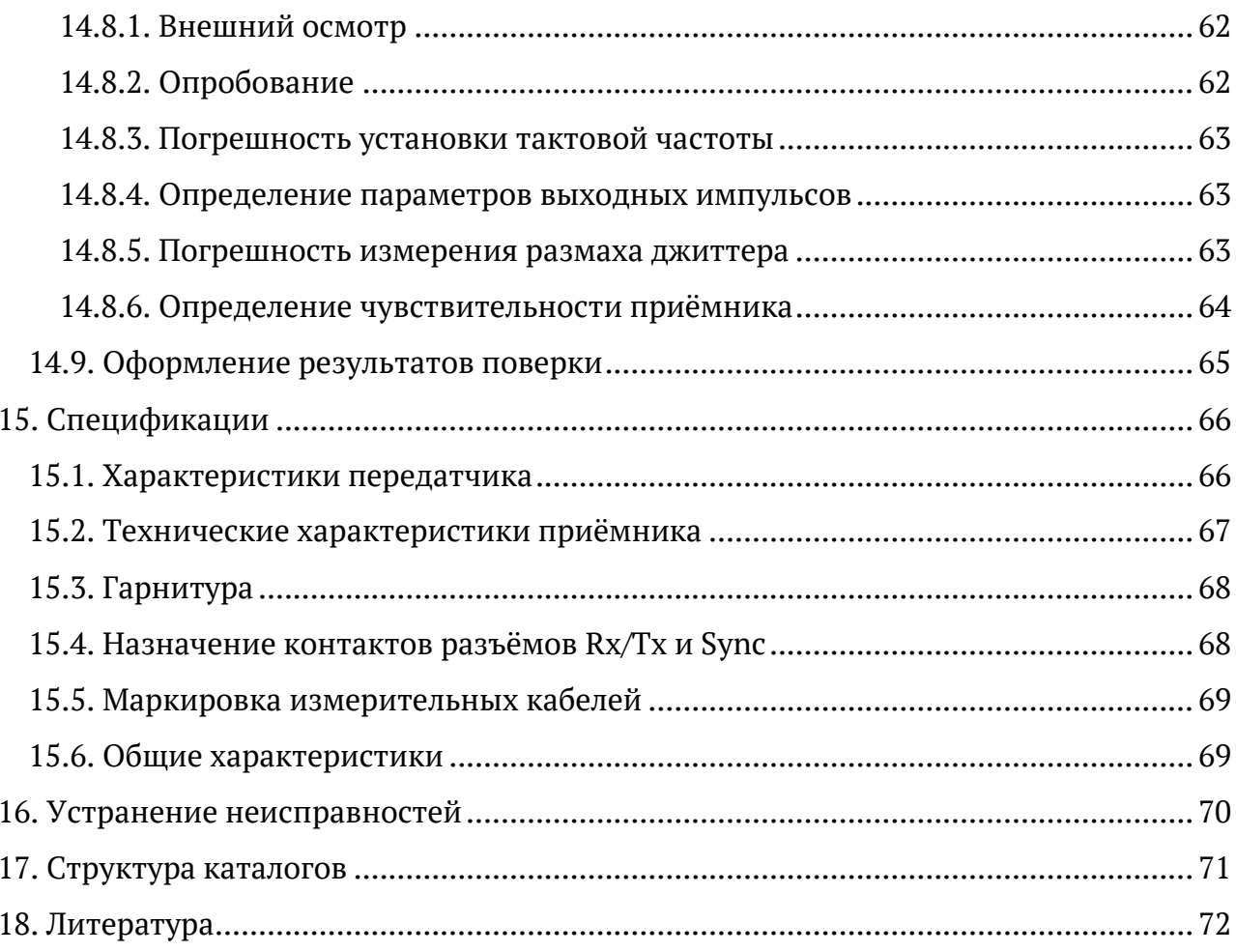

## <span id="page-5-0"></span>**1. Условные обозначения и сокращения**

<span id="page-5-1"></span>В данном руководстве используются обозначения, приведённые в таблице [1.1.](#page-5-1)

*Таблица 1.1. Условные обозначения*

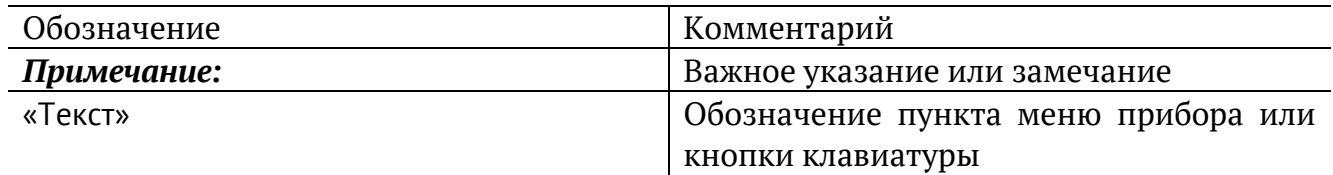

<span id="page-5-2"></span>В тексте руководства без расшифровки будут применяться сокращения, приведённые в таблице [1.2.](#page-5-2)

*Таблица 1.2. Сокращения*

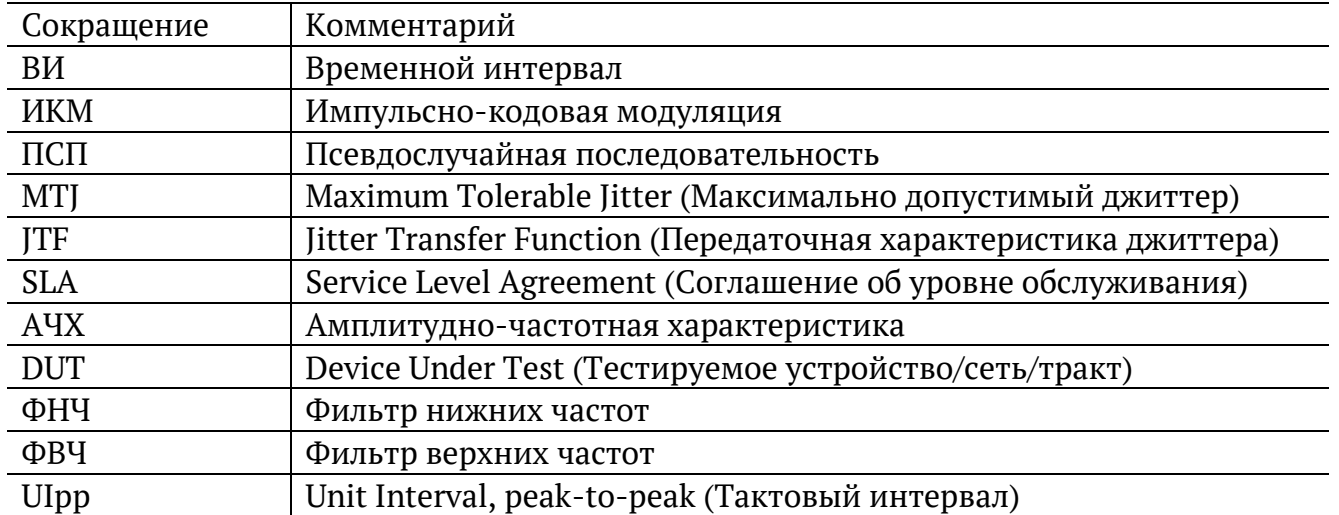

## <span id="page-6-0"></span>**2. Общие сведения**

Модуль анализа интерфейсов Е1 B5-E1-4 (далее – модуль, модуль E1) совместно с измерительной платформой Беркут-MMT предназначен для проведения анализа интерфейсов Е1, позволяет оперативно обнаруживать и устранять неполадки в трактах ИКМ.

### <span id="page-6-1"></span>**2.1. Область применения**

Модуль E1 обладает набором функций, которые позволяют использовать его в следующих областях:

- − проверка корректности работы оборудования при вводе ИКМ-тракта в эксплуатацию;
- − мониторинг ИКМ-тракта на наличие ошибок, аварий, сбоев синхронизации, проверка частоты сигнала и формы импульса без вывода канала из обслуживания;
- − диагностика и устранение неисправностей на повреждённых участках сети с использованием режимов с выводом канала из обслуживания и без вывода канала из обслуживания.

#### <span id="page-6-2"></span>**2.2. Основные возможности**

- − Диагностика неисправностей в системах Е1 на физическом, канальном и сетевом уровнях.
- − Измерение и анализ параметров интерфейсов E1 в соответствии с Рекомендациями МСЭ-T G.821 [1], G.826 [2], M.2100 [3].
- − Анализ SLA в соответствии с Приказом №92<sup>1</sup> Министерства связи и информатизации РФ.
- − Автоматическая проверка соответствия формы импульса шаблону, указанному в Рекомендации МСЭ-T G.703 [4].
- − Измерение и генерация джиттера в соответствии с Рекомендацией МСЭ-Т O.171 [5]), анализ MTJ и JTF.
- − Мониторинг содержимого временного интервала.
- − Генерация и анализ сигналов звуковой частоты.
- − Формирование тестовых ПСП, возможность задавать пользовательскую ПСП.
- − Генерация ошибок и аварий.

<sup>&</sup>lt;sup>1</sup> Приказ от 10 августа 1996 г. об утверждении «Норм на электрические параметры основных цифровых каналов и трактов магистральной и внутризоновых первичных сетей ВСС России».

- − Формирование и анализ структурированных (ИКМ30, ИКМ31, ИКМ30C, ИКМ31C) и неструктурированного потоков.
- − Представление результатов анализа ошибок и аварий в виде гистограмм и хронограмм.

## <span id="page-8-0"></span>**3. Комплект поставки**

*Таблица 3.1. Комплект поставки*

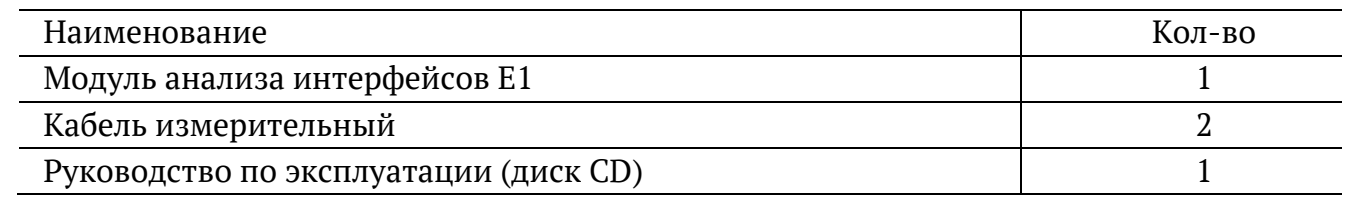

## <span id="page-9-0"></span>**4. Описание сменного модуля**

Вид передней и задней панелей модуля E1 представлен на рис. [4.1](#page-9-1) и рис. [4.2.](#page-9-2)

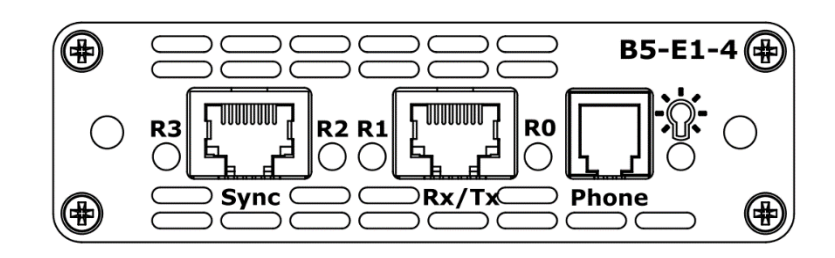

*Рисунок 4.1. Передняя панель модуля E1*

<span id="page-9-1"></span>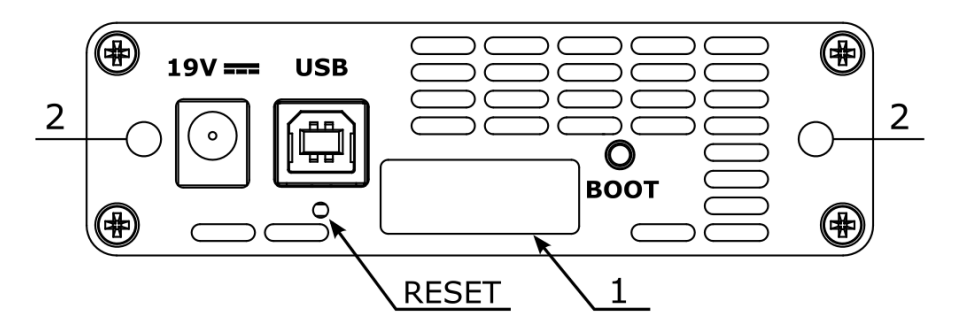

*Рисунок 4.2. Задняя панель модуля E1*

<span id="page-9-3"></span><span id="page-9-2"></span>Описание светодиодных индикаторов приведено в таблице [4.1.](#page-9-3)

*Таблица 4.1. Описание индикаторов*

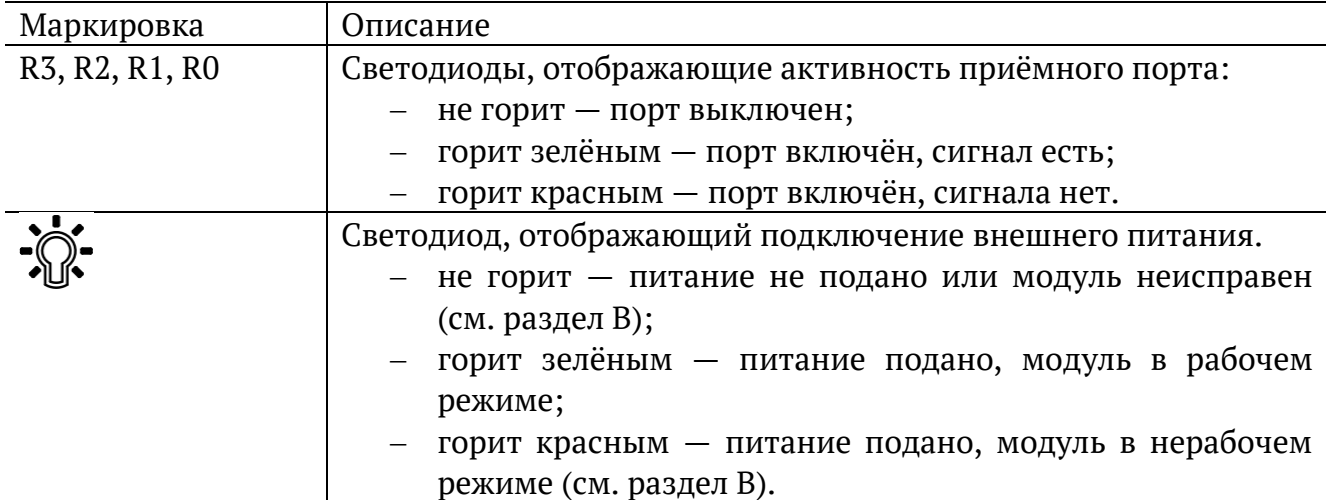

Назначение разъёмов и подключаемые к ним устройства приведены в таблице 4.2.

*Таблица 4.2. Описание разъёмов модуля*

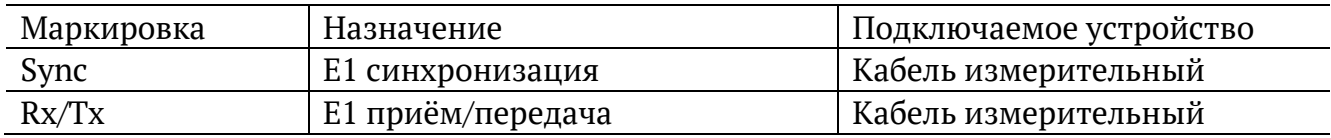

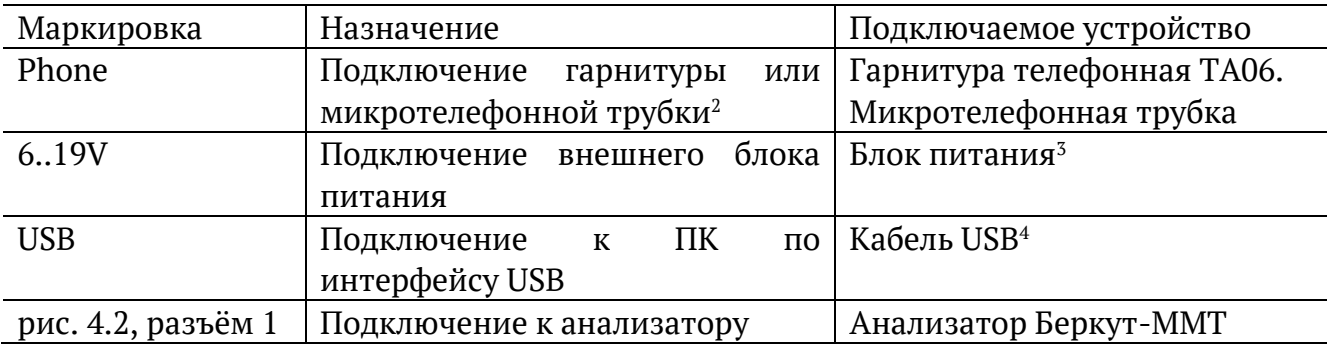

Цифрой 2 на рис. [4.2](#page-9-2) обозначены отверстия для закрепления модуля в приборе с помощью крепёжных винтов.

Кнопка «BOOT» и кнопка, обозначенная на рис. [4.2](#page-9-2) как «RESET», служат для обновления прошивки микроконтроллера модуля.

Кнопка «RESET» также служит для сброса модуля при подключении по USB и/или при наличии внешнего питания.

<sup>&</sup>lt;sup>2</sup> Схема контактов разъёма гарнитуры приведена в разделе [15.3.](#page-67-0)

<sup>&</sup>lt;sup>3</sup> В стандартную комплектацию не входит.

<sup>4</sup> В стандартную комплектацию не входит.

## <span id="page-11-0"></span>**5. Работа с графическим интерфейсом**

## <span id="page-11-1"></span>**5.1. Обзор**

Главное меню «E1 — Анализ» содержит кнопки перехода к приложениям для проведения измерений и кнопки перехода к настройкам параметров измерений. Слева на экране располагаются индикаторы событий, индикатор уровня заряда батареи и кнопка для просмотра статусной панели.

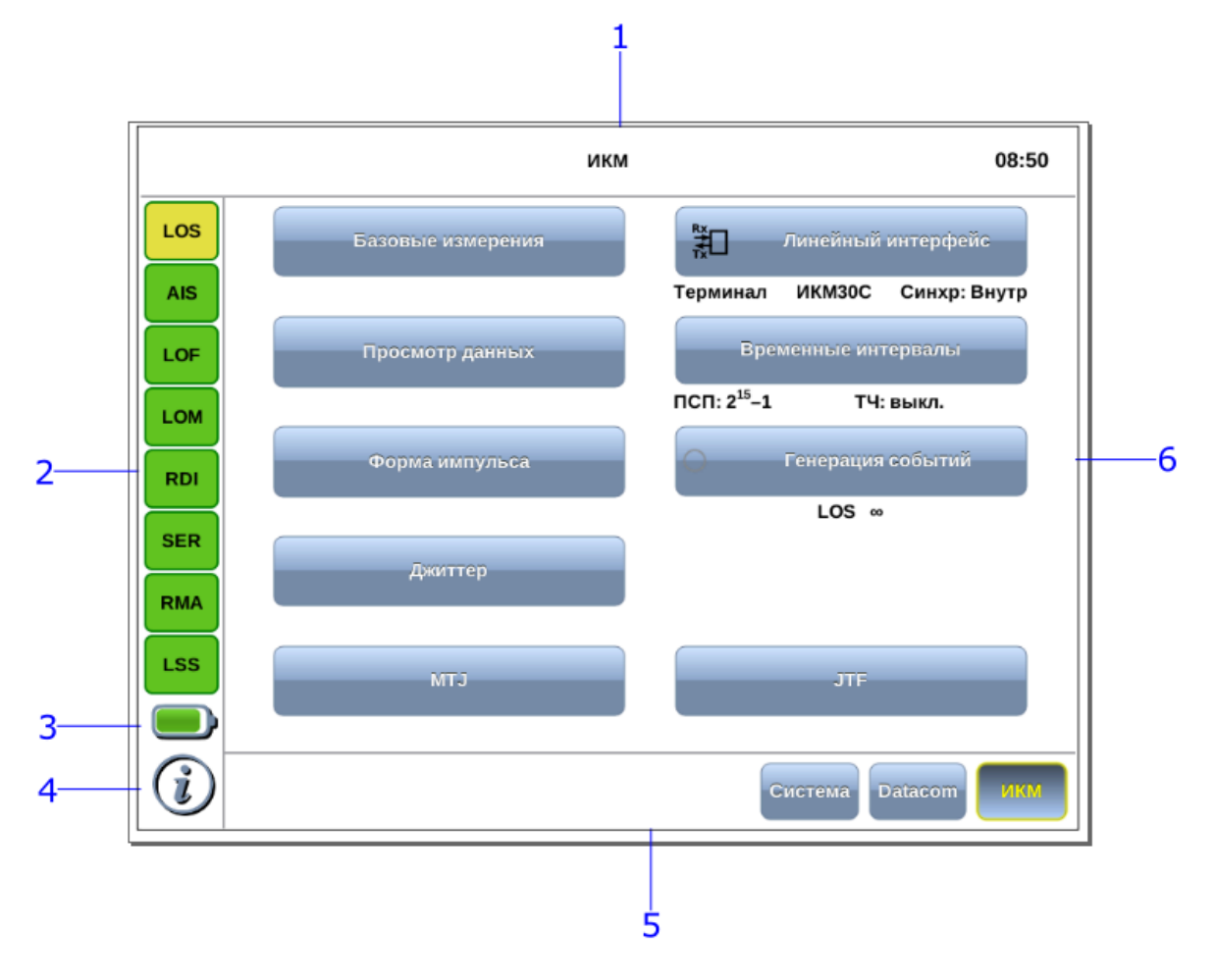

<span id="page-11-2"></span>*Рисунок 5.1. Главное меню*

Цифрами на рисунке обозначены:

1 — текущий режим измерений;

2 — панель индикаторов состояния тестируемых интерфейсов (cм. раздел [5.3\)](#page-12-1);

3 — иконка статуса батареи $^{\rm 5}$ ;

4 — иконка информации об основных настройках тестов (см. раздел [5.2\)](#page-12-0);

5 — панель переключения режимов измерени[й](#page-11-2)<sup>5</sup>;

6 — кнопки перехода к настройкам параметров измерений и приложениям для запуска измерений.

<sup>5</sup> Подробное описание представлено в брошюре «Беркут-MMT. Универсальный анализатор телекоммуникационных сетей. Руководство по эксплуатации».

## <span id="page-12-0"></span>**5.2. Получение сводки об измерениях и настройках**

Статусная панель отображается при нажатии на кнопку  $\omega$  или  $\Phi_{\iota}$  и содержит информацию о настройках основных тестов, а также о состоянии выполняющихся измерений.

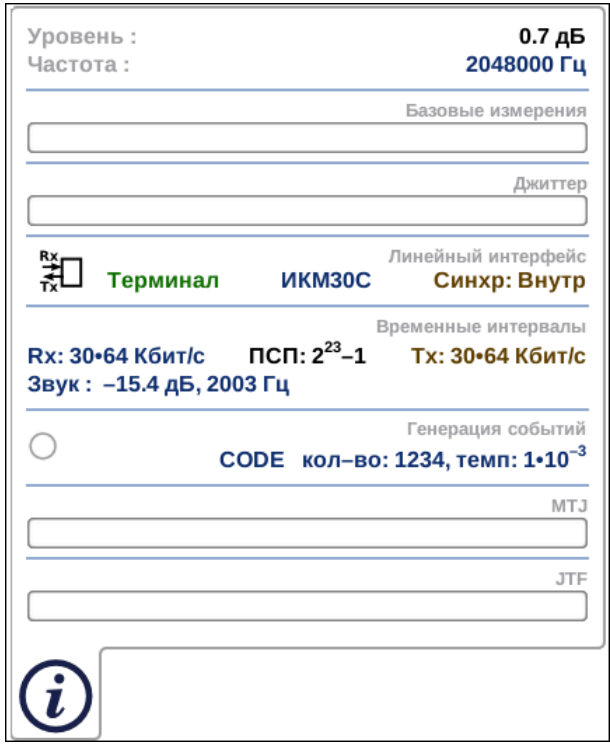

*Рисунок 5.2. Статусная панель*

На панели отображаются:

- − уровень и частота принимаемого сигнала;
- − индикатор времени тестирования для запущенного теста;
- − тип события и параметры генерации события;
- − режим работы прибора, тип потока, способ синхронизации;
- − скорость приёма и передачи данных, тип ПСП, уровень и частота звукового сигнала.

### <span id="page-12-1"></span>**5.3. Диагностика состояния тестируемого интерфейса**

При проведении измерений осуществляется четырёхцветная индикация событий:

- − зелёный отсутствие аварий и ошибок, всё в порядке;
- − красный в настоящее время наблюдается ошибка или авария;

 $6$  Кнопка расположена на передней панели корпуса прибора.

- − жёлтый отсутствие ошибки или аварии на текущий момент, но с момента сброса состояния индикаторов данные события были обнаружены;
- − не горит ошибка/авария в данном режиме не определяется.

Ниже представлено описание индикаторов событий.

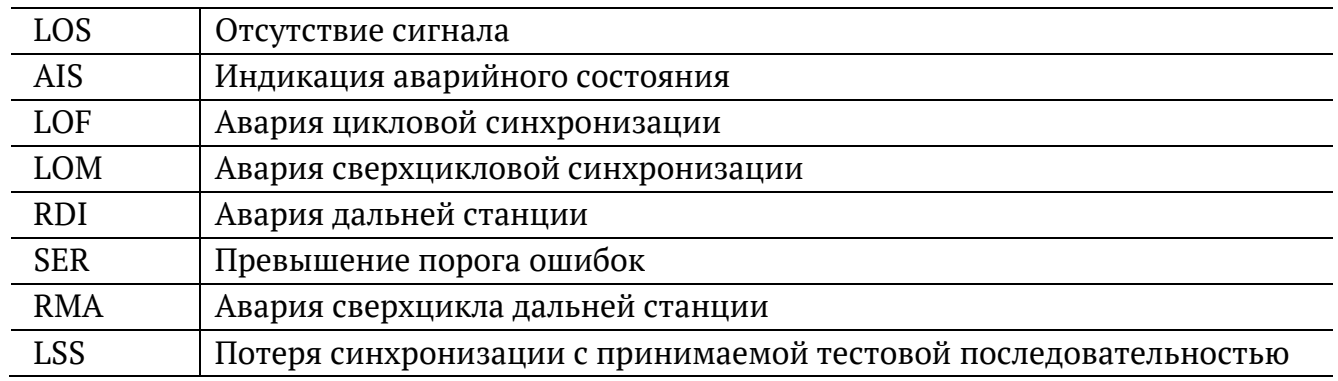

Сброс состояния индикаторов выполняется при нажатии на любой индикатор.

## <span id="page-14-0"></span>**6. Линейный интерфейс**

Приложение «E1 — Линейный интерфейс» позволяет настроить параметры линейного интерфейса, выбрав режим работы модуля E1, структуру потока и тип синхронизации передатчика.

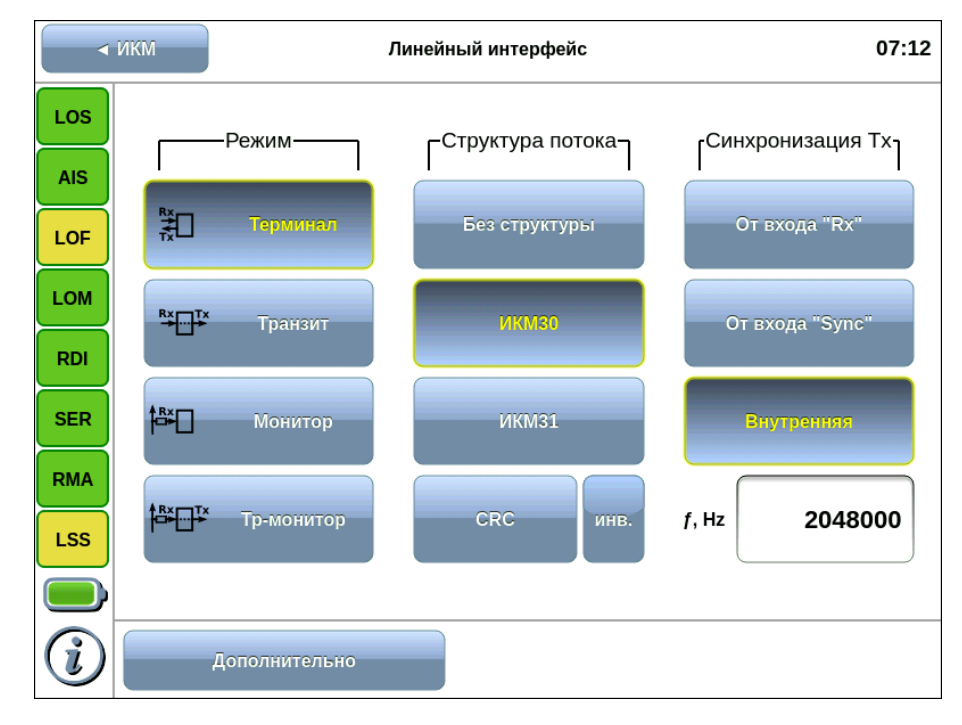

*Рисунок 6.1. Приложение «E1* <sup>−</sup> *Линейный интерфейс»*

#### <span id="page-14-1"></span>**6.1. Режим**

Модуль E1 может работать в одном из четырёх режимов: терминал, транзит, монитор, транзит-монитор (см. рис. [6.2\)](#page-14-2). Режим работы модуля выбирается в соответствии с табл. [6.1.](#page-15-1)

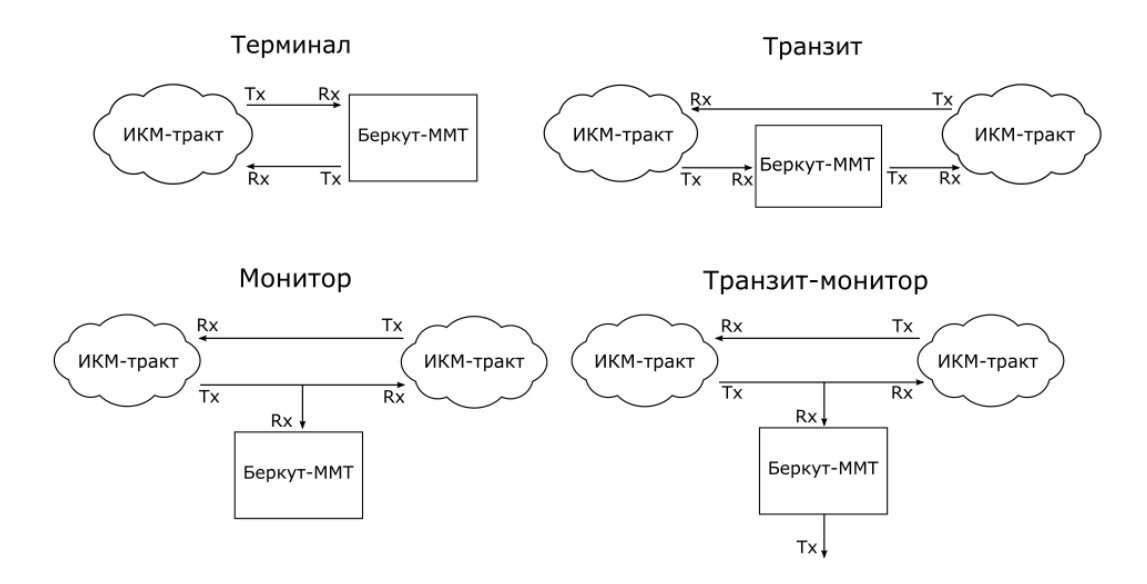

<span id="page-14-2"></span>*Рисунок 6.2. Режимы работы прибора*

<span id="page-15-1"></span>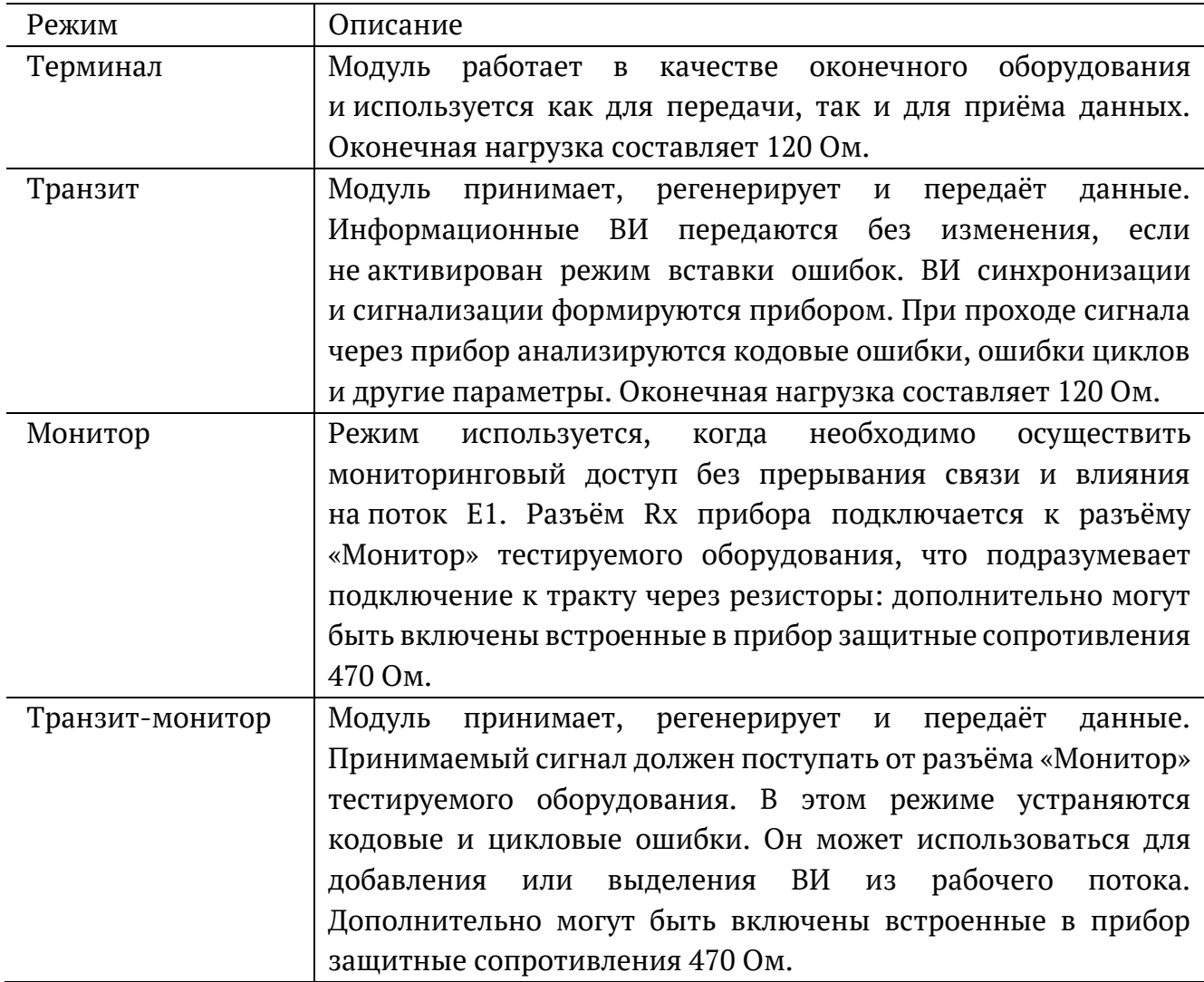

*Примечание.* Измерение и генерация джиттера проводятся в режиме «Монитор» или «Терминал». Анализ формы импульса выполняется в режиме «Терминал».

## <span id="page-15-0"></span>**6.2. Структура потока**

Структура потока E1 выбирается в соответствии с табл. [6.2](#page-15-2): ИКМ 30, ИКМ 31 или без структуры.

*Таблица 6.2. Структура потока*

<span id="page-15-2"></span>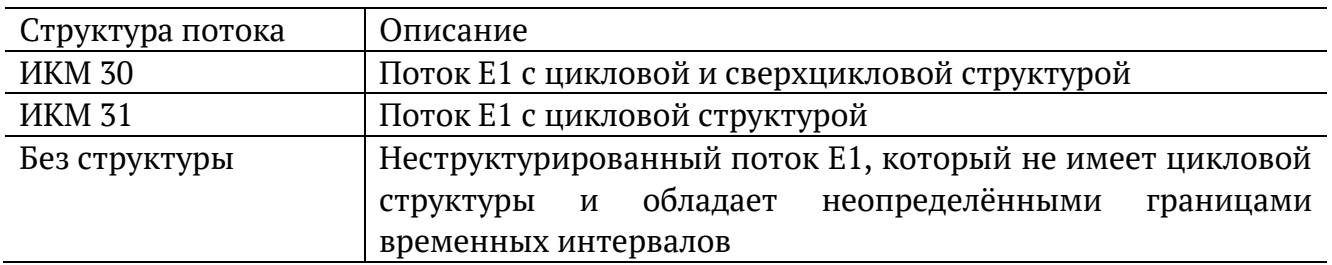

Если требуется проверка ошибок по цикловому избыточному коду, необходимо выбрать «CRC» (устанавливается совместно с ИКМ 30 или ИКМ 31), для инвертирования битов CRC — «инв».

#### <span id="page-16-0"></span>**6.3. Синхронизация передатчика**

<span id="page-16-2"></span>Возможные варианты синхронизации представлены в табл. [6.3.](#page-16-2)

*Таблица 6.3. Тип синхронизации передатчика*

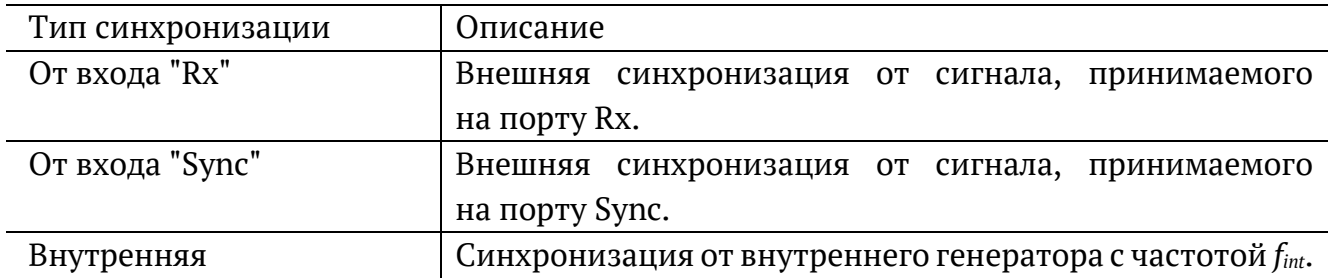

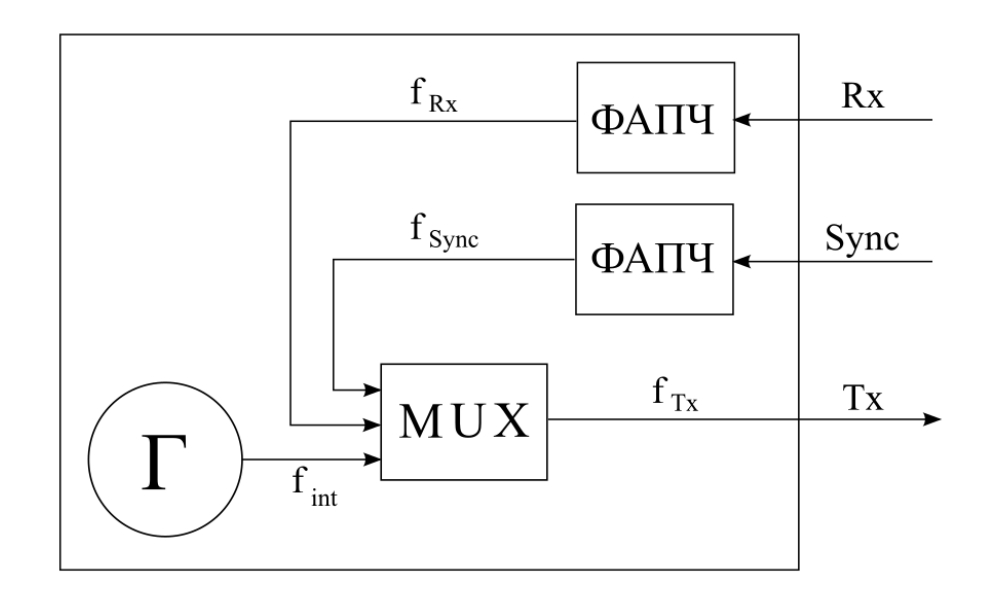

*Рисунок 6.3. Схема мультиплексирования частоты передачи*

#### <span id="page-16-1"></span>**6.4. Частота сигнала**

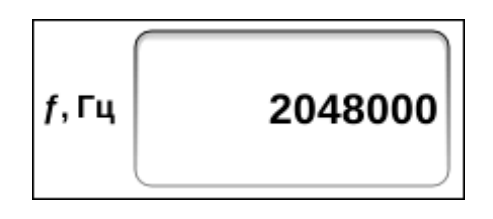

*Рисунок 6.4. Поле ввода значения частоты*

Для задания произвольных значений частоты передаваемого сигнала необходимо нажать на поле ввода частоты и ввести значения вручную с помощью экранной клавиатуры. Возможен ввод значений в диапазоне (2048000 ± 600) Гц.

## <span id="page-17-0"></span>**6.5. Дополнительные настройки**

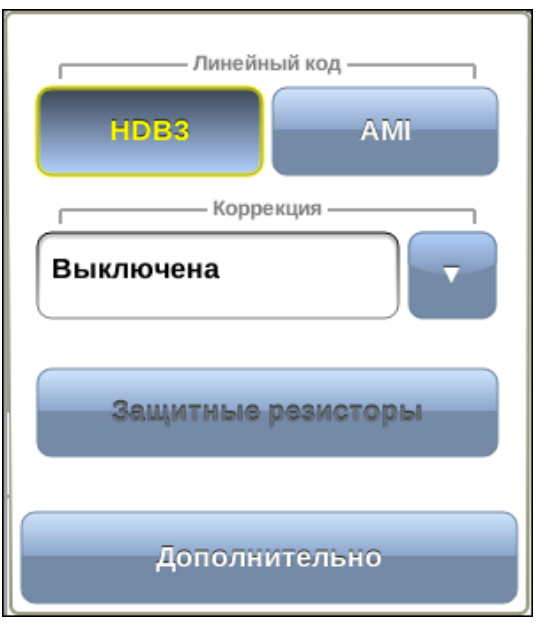

*Рисунок 6.5. Меню «Дополнительно»*

Меню дополнительных настроек открывается при нажатии на кнопку «Дополнительно» и служит для указания следующих параметров.

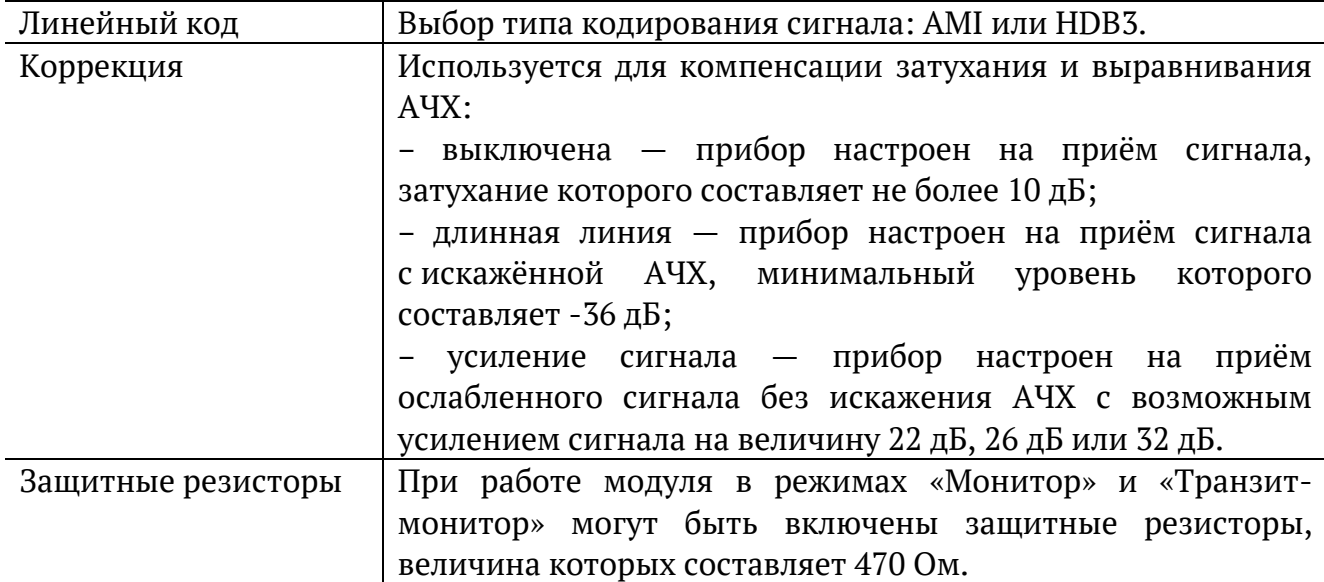

Схема включения защитных резисторов на примере режима «Монитор» показана на рис. [6.6](#page-18-0). Для режима «Транзит-монитор» схема аналогична.

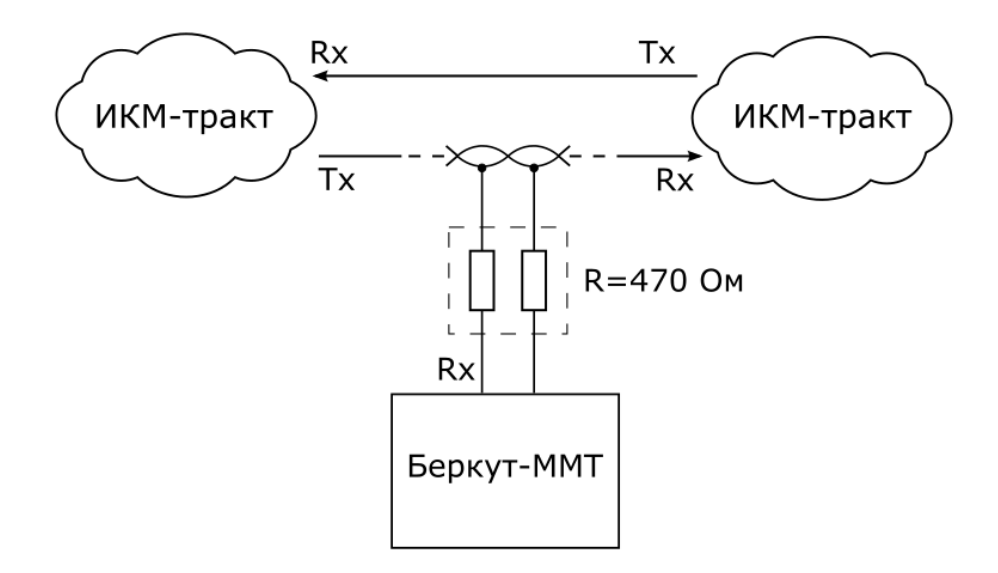

<span id="page-18-0"></span>*Рисунок 6.6. Использование защитных резисторов*

## <span id="page-19-0"></span>**7. Временные интервалы**

Приложение «Анализ E1 — Временные интервалы» позволяет задать тип информации, которая будет передаваться/приниматься в выбранном ВИ.

|            | $\triangleleft$ <i>MKM</i>   |                        |                                    |                                             |                        | Временные интервалы     |                        |                                     | 09:00                                                                                                  |
|------------|------------------------------|------------------------|------------------------------------|---------------------------------------------|------------------------|-------------------------|------------------------|-------------------------------------|----------------------------------------------------------------------------------------------------|
| LOS        | Приём (Rx)                   |                        |                                    |                                             |                        |                         |                        |                                     | Передача (Тх)                                                                                          |
| <b>AIS</b> | $\overline{0}$<br><b>FAS</b> | $\mathbf{1}$<br>Звук   | $\overline{2}$<br>$2^{15}1$<br>псп | $\overline{\mathbf{3}}$<br>$2^{15}1$<br>псп | 4<br>$2^{15}1$<br>псп  | 5<br>$2^{15}1$<br>псп   | 6<br>$2^{15}1$<br>псп  | $\overline{7}$<br>$2^{15}$ 1<br>псп | 1-2 1-2 1-2 1-2 1-2 1-2 1-2 1-2 1-2<br>$2 - 1$ $2 - 1$ $2 - 1$ $2 - 1$ $2 - 1$ $2 - 1$ $2 - 1$ $2 - 1$ |
| LOF        | $\overline{\mathbf{8}}$      | $\overline{9}$         | 10                                 | 11                                          | 12                     | 13                      | 14                     | 15                                  | $2 - 1$ $2 - 1$ $2 - 1$ $2 - 1$ $2 - 1$ $2 - 1$ $2 - 1$                                                |
| <b>LOM</b> | $2^{15}1$<br>псп             | $2^{15}1$<br>псп       | $2^{15}1$<br>псп                   | $2^{15}1$<br>псп                            | $2^{15}1$<br>псп       | $2^{15}1$<br>псп        | $2^{15}1$<br>псп       | $2^{15}1$<br>псп                    | $2 - 12 - 12 - 12 - 12 - 12 - 12 - 12$                                                                 |
| <b>RDI</b> | 16                           | 17<br>$2^{15}$ 1       | 18<br>$2^{15}1$                    | 19<br>$2^{15}1$                             | 20<br>$2^{15}1$        | 21<br>$2^{15}1$         | 22<br>$2^{15}1$        | 23<br>$2^{15}$ 1                    |                                                                                                    |
| <b>SER</b> | CAS                          | псп                    | псп                                | псп                                         | псп                    | псп                     | псп                    | псп                                 |                                                                                                    |
| <b>RMA</b> | 24<br>$2^{15}1$<br>псп       | 25<br>$2^{15}1$<br>псп | 26<br>$2^{15}1$<br>псп             | 27<br>$2^{15}1$<br>псп                      | 28<br>$2^{15}1$<br>псп | 29<br>$2^{15}$ 1<br>псп | 30<br>$2^{15}1$<br>псп | 31<br>$2^{15}1$<br>псп              | Копировать                                                                                             |
| <b>LSS</b> |                              |                        |                                    |                                             | Все интервалы          |                         |                        |                                     |                                                                                                    |
|            | বৡ                           |                        | Звук                               |                                             |                        |                         |                        |                                     | ПСП                                                                                                    |

*Рисунок 7.1. Приложение «Анализ E1 — Временные интервалы»*

#### <span id="page-19-1"></span>**7.1. Общие настройки**

Окно приложения состоит из двух областей: Приём (Rx) и Передача (Tx). Переключение между областями осуществляется при нажатии на таблицу ВИ.

Если предполагается использование одинаковых значений ВИ на передачу и приём, достаточно выполнить настройку значений ВИ одной из областей и нажать на кнопку Копировать. Для установки одинаковых значений всех ВИ одной области используется кнопка Все интервалы.

| 12<br>10<br>11<br>13<br>9 |            |                   |            |                       |  |  |  |
|---------------------------|------------|-------------------|------------|-----------------------|--|--|--|
| $2^{15}1$<br>псп          | выкл       | $2^{15}$ 1<br>псп | サチ<br>Звук | $2^{15}1$<br>—<br>псп |  |  |  |
| 17                        | 18         | 19                | 20         | 21                    |  |  |  |
| $2^{15}1$                 | $2^{15}1$  | $2^{15}$ 1        | $2^{15}$ 1 | $2^{15}$ 1            |  |  |  |
| псп                       | псп        | псп               | псп        | псп                   |  |  |  |
|                           |            |                   |            |                       |  |  |  |
| 25                        | 26         | 27                | 28         | 29                    |  |  |  |
| $2^{15}$ 1                | $2^{15}$ 1 | $2^{15}$ 1        | $2^{15}$ 1 | $2^{15}1$             |  |  |  |
| псп                       | псп        | псп               | псп        | псп                   |  |  |  |
|                           |            |                   |            |                       |  |  |  |

*Рисунок 7.2. Диалоговое окно*

При нажатии на ячейку с номером ВИ открывается диалоговое окно, в котором задаётся тип информации, которая будет приниматься/передаваться в выбранном ВИ.

*Таблица 7.1. Тип информации*

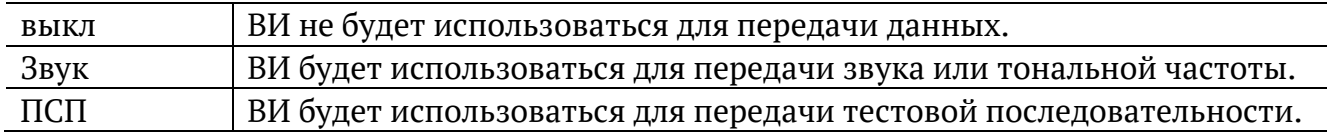

Приём/передачу звука можно выбрать только для одного ВИ, ПСП может быть выбрана для приёма/передачи во всех временных интервалах, кроме 0-го и 16-го.

*Примечание.* Для потока без структуры автоматически выбираются все 32 ВИ для передачи и приёма ПСП.

### <span id="page-20-0"></span>**7.2. Выбор типа ПСП**

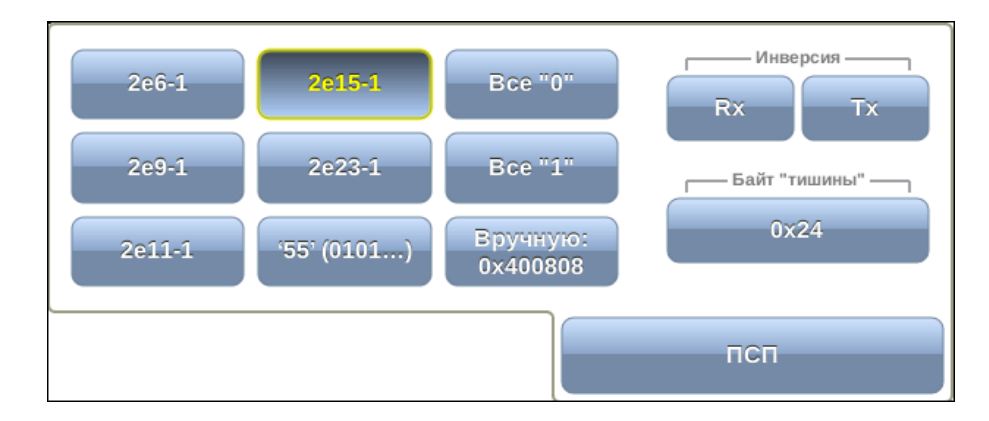

*Рисунок 7.3. Выбор типа ПСП*

Для выбора типа ПСП, которая будет передаваться/приниматься в указанных ВИ, необходимо выполнить следующее.

- 1. Нажать на кнопку «ПСП», расположенную в правом нижнем углу экрана «Анализ E1 — Временные интервалы».
- 2. В открывшемся окне выбрать тип ПСП, нажав на кнопку с соответствующим названием (описание возможных типов ПСП приведено в таблице [7.2\)](#page-21-1). Последовательности, используемые для тестирования, соответствуют рекомендации МСЭ-Т O.150 [6].

<span id="page-21-1"></span>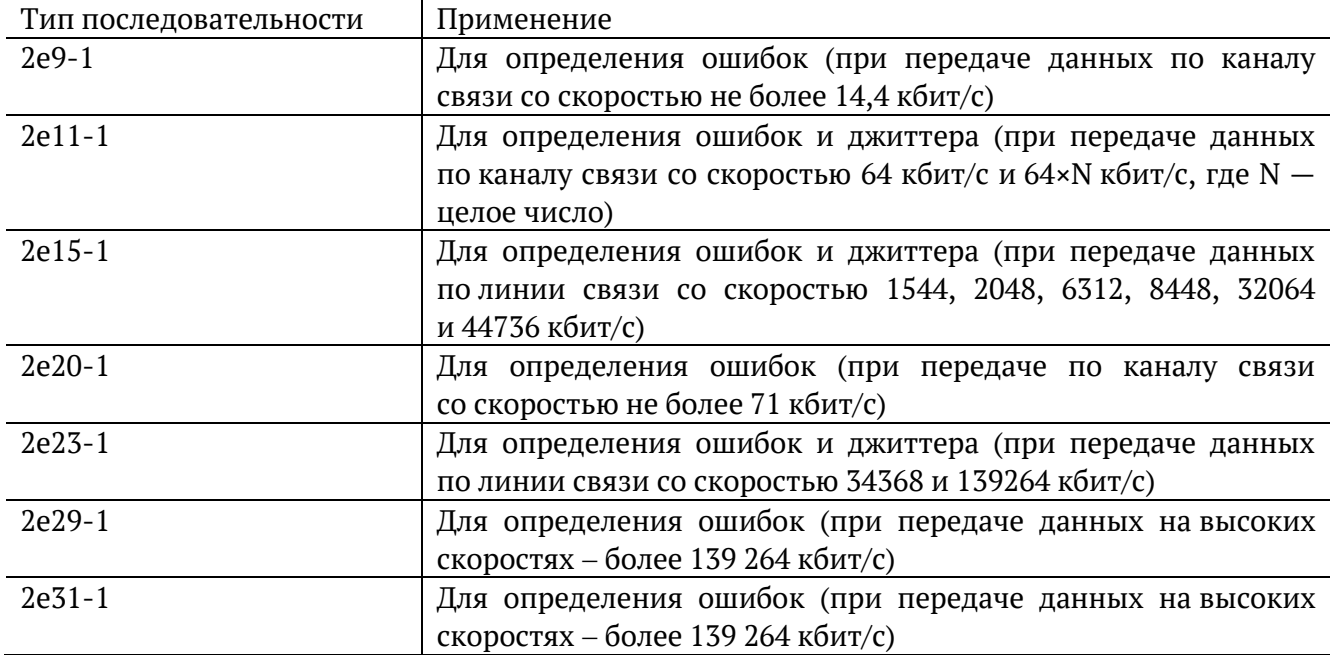

При нажатии на кнопку «Вручную» открывается меню, позволяющее задать произвольную ПСП, состоящую из 24 бит. Для ввода значений необходимо выбрать 0/1 в полях «Байт 1», «Байт 2» и «Байт 3».

#### <span id="page-21-0"></span>**7.3. Голосовые функции**

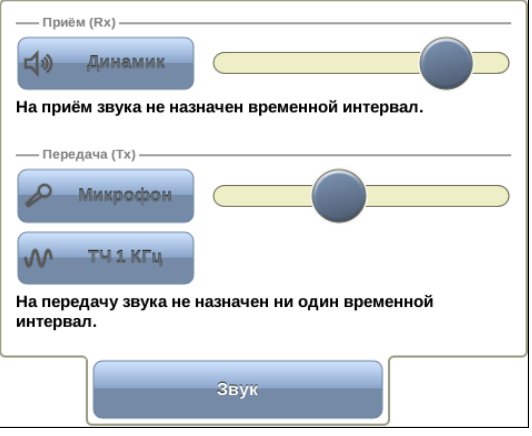

*Рисунок 7.4. Окно «Звук»*

Для прослушивания принимаемого звукового сигнала необходимо нажать на кнопку «Динамик» и отрегулировать громкость сигнала с помощью регулятора громкости.

При нажатии на кнопку «Микрофон» в выбранный временной интервал будет передан сигнал с микрофона. Регулировка громкости передаваемого сигнала осуществляется с помощью регулятора громкости, расположенного справа от кнопки «Микрофон».

При нажатии на кнопку ТЧ 1 КГц в выбранный временной интервал будет передан гармонический сигнал частотой 1 кГц.

## <span id="page-22-0"></span>**8. Базовые измерения**

Приложение «Анализ E1 — Базовые измерения» позволяет проводить измерения в соответствии с рекомендациями МСЭ-Т G.821, МСЭ-Т G.826/M.2100, а также управлять процессом генерации ошибок и аварий.

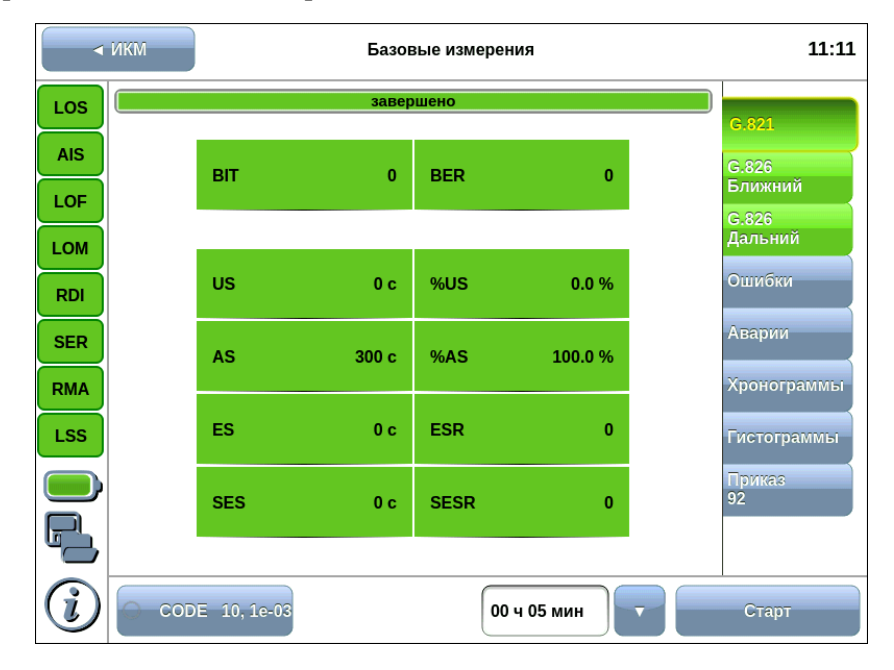

*Рисунок 8.1. Приложение «Анализ E1 — Базовые измерения»*

#### <span id="page-22-1"></span>**8.1. Общие настройки**

В таблице [8.1](#page-22-2) приведён список возможных измерений в зависимости от настроенного в меню «Анализ E1 — Линейный интерфейс» режима работы модуля E1.

*Таблица 8.1. Список измерений*

<span id="page-22-2"></span>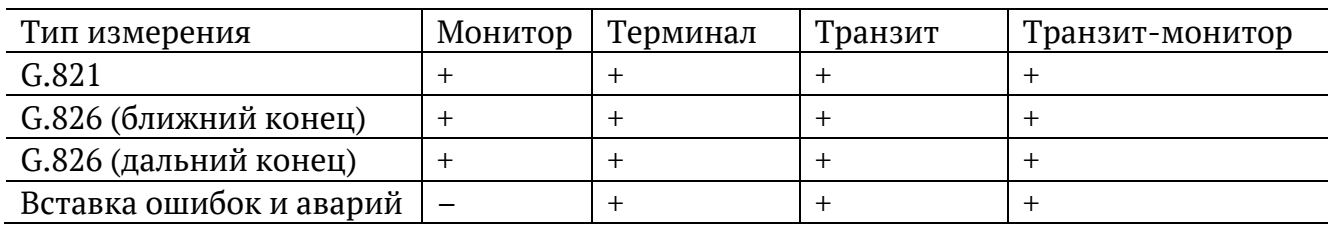

<span id="page-22-3"></span>Список возможных измерений в зависимости от настроенной в меню «Анализ E1 — Линейный интерфейс» структуры потока E1 приведён в таблице [8.2.](#page-22-3)

*Таблица 8.2. Список измерений*

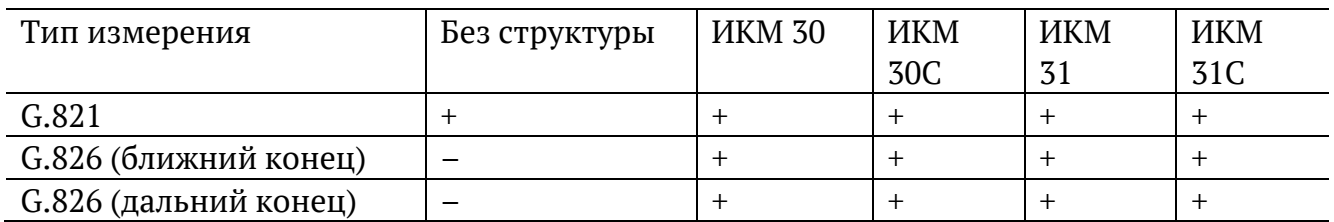

#### <span id="page-23-0"></span>**8.2. Схемы подключения прибора**

Измерения, проводимые прибором Беркут-MMT по рекомендациям МСЭ-Т G.821 и МСЭ-Т G.826/M.2100, представляют собой оценку базовых параметров каналов передачи данных и осуществляются при подключении к тестируемому тракту по схеме с выводом или без вывода канала из обслуживания.

В первом случае предполагается, что канал не используется для передачи реального цифрового трафика в процессе тестирования, а в качестве источника и приёмника двоичного сигнала используются анализаторы цифрового канала. Схемы подключения прибора приведены на рис. [8.2](#page-23-1) и рис. [8.3.](#page-23-2)

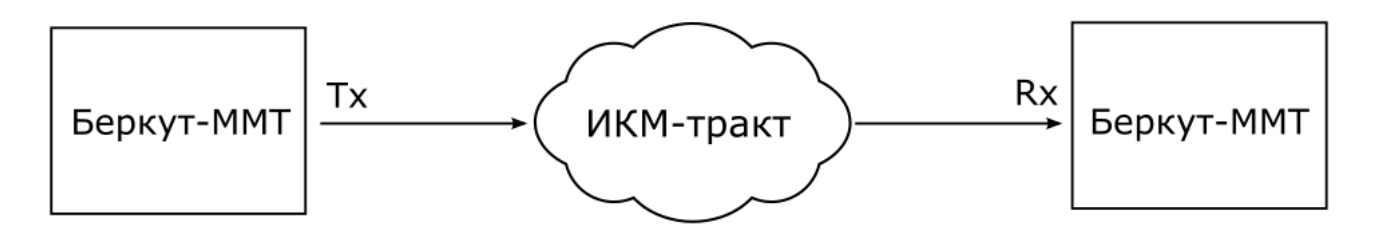

*Рисунок 8.2. Схема с выводом канала из обслуживания. Вариант 1*

<span id="page-23-1"></span>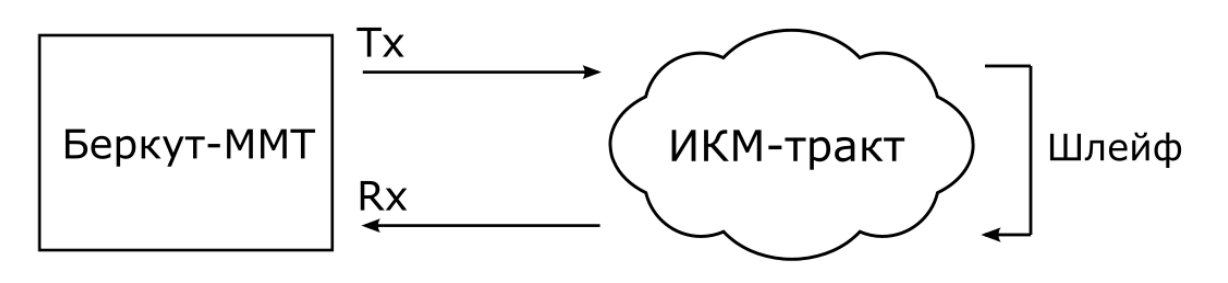

*Рисунок 8.3. Схема с выводом канала из обслуживания. Вариант 2*

<span id="page-23-2"></span>Во втором случае предполагается, что мониторинг ИКМ-тракта необходимо проводить непосредственно в процессе его работы. Схема подключения прибора приведена на рис. [8.4.](#page-23-3)

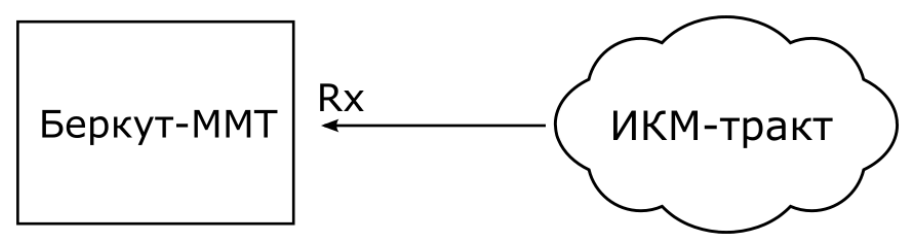

*Рисунок 8.4. Схема без вывода канала из обслуживания*

<span id="page-23-3"></span>*Примечание:* описание режимов подключения прибора представлено в разделе [6.1.](#page-14-1)

#### <span id="page-24-0"></span>**8.3. Проведение измерений**

Для измерения базовых параметров каналов передачи данных, описанных в рекомендациях МСЭ-Т G.821 и МСЭ-Т G.826, необходимо выполнить следующие действия.

- 1. Подключить прибор в соответствии с одной из схем, представленных на рисунках [8.2,](#page-23-1) [8.3,](#page-23-2) [8.4.](#page-23-3)
- 2. Произвести настройку элементов приложения «Анализ E1 Линейный интерфейс» (см. гл. [6\)](#page-14-0).
- 3. Выполнить настройку элементов приложения «Анализ E1 Временные интервалы» (см. гл. [7\)](#page-19-0).
- 4. Если предполагается вставка событий в передаваемый поток, произвести настройку элементов приложения «Анализ E1 — Генерация событий» (см. гл. [8.5\)](#page-37-0).
- 5. Перейти к приложению «Анализ E1 Базовые измерения». Задать длительность выполнения теста.
- 6. Нажать на кнопку Старт. При этом будут запущены все доступные измерения на всех вкладках приложения «Анализ E1 — Базовые измерения». При необходимости запустить генерацию событий, нажав на кнопку с названием соответствующего события: в течение всего времени генерации точка на кнопке будет мигать красным цветом.

#### <span id="page-24-1"></span>**8.3.1. Длительность измерений**

Поле ввода длительности измерений находится в нижней левой части экрана приложения «Анализ E1 – Базовые измерения».

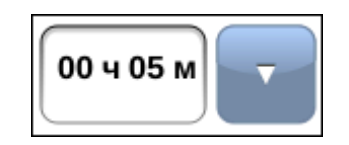

*Рисунок 8.5. Поле ввода длительности измерений*

Для выбора стандартных значений длительности измерений необходимо нажать на кнопку и в раскрывающемся списке выбрать требуемую величину.

Для задания произвольных значений длительности измерений необходимо нажать на поле слева от кнопки  $\mathbf{v}$  и ввести значения вручную с помощью экранной клавиатуры.

#### <span id="page-24-2"></span>**8.3.2. Индикатор времени тестирования**

Во время проведения измерений в верхней части экрана приложения «Анализ E1 — Базовые измерения» отображается индикатор времени тестирования.

#### прошло 00:00:29, осталось 00:04:31; прервано

*Рисунок 8.6. Индикатор времени тестирования*

Индикатор отображает время, прошедшее с начала запуска теста, и время, оставшееся до окончания тестирования, в формате «чч:мм:сс».

<span id="page-25-2"></span>Цвет индикатора может меняться в процессе тестирования в зависимости от состояния теста (см. табл. [8.3\)](#page-25-2).

*Таблица 8.3. Индикатор состояния теста*

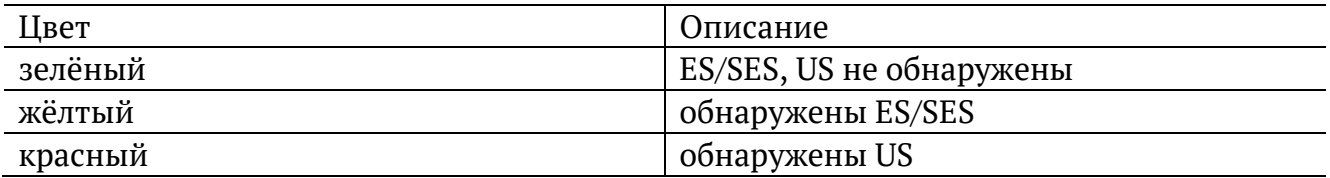

#### <span id="page-25-0"></span>**8.4. Результаты измерений**

Результаты измерений базовых параметров отображаются в табличном и графическом виде на вкладках G.821, G.826, Ошибки, Аварии, Хронограммы и Гистограммы.

В процессе тестирования цвет таблиц с результатами измерений на вкладках G.821, G.826 может изменяться согласно описанию, представленному в таблице 8.3. Это позволяет проводить визуальный контроль измерений, находясь на существенном расстоянии от прибора.

#### <span id="page-25-1"></span>**8.4.1. G.821**

Вид таблицы с результатами измерений по рекомендации G.821 приведён на рис. [8.7.](#page-25-3)

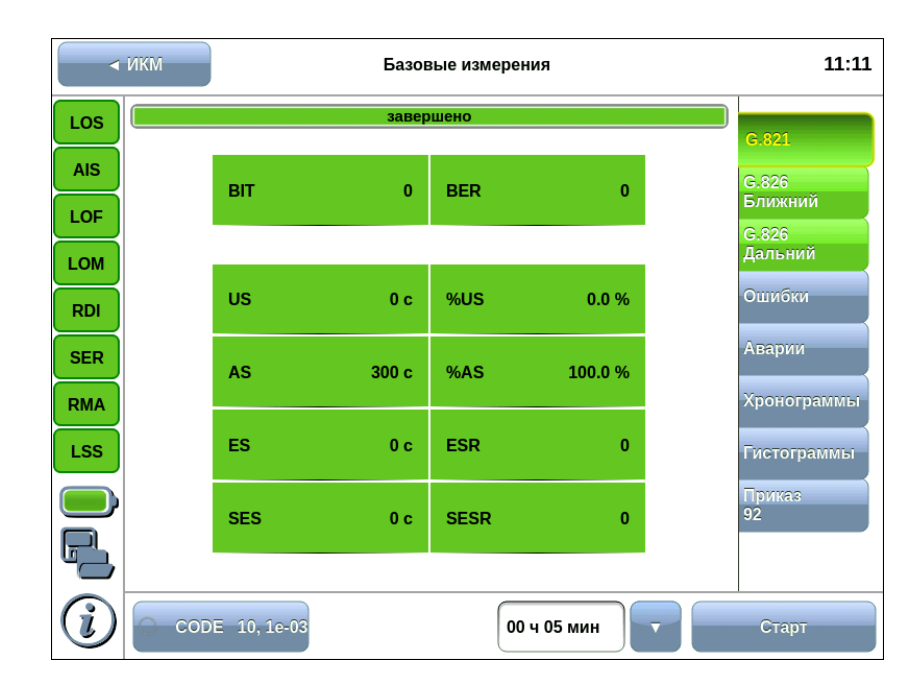

<span id="page-25-3"></span>*Рисунок 8.7. Результаты измерений G.821*

<span id="page-26-0"></span>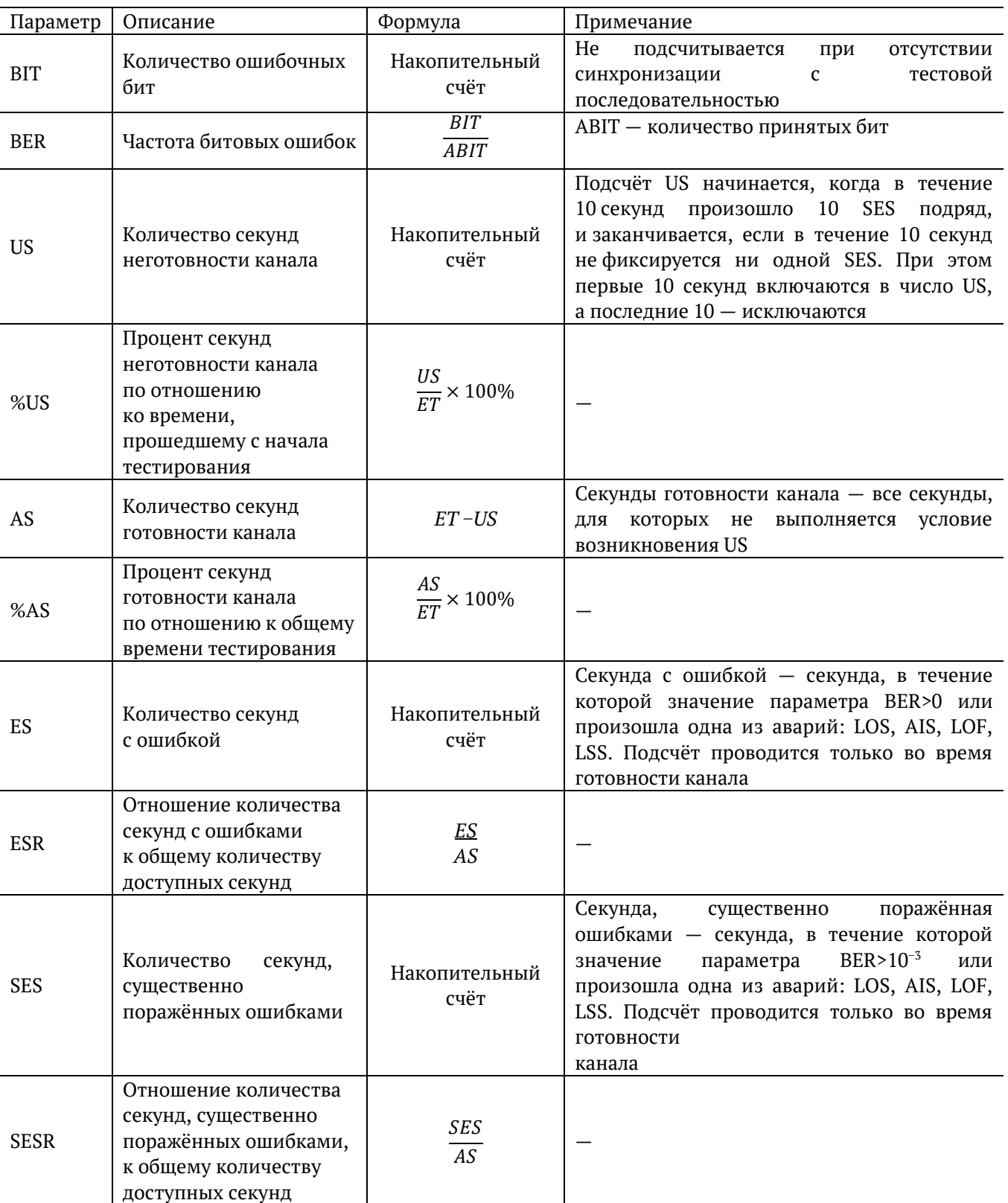

*Таблица 8.4. Описание параметров рекомендации G.821*

## <span id="page-27-0"></span>**8.4.2. G.826**

Вид таблицы с результатами измерений по рекомендации G.826 для ближнего конца приведён на рисунке [8.8.](#page-27-1)

|                          | $\triangleleft$ <i>MKM</i> | Базовые измерения |                  |             |              |  |                                   |  |  |
|--------------------------|----------------------------|-------------------|------------------|-------------|--------------|--|-----------------------------------|--|--|
| LOS                      |                            |                   |                  |             |              |  |                                   |  |  |
| <b>AIS</b>               |                            | EB                |                  |             | $\bf{0}$     |  | G.821<br>G.826                    |  |  |
| LOF                      |                            |                   |                  |             |              |  | <b>Ближний</b>                    |  |  |
| <b>LOM</b>               |                            | <b>US</b>         | 0 <sub>c</sub>   | %US         | 0.0%         |  | G.826<br>Дальний                  |  |  |
| <b>RDI</b>               |                            | <b>AS</b>         | 300 <sub>c</sub> | %AS         | 100.0%       |  | <b>Ошибки</b>                     |  |  |
| <b>SER</b>               |                            | <b>EFS</b>        | 300c             | %EFS        | 100.0%       |  | Аварии                            |  |  |
| <b>RMA</b><br><b>LSS</b> |                            | ES                | 0 <sub>c</sub>   | <b>ESR</b>  | $\mathbf{0}$ |  | Хронограммы<br><b>Гистограммы</b> |  |  |
|                          |                            | <b>SES</b>        | 0 <sub>c</sub>   | <b>SESR</b> | $\mathbf{0}$ |  | Приказ<br>92                      |  |  |
|                          |                            | <b>BBE</b>        | $\mathbf{0}$     | <b>BBER</b> | $\mathbf{0}$ |  |                                   |  |  |
|                          |                            | CODE 10, 1e-03    |                  |             | 00 ч 05 мин  |  | Старт                             |  |  |

*Рисунок 8.8. Результаты измерений G.826 (ближний конец)*

<span id="page-27-1"></span>Описание измеряемых параметров для ближнего конца представлено в таблице ниже.

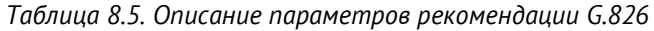

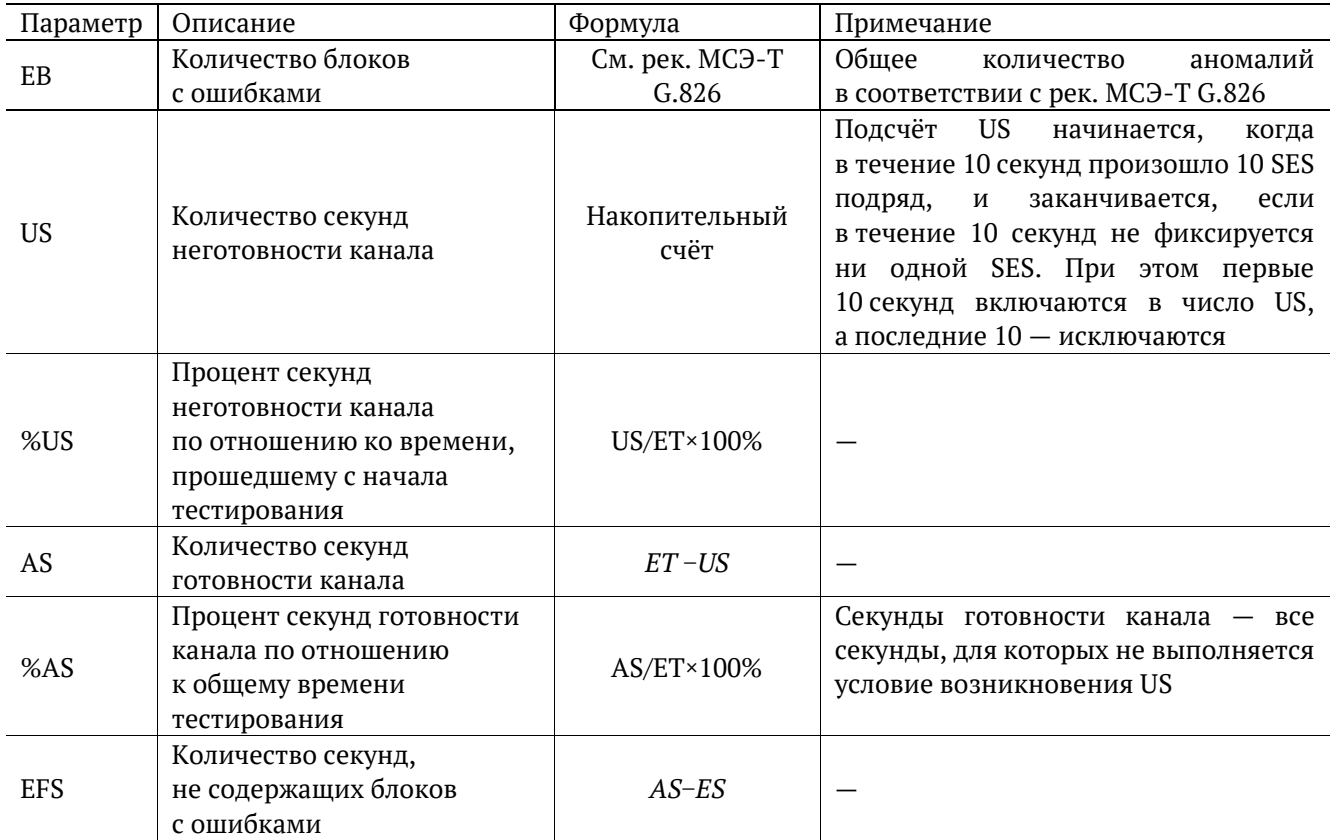

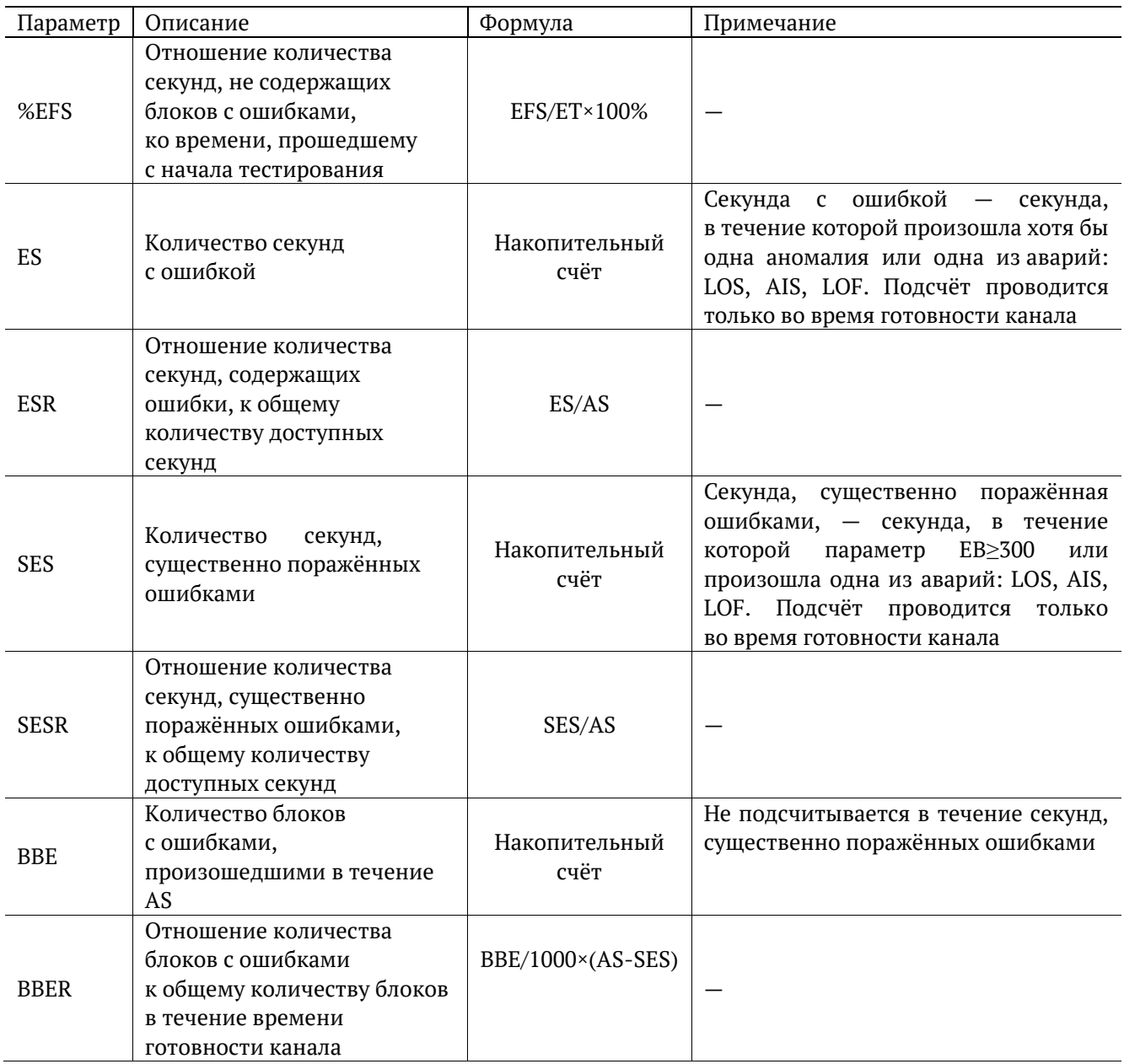

Вид таблицы с результатами измерений по рекомендации G.826 для дальнего конца приведён на рисунке [8.9.](#page-29-0)

|                          | $\triangleleft$ <i>MKM</i> | 11:22          |                |             |              |  |                                   |
|--------------------------|----------------------------|----------------|----------------|-------------|--------------|--|-----------------------------------|
| LOS                      |                            | G.821          |                |             |              |  |                                   |
| <b>AIS</b>               |                            | <b>EB</b>      |                |             | $\bf{0}$     |  | G.826                             |
| LOF                      |                            |                |                |             |              |  | <b>Ближний</b><br>G.826           |
| <b>LOM</b>               |                            | <b>US</b>      | 0 <sub>c</sub> | %US         | 0.0%         |  | <u>Лальний.</u>                   |
| <b>RDI</b>               |                            | AS             | 300 c          | %AS         | 100.0%       |  | Ошибки                            |
| <b>SER</b>               |                            | <b>EFS</b>     | 300c           | %EFS        | 100.0%       |  | Аварии                            |
| <b>RMA</b><br><b>LSS</b> |                            | ES             | 0 <sub>c</sub> | <b>ESR</b>  | $\mathbf{0}$ |  | Хронограммы<br><b>Гистограммы</b> |
|                          |                            | <b>SES</b>     | 0 <sub>c</sub> | <b>SESR</b> | $\mathbf{0}$ |  | Приказ<br>92                      |
|                          |                            | <b>BBE</b>     | $\bf{0}$       | <b>BBER</b> | $\mathbf{0}$ |  |                                   |
| i                        |                            | CODE 10, 1e-03 |                |             | 00 ч 05 мин  |  | Старт                             |

*Рисунок 8.9. Результаты измерений G.826 (дальний конец)*

<span id="page-29-0"></span>Описание измеряемых параметров для дальнего конца представлено в таблице ниже.

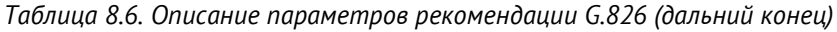

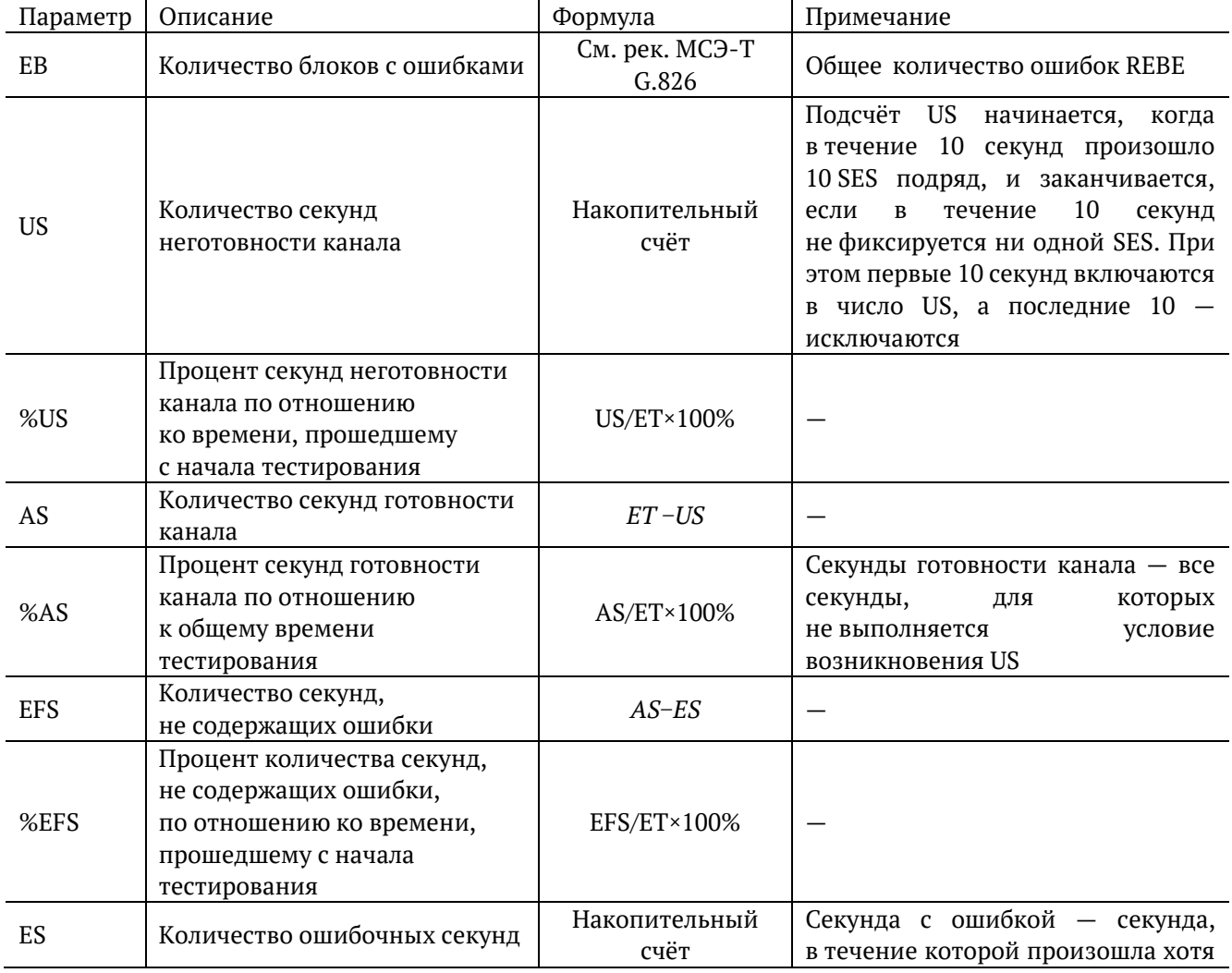

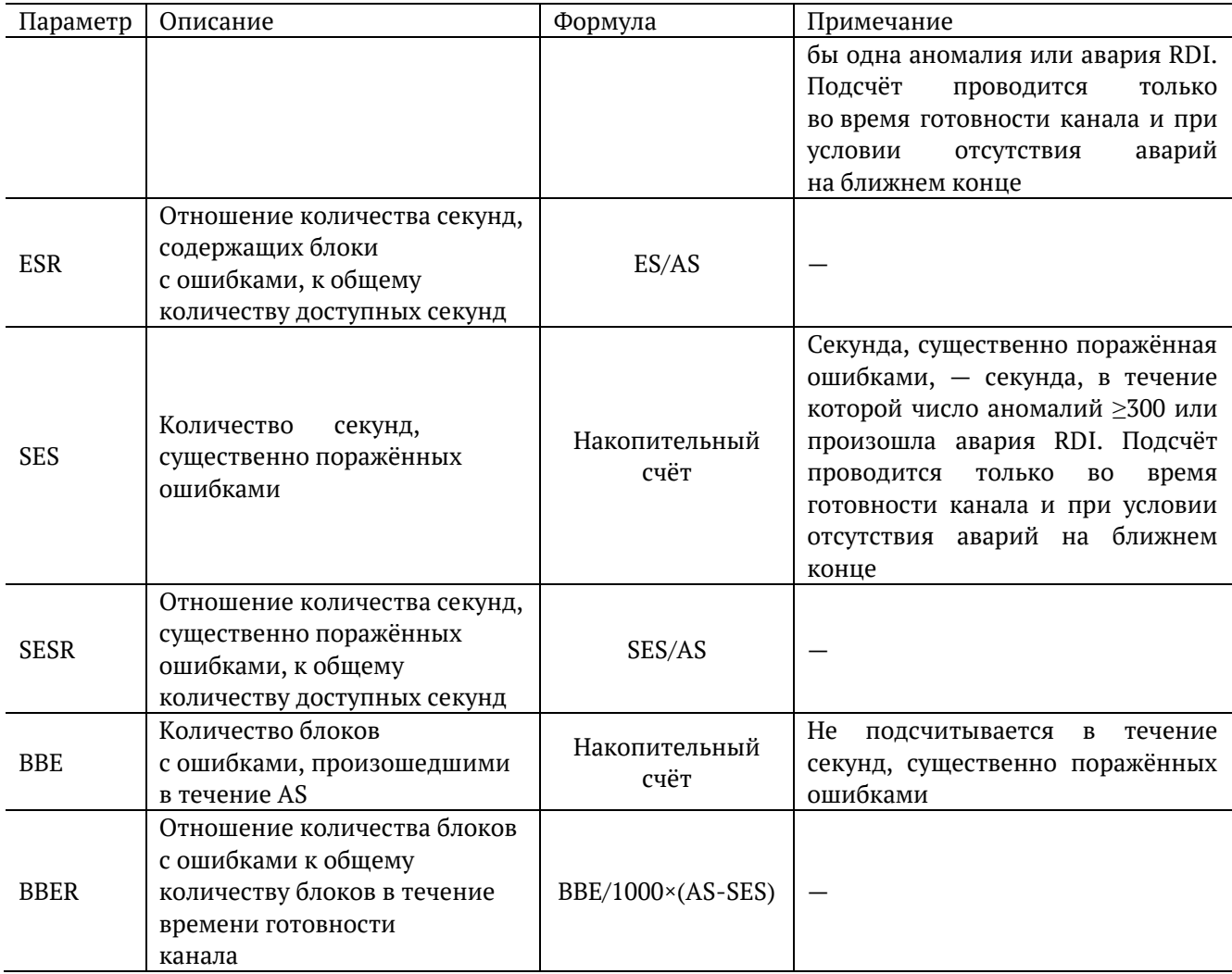

### <span id="page-31-0"></span>**8.4.3. Ошибки**

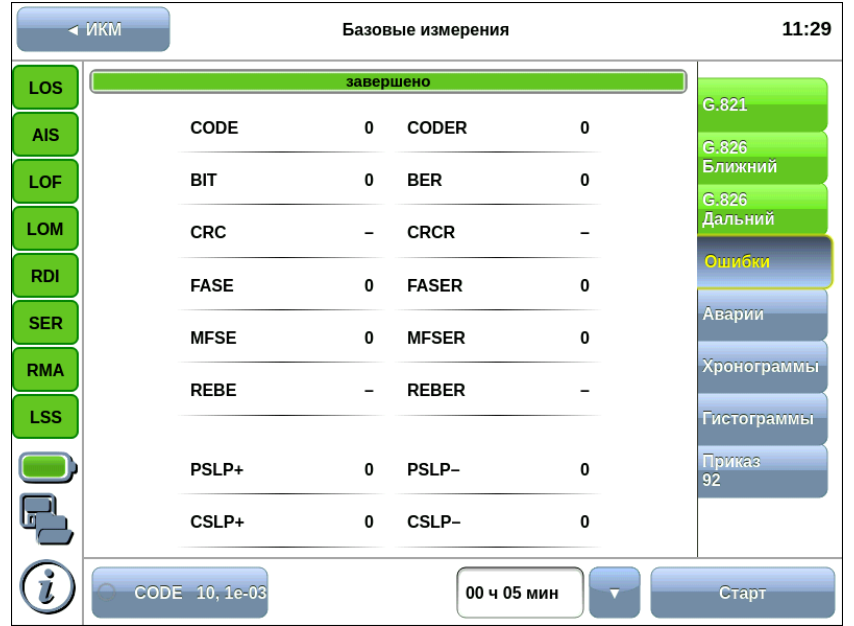

Вид таблицы с результатами измерений ошибок показан на рисунке 8.10.

*Рисунок 8.10. Вкладка «Ошибки»*

Подробное описание измеряемых параметров приведено в таблице ниже.

*Таблица 8.7. Описание регистрируемых ошибок*

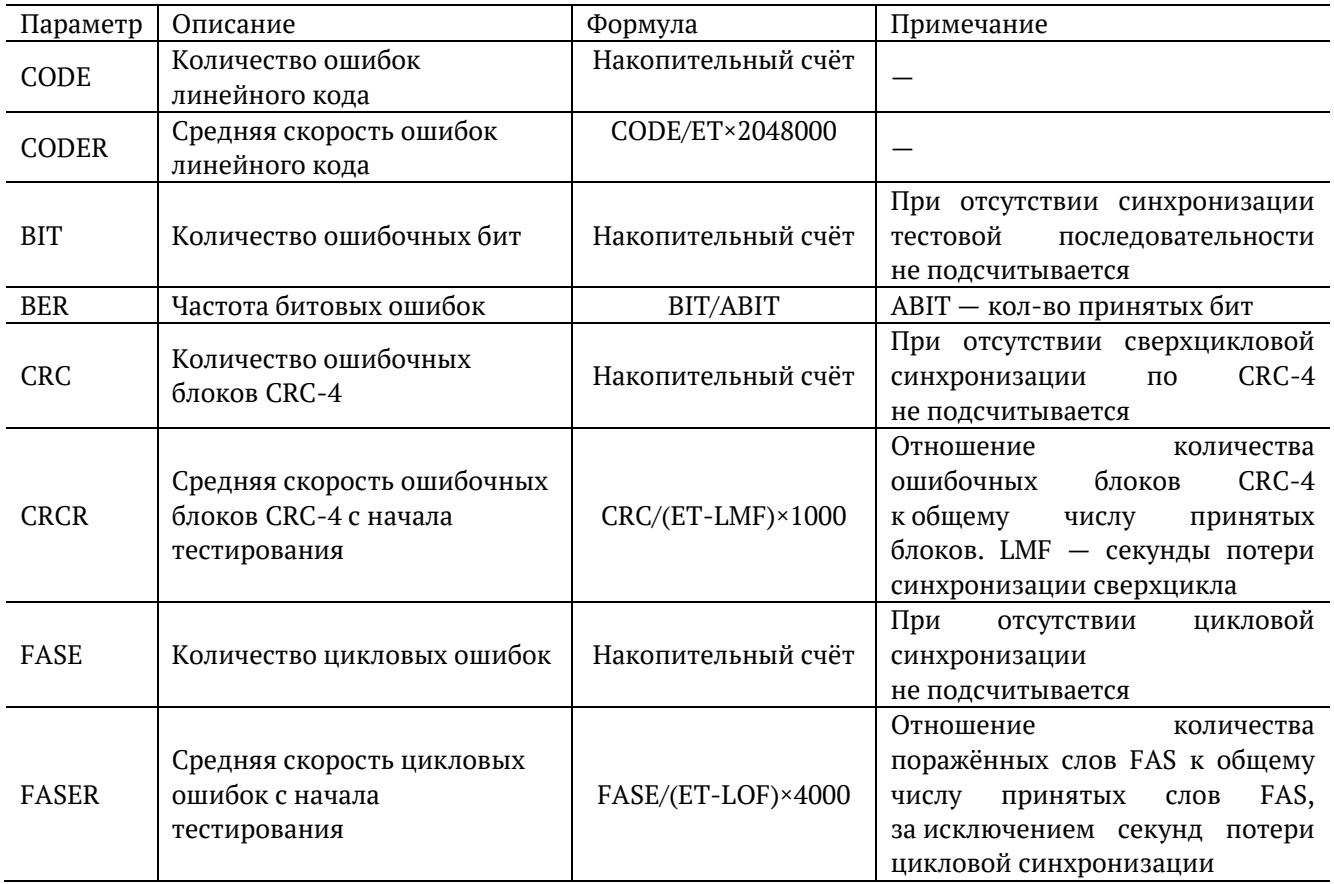

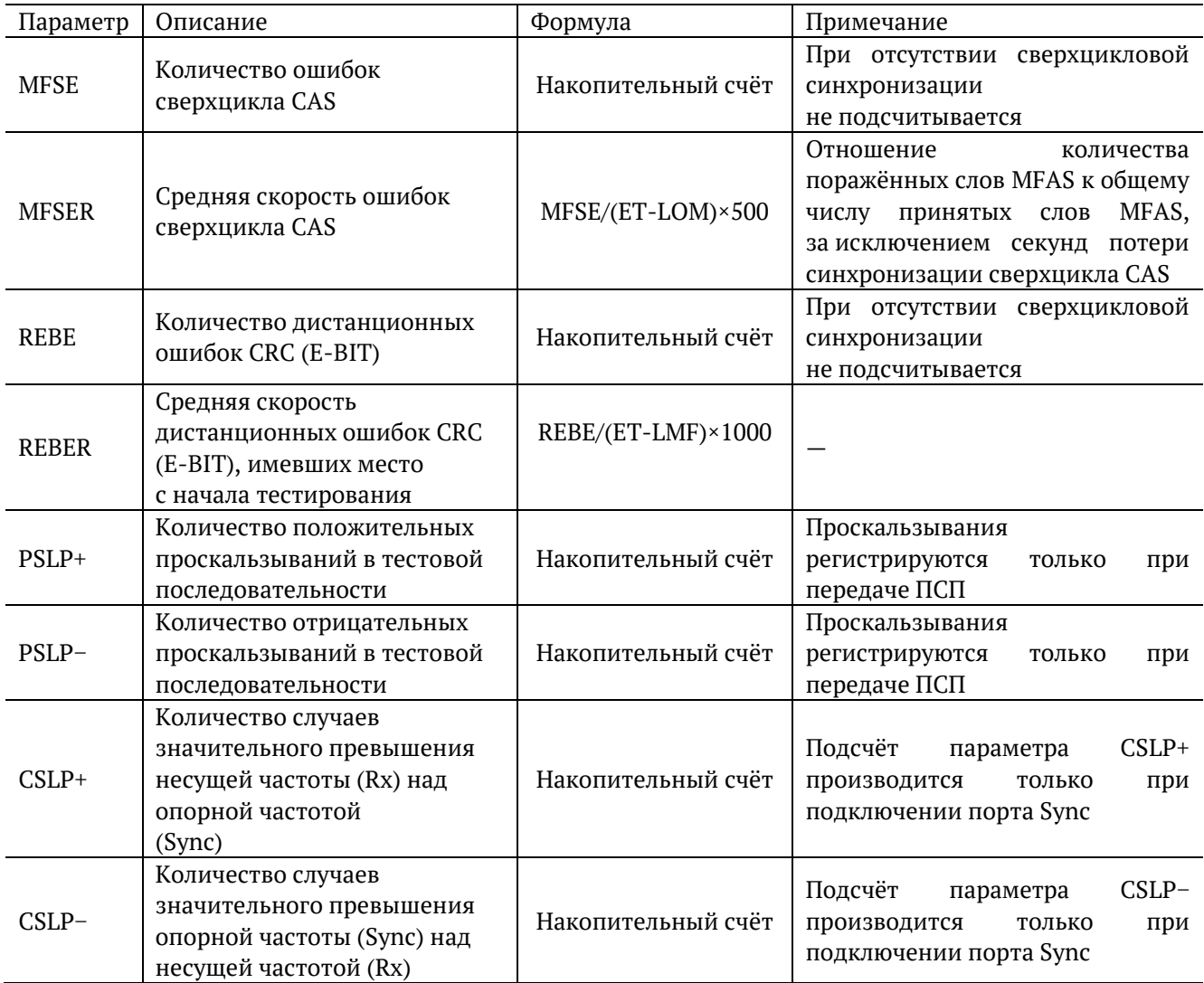

### <span id="page-33-0"></span>**8.4.4. Аварии**

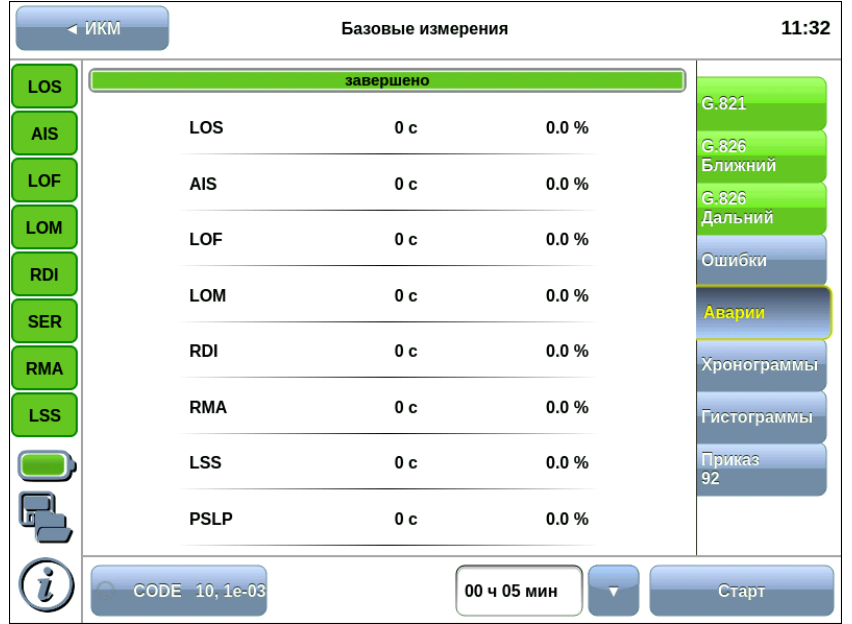

Вид таблицы с результатами измерений аварий показан на рисунке [8.11.](#page-33-1)

*Рисунок 8.11. Вкладка «Аварии»*

### <span id="page-33-1"></span>Подробное описание измеряемых параметров приведено в таблице ниже.

*Таблица 8.8. Описание регистрируемых аварий*

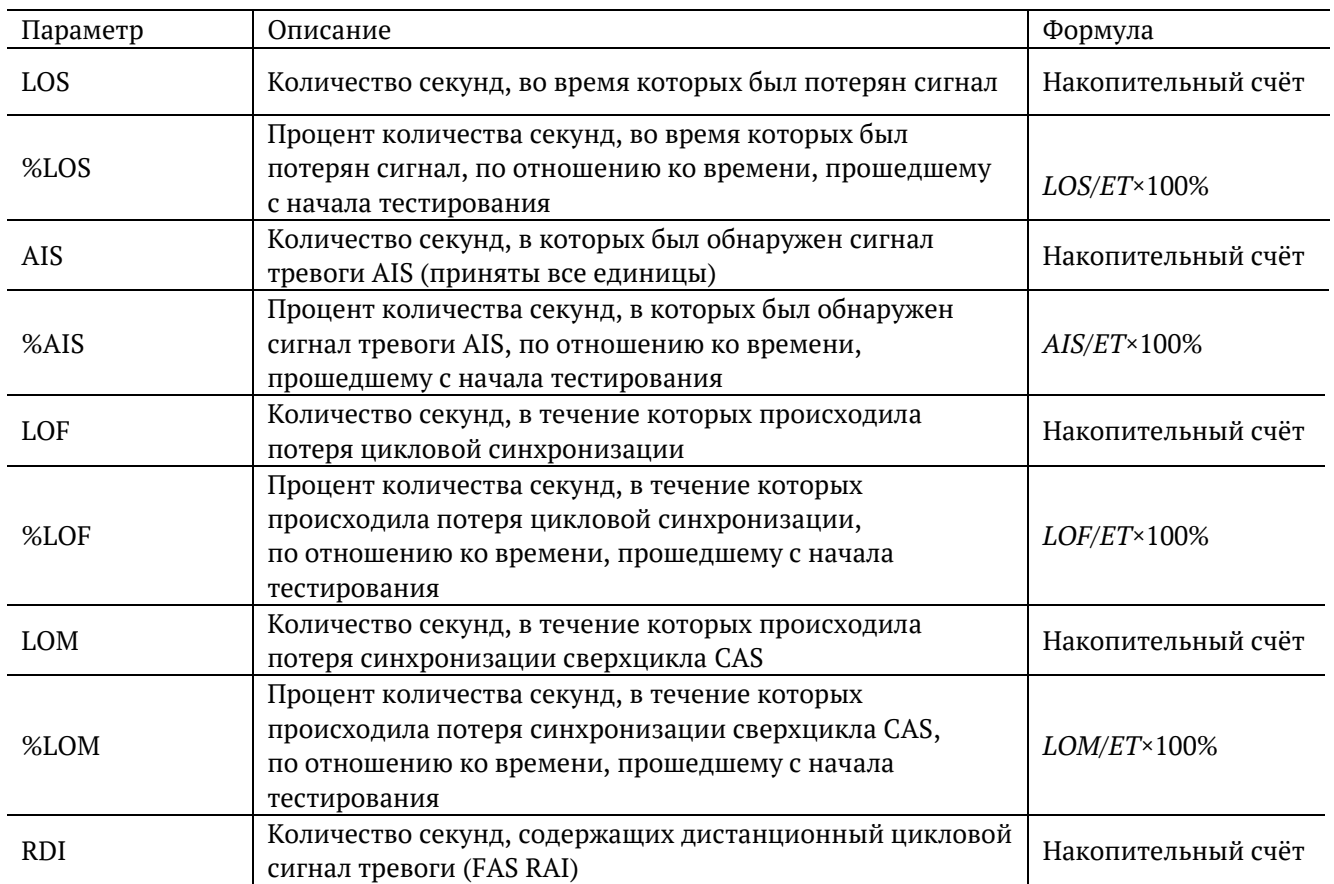

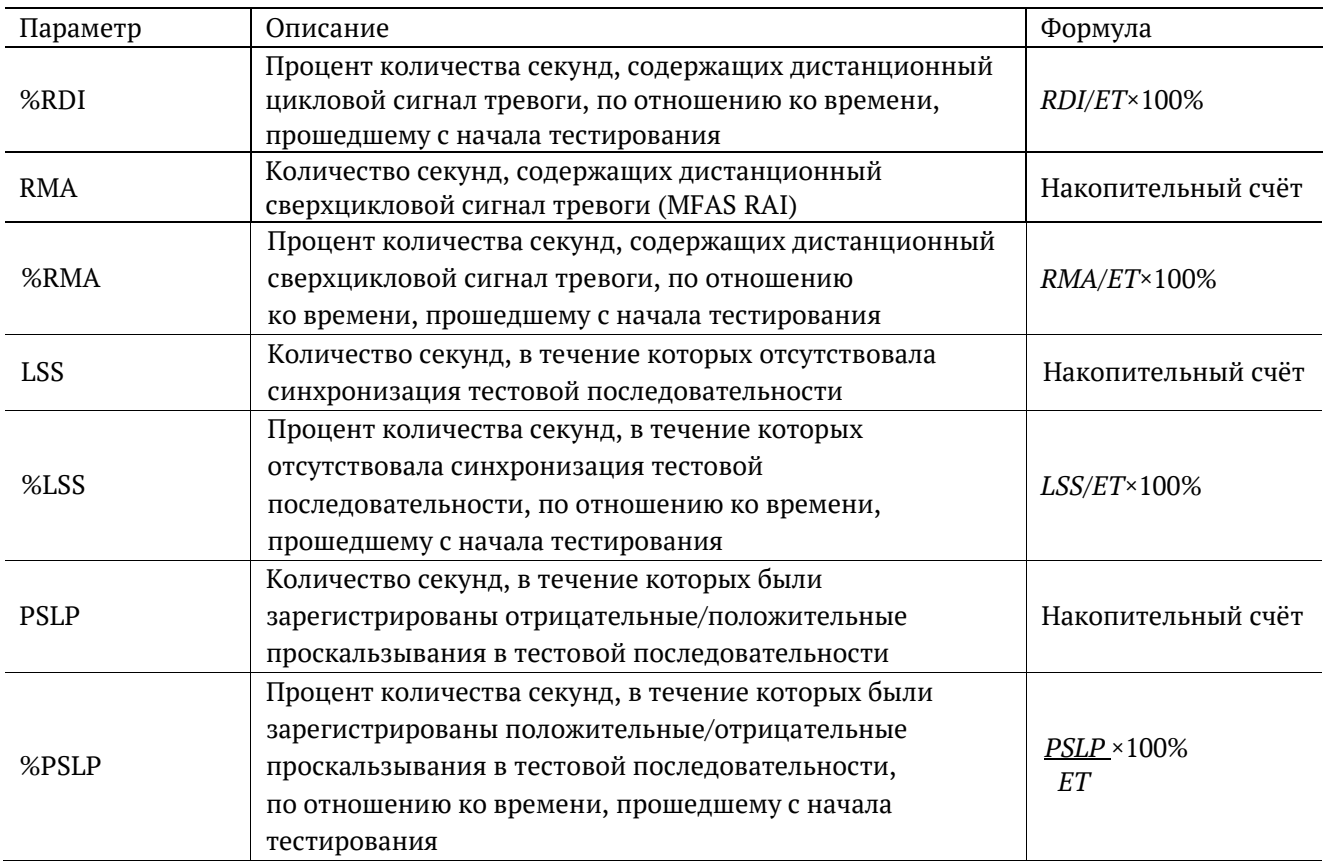

#### <span id="page-34-0"></span>**8.4.5. Временное распределение событий**

Результаты измерения базовых параметров, представленные на вкладках «Ошибки» и «Аварии», не дают полной информации о событиях, произошедших за время тестирования: при анализе ИКМ-трактов, как правило, необходимо оценить не только количество ошибок/аварий, но и их распределение во времени.

Для этих целей в приборе Беркут-MMT предусмотрена возможность получения результатов базовых измерений в виде хронограмм и гистограмм, что позволяет определить, например, какое количество ошибок/аварий произошло за определённый промежуток времени, а также зависимость между возникновением событий.

#### **8.4.5.1. Масштаб измерений**

Построение хронограмм и гистограмм начнётся автоматически при старте базовых измерений. Как только хронограмма/гистограмма выйдет за пределы видимой оси времени, на экране появится кнопка уменьшения масштаба «–».

С момента старта и до первого однократного нажатия на кнопку «–» один столбец хронограммы/гистограммы соответствует одной минуте измерений. При однократном нажатии на кнопку «–» масштаб уменьшается в 5 раз, т.е. один столбец будет соответствовать 5 минутам измерений. Дальнейшие нажатия на кнопку «–» приведут к уменьшению масштаба в 10 (один столбец соответствует 10 минутам измерений), 15, 30 или 60 раз. Для увеличения масштаба служит кнопка «+», которая появляется на экране после первого нажатия на кнопку «–».

Чтобы просмотреть часть хронограммы/гистограммы, вышедшую за пределы видимой оси времени, можно либо уменьшить масштаб кнопкой «–», либо прокрутить хронограмму/гистограмму до интересующего события, перемещая палец по экрану влево или вправо.

#### **8.4.5.2. Хронограммы**

Вкладка «Хронограммы» в графической форме отображает наличие ошибок и аварий в тестируемом потоке данных и их распределение во времени.

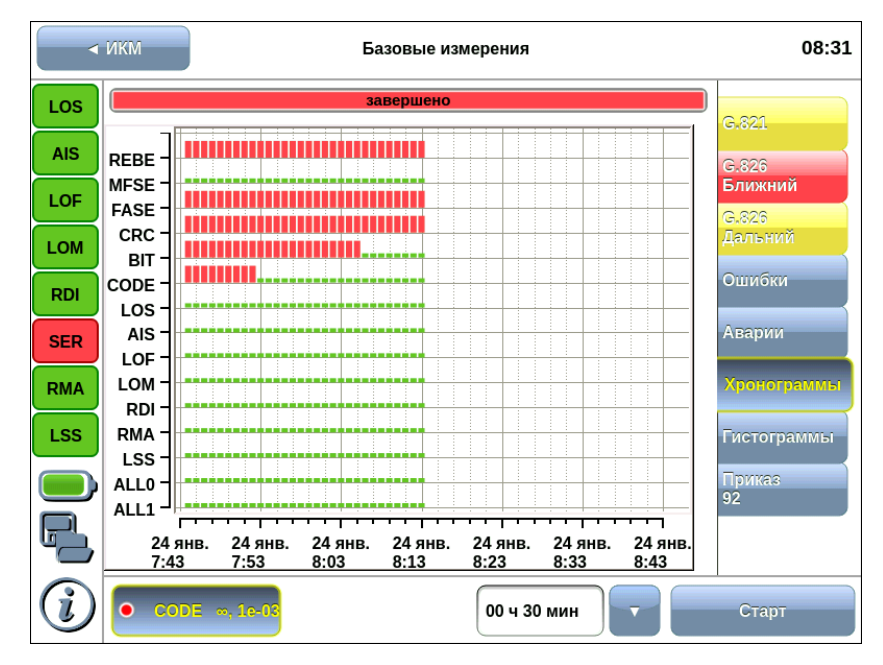

*Рисунок 8.12. Вкладка «Хронограммы»*

Вдоль вертикальной оси перечислены возможные события. Если в течение времени измерений зарегистрирована ошибка или авария, на горизонтальной оси, соответствующей событию этого типа, появится столбец красного цвета. Высота столбца не меняется, поскольку он демонстрирует только наличие события. Точное количество событий, произошедших за определённый интервал времени, можно узнать на вкладке Гистограммы.

Начальная точка горизонтальной оси соответствует времени начала измерений, далее ось градуируется согласно выбранному масштабу.

#### **8.4.5.3. Гистограммы**

Вкладка «Гистограммы» позволяет зрительно оценить количество ошибок и аварий, произошедших в определённый период времени, и их распределение по временной оси.
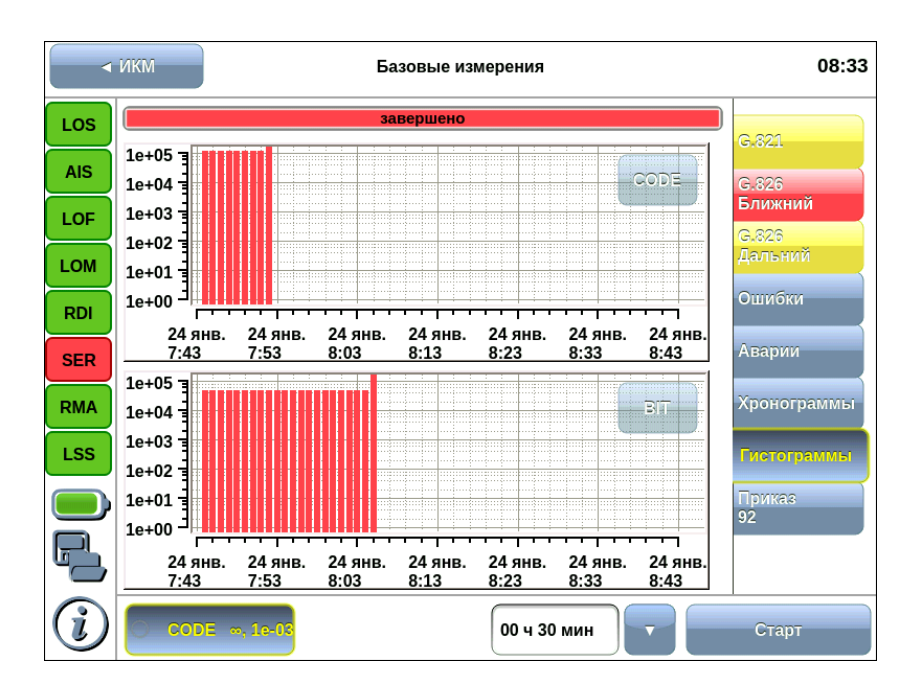

*Рисунок 8.13. Вкладка «Гистограммы»*

Одновременно можно наблюдать за двумя любыми событиями. Окно выбора события открывается при нажатии на кнопку с названием события, расположенную в правом верхнем углу гистограммы.

При обнаружении события заданного типа на графике появится столбец, высота которого будет увеличиваться при обнаружении событий этого типа в течение минуты наблюдений.

Вертикальная ось градуируется логарифмически и определяет количество ошибок или количество секунд, поражённых авариями.

Начальная точка горизонтальной оси соответствует времени начала измерений, далее ось градуируется согласно выбранному масштабу.

# **8.5. Приказ 92**

Вкладка «Приказ 927» приложения «E1 − Базовые измерения» позволяет проводить автоматическую обработку и анализ результатов измерений базовых параметров каналов передачи данных в соответствии с Приказом №92 от 10 августа 1996 г. об утверждении «Норм на электрические параметры основных цифровых каналов и трактов магистральной и внутризоновых первичных сетей ВСС России».

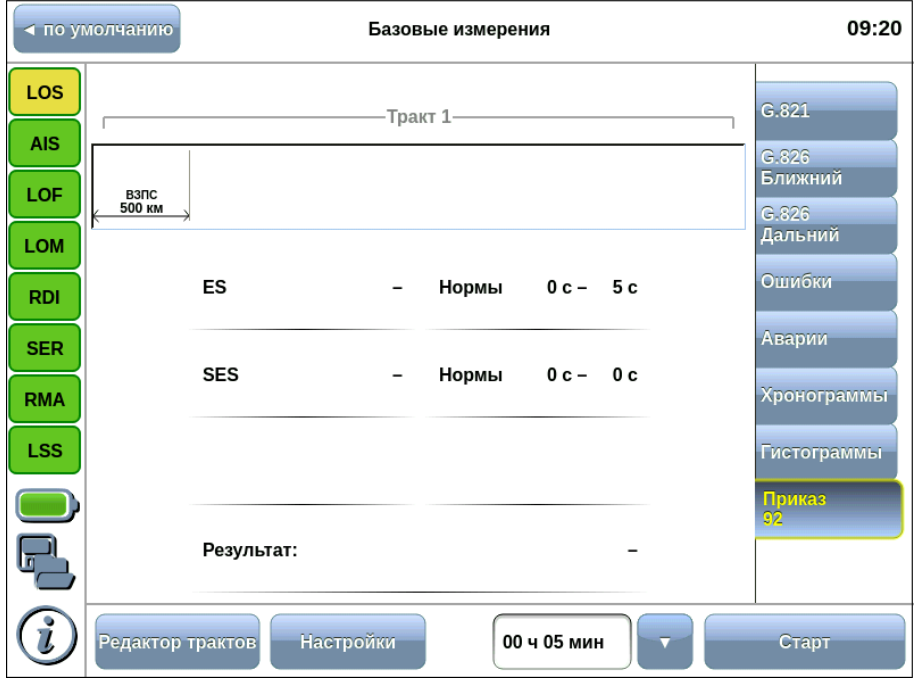

*Рисунок 8.14. Вкладка «Приказ 92»*

#### **8.5.1. Настройки**

Окно настройки параметров анализа открывается при нажатии на кнопку «Настройки», и позволяет выбрать тракт (см. раздел [8.5.1.1\)](#page-38-0), расчётные нормы (см. раздел [8.5.1.2\)](#page-38-1) и вид испытаний (см. раздел [8.5.1.3\)](#page-39-0).

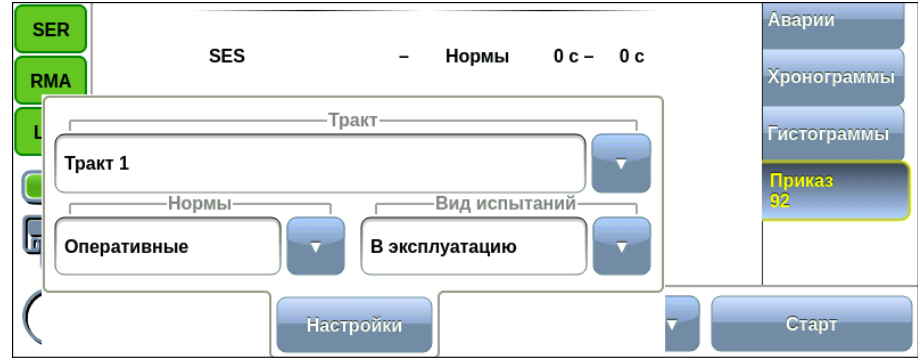

*Рисунок 8.15. Окно настройки параметров анализа*

 $7$  Функция не входит в базовую конфигурацию и доступна при дополнительном заказе опции.

#### <span id="page-38-0"></span>**8.5.1.1. Выбор тракта**

Для выбора тракта необходимо указать название тракта в раскрывающемся списке, предварительно создав тракт с помощью приложения «E1 − Редактор трактов» (см. раздел [8.5.2\)](#page-39-1).

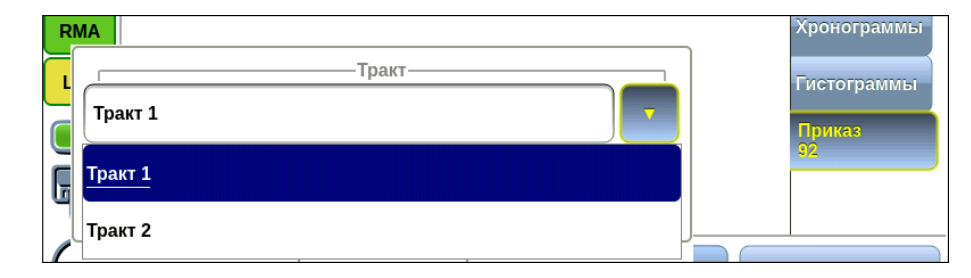

*Рисунок 8.16. Окно выбора тракта*

#### <span id="page-38-1"></span>**8.5.1.2. Нормы**

Для проведения анализа необходимо выбрать тип расчётных норм из раскрывающегося списка:

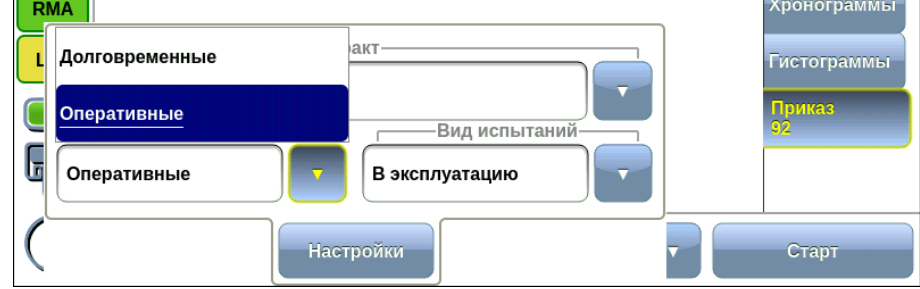

*Рисунок 8.17. Окно выбора расчётных норм*

- Долговременные − нормы, определённые на основе параметров Рекомендаций МСЭ-Т G.821 (для каналов 64 кбит/с) и G.826 (для трактов со скоростью от 2048 кбит/с и выше). Проверка долговременных норм требует длительных периодов измерений - не менее одного месяца. Они используются при проверке качественных показателей цифровых каналов и трактов новых систем передачи.
- Оперативные − нормы, относящиеся к экспресс-нормам. Определены на основе параметров Рекомендаций МСЭ-Т М.2100, М.2110, М.2120. Оперативные нормы требуют для своей оценки относительно короткого периода измерений.

#### <span id="page-39-0"></span>**8.5.1.3. Вид испытаний**

При выборе оперативных норм необходимо задать вид испытаний:

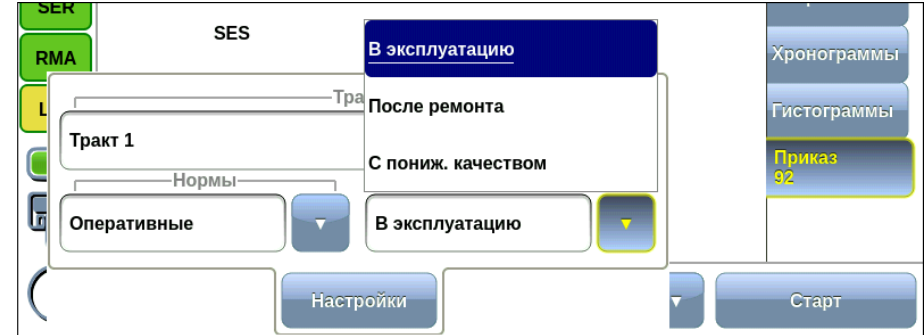

*Рисунок 8.18. Окно выбора вида испытаний*

- В эксплуатацию − используется, когда каналы, образованные аналогичным оборудованием систем передачи, уже имеются в сети и прошли испытания на соответствие долговременным нормам.
- После ремонта − используется при сдаче тракта в эксплуатацию после ремонта оборудования.
- С пониженным качеством − при выходе за пределы значений данного параметра контроль тракта и анализ изменений характеристик рекомендуется проводить более часто.

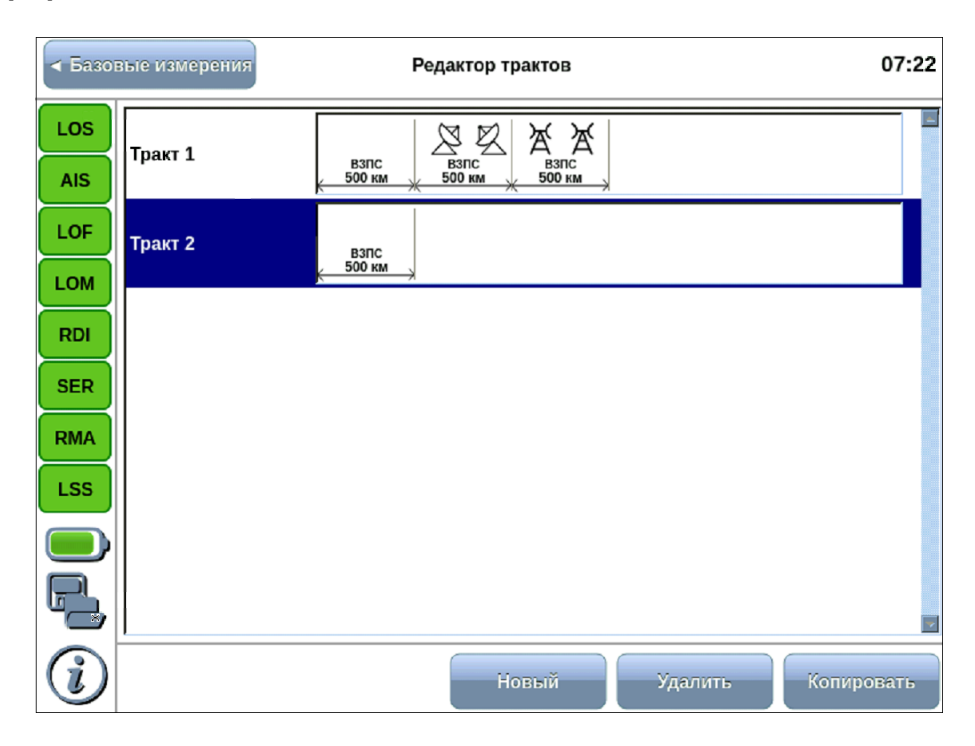

#### <span id="page-39-1"></span>**8.5.2. Редактор трактов**

*Рисунок 8.19. Приложение «E1 − Редактор трактов»*

Приложение «E1 − Редактор трактов» позволяет создать модель анализируемого тракта. Для этого следует нажать на кнопку «Новый» − на экране отобразится «Тракт 1»

с настройками по умолчанию. Для изменения настроек необходимо перейти в режим редактирования участков тракта, нажав на обозначение «ВЗПС 500 км». Откроется окно, представленное на рисунке ниже:

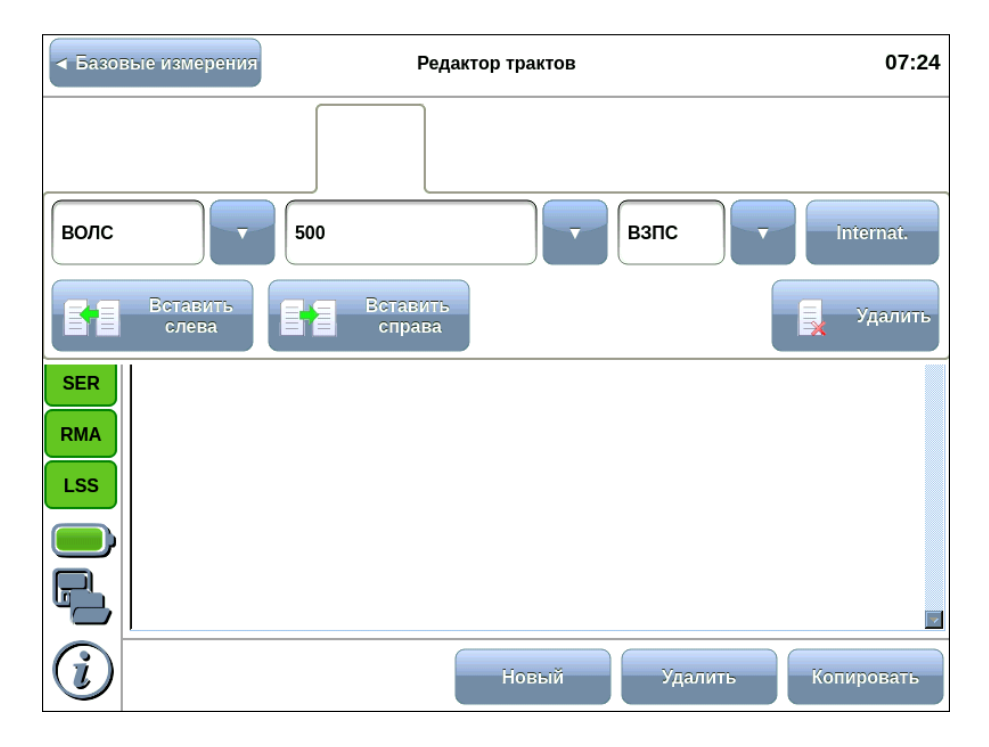

*Рисунок 8.20. Окно для установки параметров участка тракта*

В этом окне необходимо задать параметры участка составного канала:

1. Местоположение канала в первичной сети:

- ВОЛС волоконно-оптическая линия связи;
- РСП − радиолинейная система передачи;
- CCП − спутниковая система передачи.
- 2. Длина участка в км.
- 3. Тип сети:
	- ВЗПC − внутризоновая первичная сеть;
	- СМП − сеть магистральная первичная.

4. Тип тракта: международный («Internat.») или внутренний.

Кнопка «Копировать» позволяет скопировать выбранный тракт и добавить его в список. Кнопка «Удалить» убирает выбранный тракт из списка.

#### **8.5.2.1. Проведение анализа**

После настройки параметров следует выбрать длительность анализа на вкладке «Приказ 92» и нажать на кнопку «Старт»: начнётся измерение базовых параметров

и на экране прибора будет отображаться периодически обновляемое состояние норм для параметров «ES», «SES», «ESR», «SESR и «BBER», согласно требованиям Приказа №92.

Если выбраны оперативные нормы, отчёт формируется для следующих показателей:

- ES − секунда с ошибками: период в 1 с, в течение которого наблюдалась хотя бы одна ошибка;
- SES − секунды, пораженные ошибками: период в 1 с, в течение которого коэффициент ошибок был более 10–<sup>3</sup> .

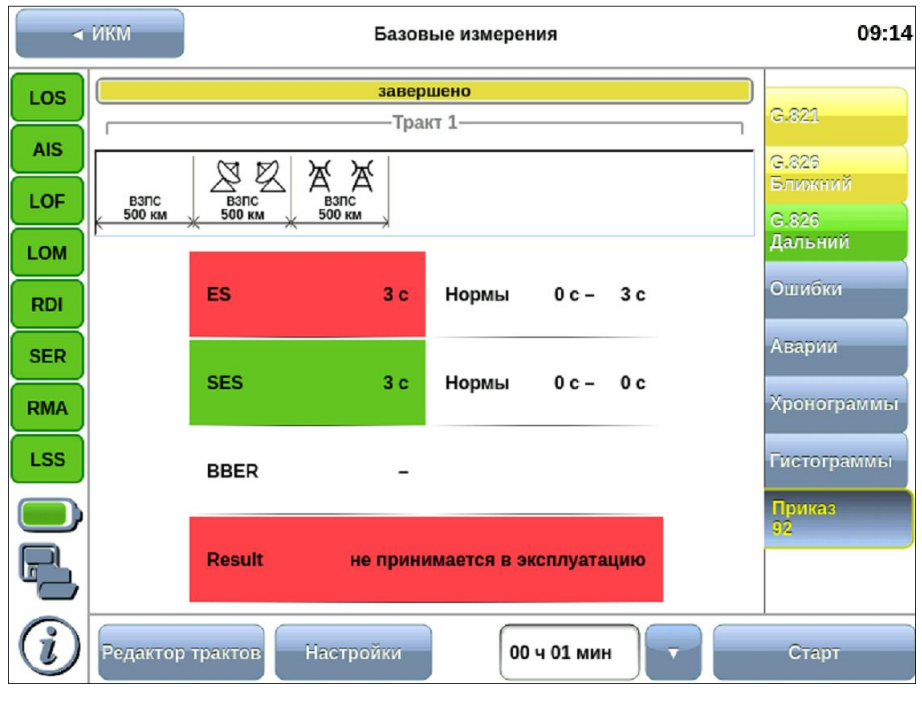

*Рисунок 8.21. Результаты анализа в случае, когда тракт не прошел испытания*

Если выбраны долговременные нормы, отчёт формируется для параметров «ESR», «SESR» и «BBER»:

- ESR − коэффициент ошибок по секундам с ошибками: отношение числа «ES» к общему числу секунд в период готовности в течение фиксированного интервала измерений;
- SESR − коэффициент ошибок по секундам, поражённых ошибками: отношение числа «SES» к общему числу секунд в период готовности в течение фиксированного интервала измерений;
- BBER − отношение количества блоков с ошибками к общему количеству блоков в течение времени готовности канала.

|            | ∢ по умолчанию                        |                  | Базовые измерения |                             |  | 09:50                   |
|------------|---------------------------------------|------------------|-------------------|-----------------------------|--|-------------------------|
| LOS        |                                       | G.821            |                   |                             |  |                         |
| <b>AIS</b> |                                       | G.826            |                   |                             |  |                         |
| LOF        | Z<br>ВЗПС<br>ВЗПС<br>500 км<br>500 км | ஜ                |                   |                             |  | <b>Ближний</b><br>G.826 |
| <b>LOM</b> |                                       |                  |                   |                             |  | Дальний                 |
| <b>RDI</b> | <b>ESR</b>                            | $\mathbf{0}$     | Норма             | 0.005                       |  | Ошибки                  |
| <b>SER</b> |                                       |                  |                   |                             |  | Аварии                  |
| <b>RMA</b> | <b>SESR</b>                           | $\bf{0}$         | Норма             | 0.000725                    |  | Хронограммы             |
| <b>LSS</b> | <b>BBER</b>                           | $\mathbf{0}$     | Норма             | $3.75 - 105$                |  | <b>Гистограммы</b>      |
|            |                                       |                  |                   |                             |  | Приказ<br>92.           |
|            |                                       | Результат:       |                   | принимается в эксплуатацию! |  |                         |
|            | Редактор трактов                      | <b>Настройки</b> |                   | 00 ч 05 мин<br>▼            |  | Старт                   |

*Рисунок 8.22. Результаты анализа в случае успешного прохождения испытаний*

# **9. Генерация ошибок**

Приложение «E1 — Генерация событий» позволяет осуществить вставку различных типов ошибок и аварий в передаваемый поток E1.

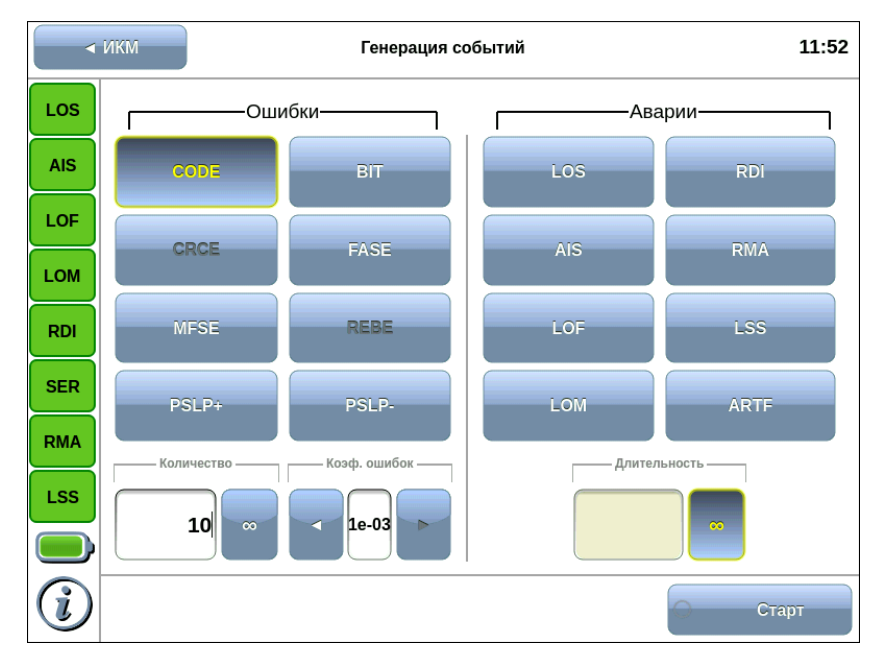

*Рисунок 9.1. Приложение «E1 — Генерация событий»*

### **9.1. Общие настройки**

Окно приложения состоит из двух областей: Ошибки и Аварии. В каждой области расположены кнопки с обозначением типов ошибок/аварий и поля для настройки параметров генерации. Для генерации события необходимо выполнить следующие действия.

- 1. Выбрать тип генерируемого события, нажав на кнопку с обозначением типа ошибки/аварии. Название выбранного события отобразится на кнопке в правом нижнем углу экрана.
- 2. Задать параметры генерации события: количество ошибок, темп, длительность.
- 3. Нажать на кнопку Старт ошибка/авария с указанными параметрами генерации будет передана в поток.

Также генерацию событий можно запустить с помощью приложения «Анализ E1 — Базовые измерения», нажав на кнопку с названием соответствующего события: в течение всего времени генерации точка на кнопке будет мигать красным цветом.

Список генерируемых ошибок/аварий в зависимости от структуры потока приведён в таблице ниже.

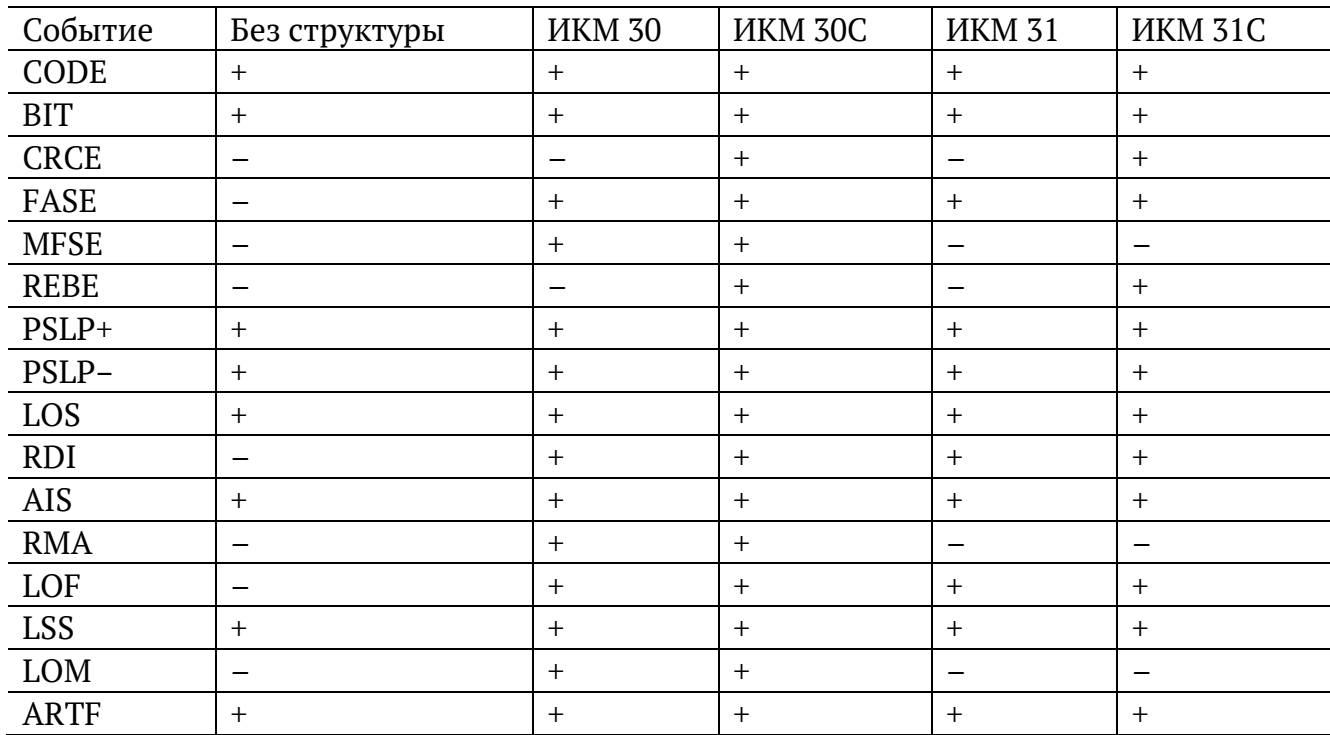

### **9.2. Генерация ошибок**

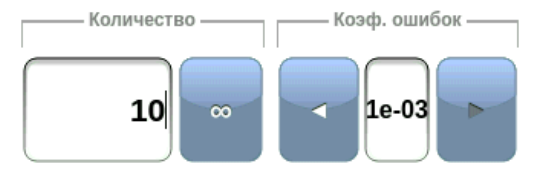

*Рисунок 9.2. Параметры генерации ошибок*

Для генерации ошибок необходимо задать количество и коэффициент ошибок. Значение параметра «Коэффициент ошибок» соответствует частоте вставки ошибок в поток. Например, если значение параметра выбрано равным 1e3, а количество ошибок составляет 10, это соответствует вставке одной ошибки на каждые 1000 бит данных на протяжении 10 000 бит.

При нажатии на кнопку (бесконечно) будет произведена непрерывная генерация выбранной ошибки с заданным темпом.

## **9.3. Генерация аварий**

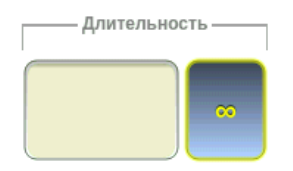

*Рисунок 9.3. Параметры генерации аварий*

Для генерации аварий необходимо указать длительность генерации: задать числовое

значение в пределах 0,1–5,0 с или выбрать (бесконечно) для непрерывной генерации.

# **10. Джиттер**

Приложения «Анализ Е1 — Джиттер», «Анализ E1 — JTF» и «Анализ E1 — MTJ» позволяют проверять соответствие джиттера допустимым нормам в соответствии с Рекомендацией МСЭ-Т G.823, проводить измерение и генерацию джиттера в соответствии с Рекомендацией МСЭ-Т O.171, выполнять анализ передаточной характеристики джиттера и определять величину максимально допустимого джиттера.

#### **10.1. Схемы подключения прибора**

Схемы подключения прибора для измерения джиттера, JTF и MTJ представлены на рисунках ниже.

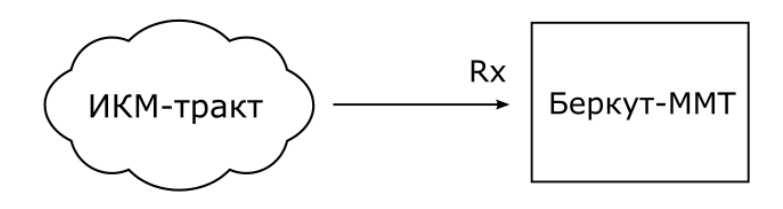

*Рисунок 10.1. Измерение джиттера на выходе сетевого элемента*

<span id="page-45-0"></span>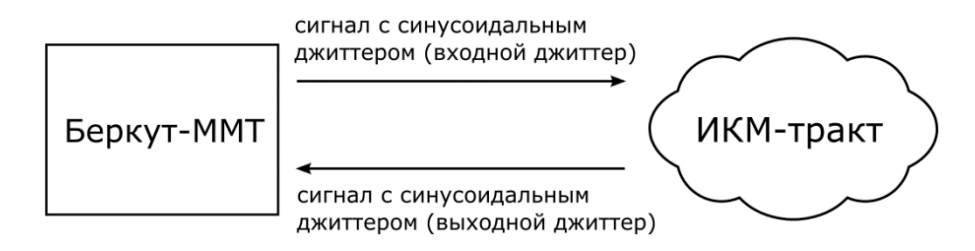

*Рисунок 10.2. Измерение передаточной характеристики джиттера*

<span id="page-45-1"></span>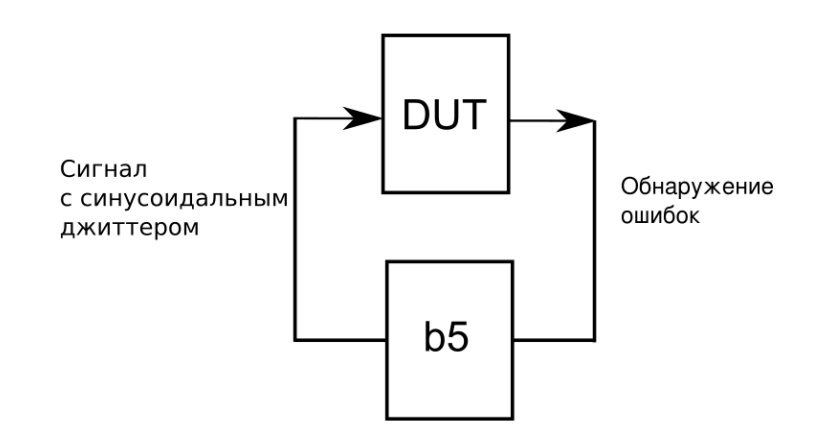

<span id="page-45-2"></span>*Рисунок 10.3. Измерение максимально допустимого джиттера*

## **10.2. Проведение измерений**

Для измерения джиттера принимаемого сигнала необходимо выполнить следующие действия.

- 1. Подключить прибор в соответствии с одной из схем, представленных на рисунках [10.1,](#page-45-0) [10.2,](#page-45-1) [10.3.](#page-45-2)
- 2. Произвести настройку элементов приложения «Анализ E1 Линейный интерфейс» (см. гл. [6\)](#page-14-0).
- 3. Выполнить настройку элементов приложения «Анализ E1 Временные интервалы» (см. гл. [7\)](#page-19-0).
- 4. Перейти к приложению «Анализ E1 Джиттер», «Анализ E1 JTF» или «Анализ E1 — MTJ». Если предполагается осуществлять анализ JTF и MTJ, выполнить настройку параметров генерации джиттера: в группе «Генерация джиттера» задать уровень и частоту джиттера.
- 5. Нажать на кнопку «Старт». При необходимости запустить генерацию джиттера, нажав на кнопку «Старт» в группе «Генерация джиттера» приложения «Анализ E1 — Джиттер».

## **10.3. Генерация джиттера**

В процессе генерации джиттера в передаваемый прибором сигнал вносится гармонический джиттер заданной частоты и уровня. Генерация джиттера производится в соответствии с Рекомендацией МСЭ-Т O.171.

*Примечание:* при генерации джиттера должна использоваться внутренняя синхронизация.

Для задания уровня и частоты джиттера необходимо нажать на соответствующую кнопку в группе Генерация джиттера приложения «Анализ E1 — Джиттер». При этом откроется диалоговое окно, представленное на рис. [10.4.](#page-46-0)

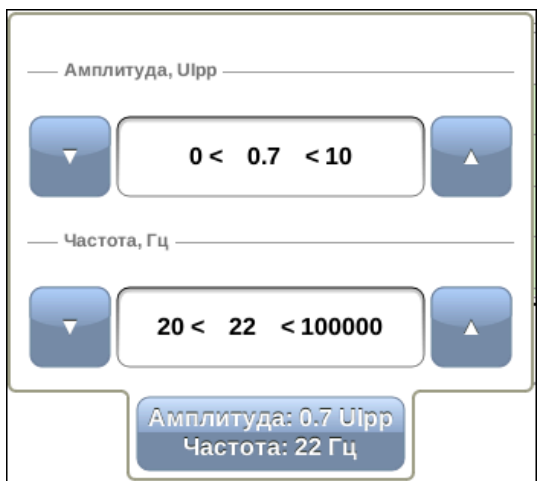

<span id="page-46-0"></span>*Рисунок 10.4. Генерация джиттера*

Ввод значений осуществляется при нажатии на кнопки  $\Box$  или с помощью экранной клавиатуры, которая открывается при нажатии на область между кнопками .

## **10.4. Джиттер**

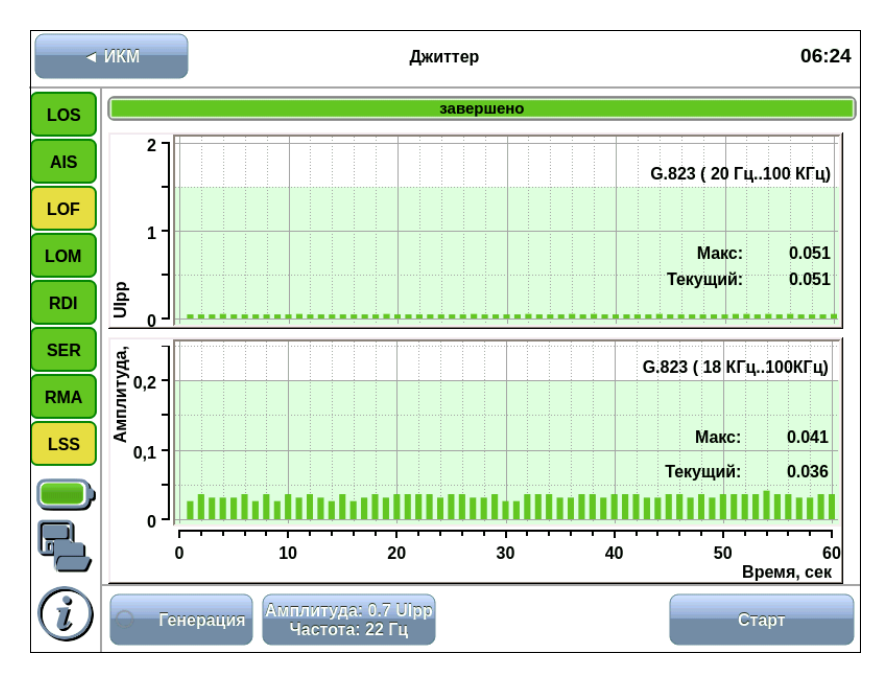

*Рисунок 10.5. Результаты измерения джиттера*

Результаты измерения джиттера представляются в виде хронограмм для двух типов измерительных фильтров: ФВЧ (18–100кГц) и ФНЧ (20Гц–100кГц).

Предельно допустимое значение амплитуды в случае ФНЧ составляет 1,5 UIpp, в случае ФВЧ — 0,2 UIpp. Область хронограммы, превышающая это значение, отображается красным цветом.

На графиках выводятся максимальное и текущее значения джиттера в принимаемом сигнале.

## **10.5. JTF**

Передаточная характеристика джиттера представляет собой отношение величин входного и выходного джиттера сетевого элемента.

При измерении JTF в канал вводится джиттер в соответствии с маской, описанной в Рекомендации МСЭ-Т G.823, и измеряется значение выходного джиттера. Расчёт JTF производится по формуле:

$$
JTF(f_i) = 20 \log \frac{J_{out}(f_i)}{J_{in}(f_i)}
$$

где  $J_{\text{out}}(fi)$  — величина выходного джиттера;  $J_{\text{in}}(fi)$  — величина входного джиттера.

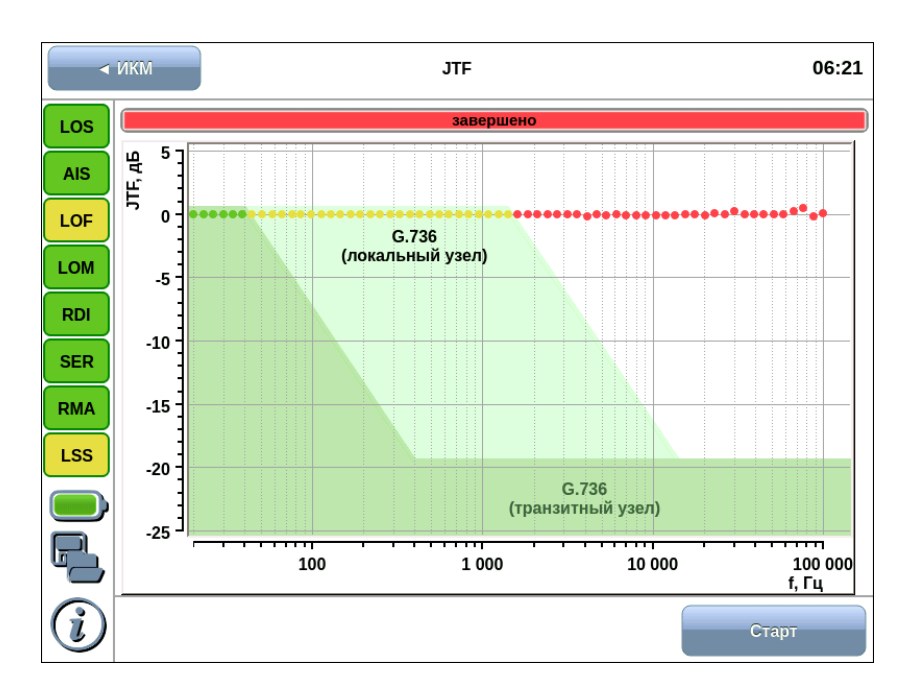

*Рисунок 10.6. Результаты измерения JTF*

На графике отображаются две маски в соответствии с Рекомендацией МСЭ-Т G.736 [7]: для локального узла и для транзитного узла. Также на графике отображаются рассчитанные значения JTF в виде точек, имеющих различный цвет в зависимости от того, попадает значение в маску или нет.

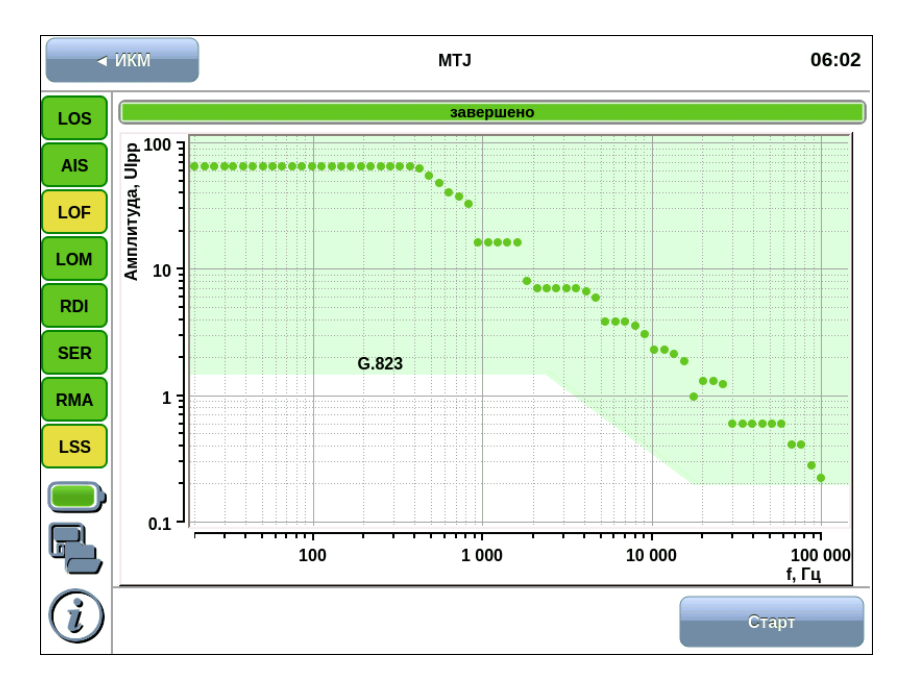

## **10.6. MTJ**

*Рисунок 10.7. Результаты измерения MTJ*

При измерении максимально допустимого джиттера сигнал с синусоидальным джиттером генерируется прибором и передаётся на вход тестируемого сетевого элемента. Для каждой частоты амплитуда джиттера увеличивается до тех пор, пока не будут обнаружены ошибки или потеря синхронизации.

Результаты измерения максимально допустимого джиттера представлены на рисунке выше.

На графике отображается маска максимально допустимого джиттера в соответствии с Рекомендацией МСЭ-Т G.823 [8]. Точками на графике отображаются значения амплитуды джиттера, который реально выдерживает оборудование.

# **11. Форма импульса**

Приложение «Анализ E1 — Форма импульса» позволяет производить автоматическую проверку соответствия формы импульса шаблону, указанному в Рекомендации МСЭ-T G.703, а также просматривать осциллограмму сигнала.

### **11.1. Проведение измерений**

Для анализа формы импульса и просмотра осциллограммы необходимо выполнить следующие действия.

- 1. Подключить прибор к тестируемому ИКМ-тракту.
- 2. Произвести настройку элементов приложения «Анализ E1 Линейный интерфейс» (см. гл. [6\)](#page-14-0).
- 3. Перейти к приложению «Анализ E1 Форма импульса». При нажатии на кнопку «Форма импульса» отобразится одиночный импульс, при нажатии на кнопку «Осциллограмма» — осциллограмма.
- 4. Для обновления изображения необходимо нажать на кнопку «Форма импульса» или «Осциллограмма».

#### **11.2. Форма импульса**

Приложение «E1 — Форма импульса» позволяет просматривать одиночный импульс, сформированный стробоскопическим методом из нескольких импульсов линейного сигнала. Импульс автоматически помещается в шаблон путём масштабирования по времени и амплитуде. Таким образом проверяется соответствие формы импульса маске, описанной в рекомендации ITU-Т G.703.

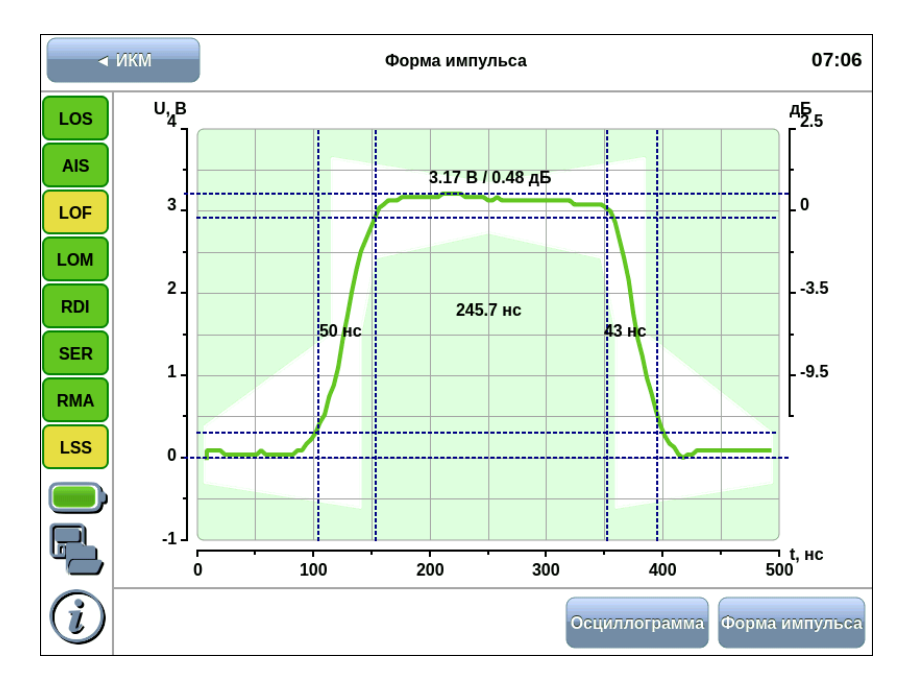

*Рисунок 11.1. Приложение «E1 – Форма импульса»*

На графике отображаются расчётные значения амплитуды, длительности импульса, времени нарастания и спада (по уровням 10% и 90% от амплитуды сигнала). Часть графика, выходящая за пределы маски, отображается красным цветом, часть, находящаяся в пределах маски, — зелёным.

Из-за особенностей алгоритма измерения форма изображённого на экране импульса может отличаться от реальной (многочисленные узкие выбросы на осциллограмме) по одной из следующих причин:

- − амплитуда сигнала превышает 4 В (переполнение);
- − имеет место джиттер линейного сигнала;
- − в линии присутствует регулярный линейный сигнал (например, в большинстве временных интервалов передаётся 0).

Для выяснения причины искажений следует просмотреть осциллограмму сигнала на вкладке Осциллограф и содержимое потока в приложении «Анализ E1 — Просмотр данных» (см. гл. [12](#page-52-0)). В случае регулярного сигнала следует изменить заполнение временных интервалов или подать в канал сигнал AIS.

### **11.3. Осциллограмма**

Осциллограмма представляет собой однократную выборку линейного сигнала за интервал 6 мкс. Полоса пропускания в этом режиме 0,01—10 МГц. Если амплитуда сигнала превышает 4 В, на осциллограмме могут наблюдаться острые пики (переполнение). Синхронизация осуществляется от нарастающего фронта импульса.

Пример осциллограммы показан на рисунке [11.2.](#page-51-0)

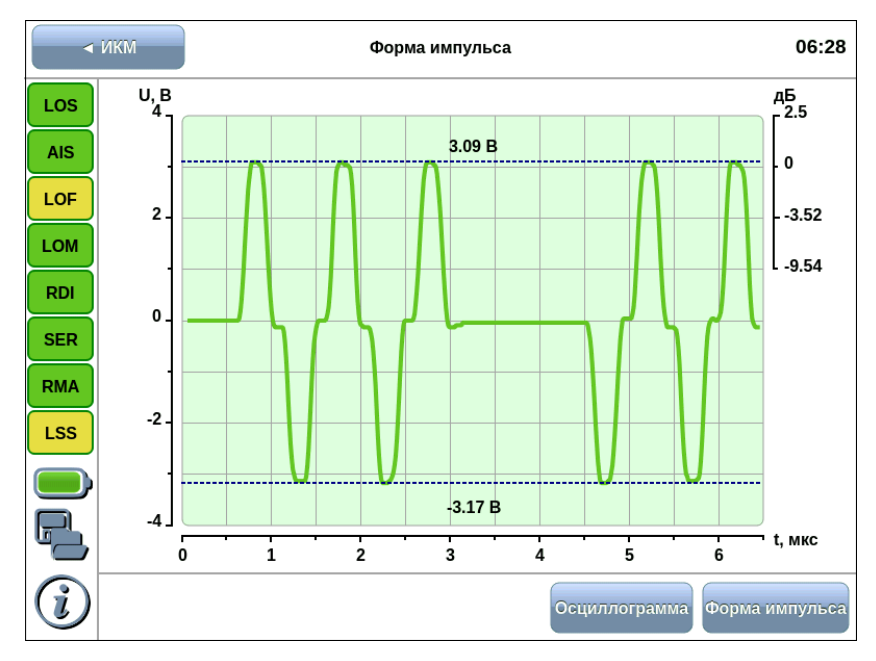

*Рисунок 11.2. Отображение осциллограммы*

<span id="page-51-0"></span>*Примечание:* при снижении уровня сигнала до значения 1,5 В происходит автоматическое дополнительное усиление сигнала.

# <span id="page-52-0"></span>**12. Просмотр данных**

Приложение «Анализ E1 — Просмотр данных» позволяет осуществлять просмотр и редактирование Sa/Si, CAS-битов, а также просмотр слов FAS/NFAS и содержимого кадра.

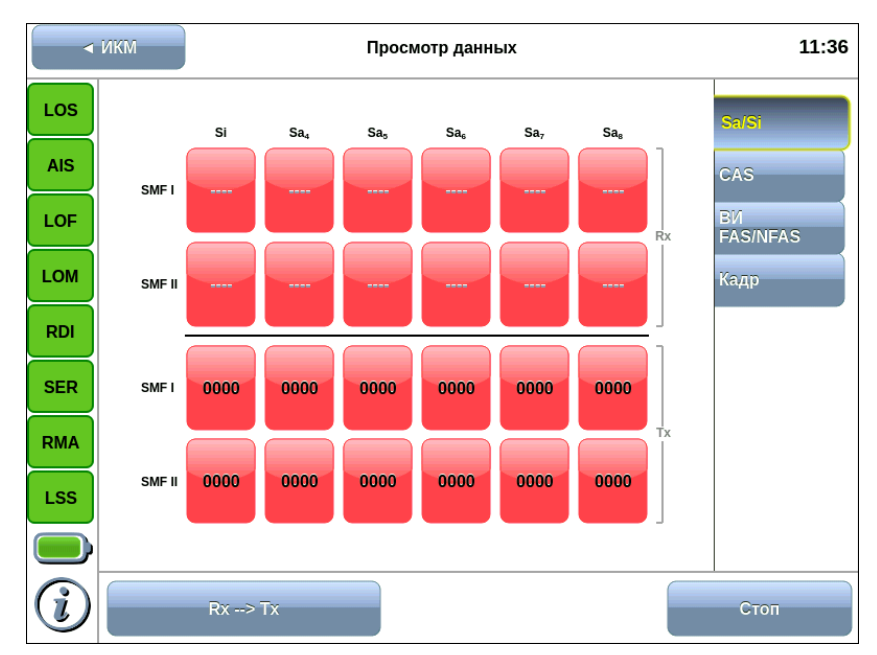

## **12.1. Sa/Si биты**

*Рисунок 12.1. Вкладка Sa/Si*

Данные, отображаемые на вкладке Sa/Si биты, разделены на два блока, обозначенных как Rx и Tx. В блоке Rx отображаются принимаемые данные, в блоке Tx — передаваемые.

Sa/Si-биты отображаются для двух подциклов — SMFI и SMFII.

Si — первый бит слова FAS, зарезервированный для международного использования (в случае ИКМ30/ИКМ31) или для контроля ошибок по CRC (в случае ИКМ30С/ИКМ31С).

Sa4–Sa8 — служебные биты, описанные в Рекомендации МСЭ-Т G.704 [9].

Для начала/остановки обновления информации на экране необходимо нажать на кнопку Старт/Стоп.

При нажатии на кнопку Rx⇒Tx значения Sa/Si-битов из блока Rx копируются в Tx.

Значения Sa/Si-битов на передачу доступны для редактирования. Для этого необходимо нажать на кнопку со значениями Sa/Si битов, которые нужно изменить, и в открывшемся окне задать требуемое значение.

Sa/Si-биты, значения которых отличаются друг от друга в блоках Rx и Tx, подсвечиваются красным цветом.

*Примечание:* при выборе потока ИКМ31C (ИКМ30C) Si-биты недоступны для редактирования.

# **12.2. CAS биты**

CAS биты используются для передачи сигнализации в шестнадцатом ВИ кадров потока ИКМ30.

| 11:37<br>$\triangleleft$ <i>MKM</i><br>Просмотр данных |                        |                        |                         |            |            |            |                        |            |                        |            |    |                        |
|--------------------------------------------------------|------------------------|------------------------|-------------------------|------------|------------|------------|------------------------|------------|------------------------|------------|----|------------------------|
| LOS                                                    | $\overline{1}$<br>1101 | $\overline{2}$<br>1101 | $\overline{3}$<br>1101  | 4<br>1101  | 5<br>1111  | 6<br>1101  | $\overline{7}$<br>1101 | 8<br>1101  | $\overline{9}$<br>1111 | 10<br>1101 |    | Sa/Si                  |
| <b>AIS</b>                                             | 11                     | 12                     | 13                      | 14         | 15         | 16         | 17                     | 18         | 19                     | 20         |    | CAS:                   |
| LOF                                                    | 1101                   | 1101                   | 1101                    | 1101       | 1101       | 1101       | 1101                   | 1101       | 1101                   | 1101 Rx    |    | BИ.<br><b>FAS/NFAS</b> |
| <b>LOM</b>                                             | 21<br>1101             | 22<br>1101             | 23<br>1101              | 24<br>1101 | 25<br>1101 | 26<br>1101 | 27<br>1101             | 28<br>1101 | 29<br>1101             | 30<br>1101 |    | Кадр                   |
| <b>RDI</b>                                             | $\overline{1}$         | $\overline{2}$         | $\overline{\mathbf{3}}$ | 4          | 5          | 6          | $\overline{7}$         | 8          | 9                      | 10         |    |                        |
| <b>SER</b>                                             | 1101                   | 1101                   | 1101                    | 1101       | 1111       | 1101       | 1101                   | 1101       | 1111                   | 1101       |    |                        |
| <b>RMA</b>                                             | 11<br>1101             | 12<br>1101             | 13<br>1101              | 14<br>1101 | 15<br>1101 | 16<br>1101 | 17<br>1101             | 18<br>1101 | 19<br>1101             | 20<br>1101 | Тx |                        |
| <b>LSS</b>                                             | 21                     | 22                     | 23                      | 24         | 25         | 26         | 27                     | 28         | 29                     | 30         |    |                        |
|                                                        | 1101                   | 1101                   | 1101                    | 1101       | 1101       | 1101       | 1101                   | 1101       | 1101                   | 1101       |    |                        |
|                                                        |                        |                        | $Rx \rightarrow Tx$     |            |            |            |                        |            |                        |            |    | Стоп                   |

*Рисунок 12.2. Вкладка «Сигнальные биты CAS», поток ИКМ30*

При выборе потока ИКМ31 на вкладке сигнальные биты «CAS» в блоке «Rx» будут отображаться прочерки:

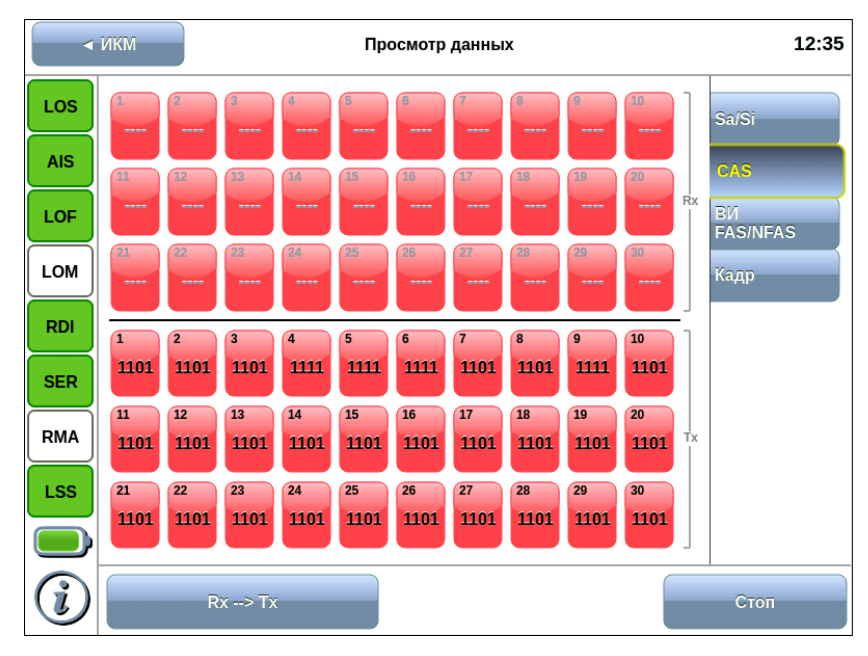

*Рисунок 12.3. Вкладка «Сигнальные биты CAS», поток ИКМ31*

Данные, отображаемые на вкладке сигнальные биты «CAS», разделены на два блока, обозначенные как «Rx» и «Tx». В блоке «Rx» отображаются принимаемые данные, в блоке «Tx» — передаваемые.

Для начала/остановки обновления информации на экране необходимо нажать на кнопку «Старт/Стоп».

При нажатии на кнопку «Rx⇒Tx» значения CAS-битов из блока «Rx» копируются в «Tx».

Значения CAS-битов на передачу доступны для редактирования. Для этого необходимо нажать на кнопку со значениями CAS битов, которые следует изменить, и в открывшемся окне задать требуемое значение.

CAS биты, значения которых отличаются друг от друга в блоках «Rx» и «Tx», подсвечиваются красным цветом.

## **12.3. Просмотр FAS/NFAS**

Сигнал FAS передаётся в нулевом ВИ чётных кадров, сигнал NFAS — нечётных. Эти сигналы используются для синхронизации между принимающей и передающей сторонами.

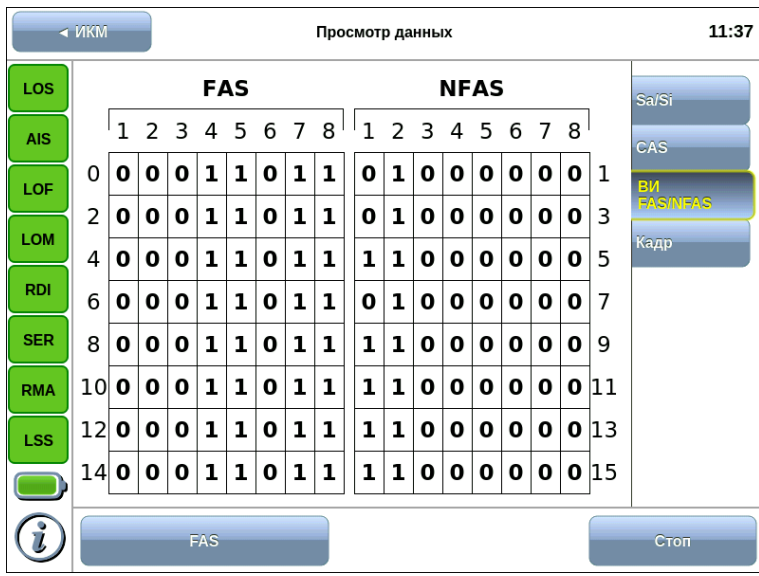

*Рисунок 12.4. Просмотр FAS/NFAS*

Вкладка «ВИ FAS/NFAS» позволяет просмотреть данные, передаваемые в любом из 32 ВИ (включая слова FAS/NFAS) на протяжении 16 кадров.

Для начала/остановки обновления информации на экране необходимо нажать на кнопку «Старт/Стоп».

Выбор ВИ для просмотра осуществляется при нажатии на кнопку «FAS».

Розовым цветом выделяются те биты, значение которых отличается от указанных в Рекомендации МСЭ-Т G.704.

# **12.4. Просмотр кадра**

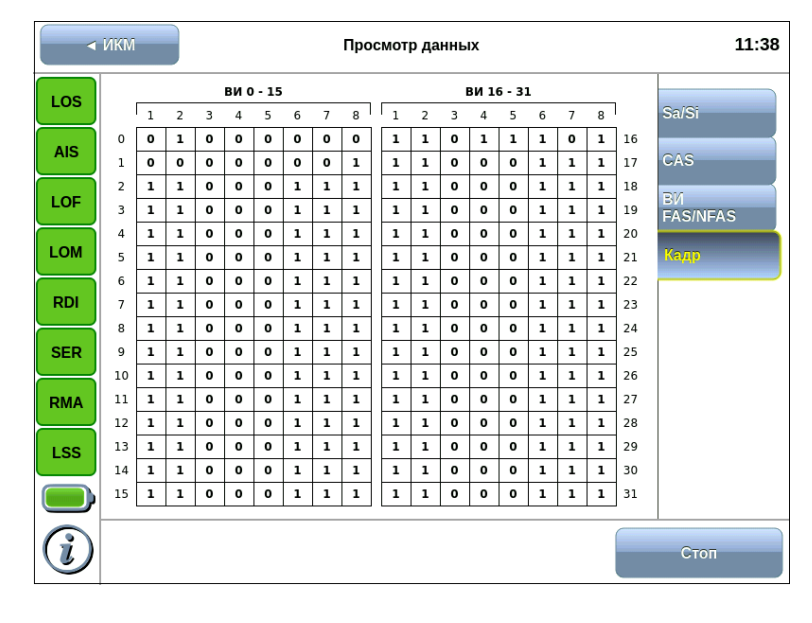

*Рисунок 12.5. Просмотр кадра*

На вкладке «Кадр» отображается содержимое всех 32 ВИ. Для начала/остановки обновления информации на экране необходимо нажать на кнопку «Старт/Стоп».

# **13. Сохранение/загрузка результатов измерений**

Кнопка отображается в режиме измерений в левой части экрана между панелью индикаторов состояния тестируемых интерфейсов и иконкой статуса батареи. Она предназначена для сохранения/загрузки результатов измерений джиттера, формы импульса, MTJ, JTF и базовых измерений. При нажатии на эту кнопку появляется окно, представленное на рисунке ниже.

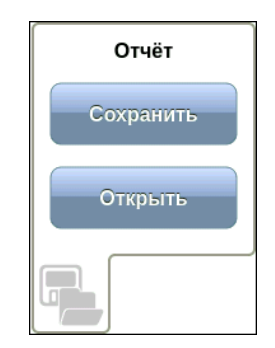

*Рисунок 13.1. Окно сохранения/загрузки результатов измерений*

*Примечание:* во время проведения измерений кнопки «Сохранить» и «Открыть» становятся недоступными.

Кнопка «Сохранить» доступна после завершения измерений. При нажатии на данную кнопку происходит генерация отчёта и появляется окно, в котором отображается имя файла, в который будет сохранён отчёт. При необходимости это имя можно изменить.

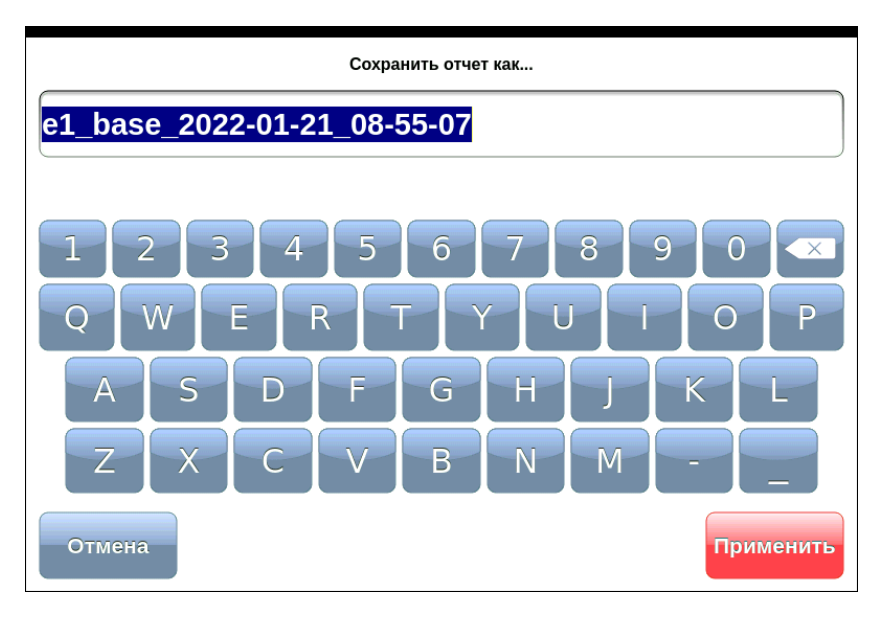

*Рисунок 13.2. Окно сохранения отчёта*

После нажатия на кнопку «Применить» появляется окно с информацией о том, в какой файл был сохранён отчёт:

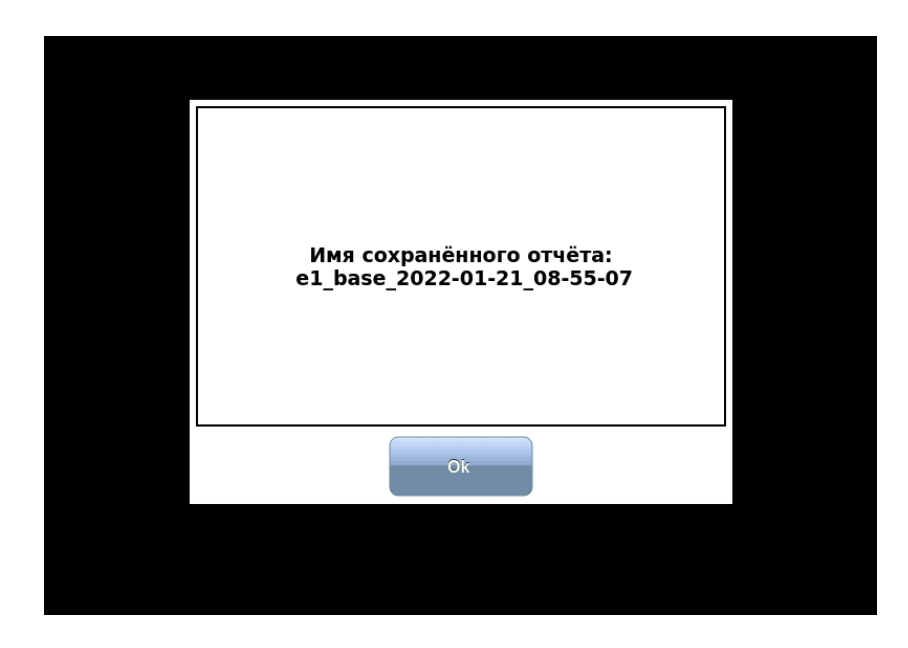

*Рисунок 13.3. Окно с именем сохранённого отчета*

Отчёты сохраняются в следующие каталоги<sup>8</sup>:

/home/user/bercut\_mmt/e1/g821\_g826 — базовые измерения; /home/user/bercut mmt/e1/jitter  $-$  джиттер; /home/user/bercut\_mmt/e1/pshape — форма импульса; /home/user/bercut\_mmt/e1/jitter — джиттер; /home/user/bercut  $mmt/e1/mtj - MTJ$ ; /home/user/bercut mmt/e1/jtf  $-$  JTF.

Кнопка «Открыть» доступна до проведения измерений. При нажатии на данную кнопку появляется диалоговое окно, позволяющее выбрать загружаемый отчёт из списка сохранённых отчётов (см. рис. [13.4\)](#page-58-0).

<sup>8</sup> Описание структуры каталогов приведено в разделе [17.](#page-70-0)

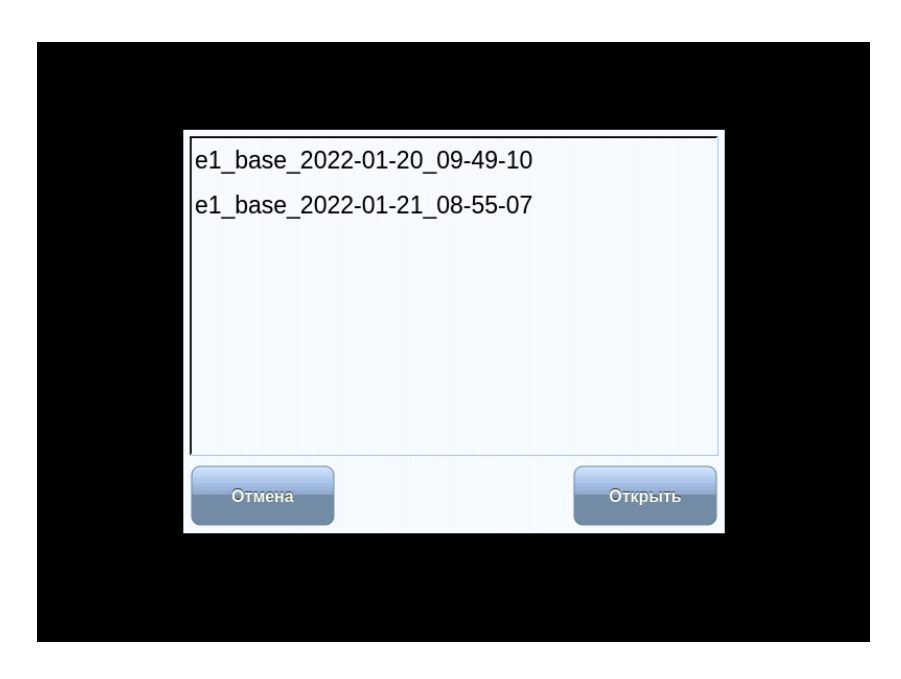

*Рисунок 13.4. Список сохранённых отчётов*

<span id="page-58-0"></span>При нажатии на кнопку «Открыть» на экране отображается выбранный отчёт (см. рис. [13.5\)](#page-58-1). В заголовке окна приведена информация о дате и времени сохранения отчёта. При нажатии на кнопку «Отмена» диалоговое окно закрывается.

|                          | $\triangleleft$ MKM | Базовые измерения<br>20 января 2022 09:49:10 |             |                    |  |  |  |  |  |
|--------------------------|---------------------|----------------------------------------------|-------------|--------------------|--|--|--|--|--|
| LOS                      |                     | завершено                                    |             |                    |  |  |  |  |  |
| <b>AIS</b>               | LOS                 | 0 <sub>c</sub>                               | 0.0 %       | G.821<br>G.826     |  |  |  |  |  |
| LOF                      | <b>AIS</b>          | 0с                                           | 0.0%        | Ближний<br>G.826   |  |  |  |  |  |
| <b>LOM</b>               | LOF                 | 0 c                                          | 0.0%        | Дальний<br>Ошибки  |  |  |  |  |  |
| <b>RDI</b>               | <b>LOM</b>          | 0 <sub>c</sub>                               | $0.0 \%$    | Аварии             |  |  |  |  |  |
| <b>SER</b><br><b>RMA</b> | <b>RDI</b>          | 0с                                           | 0.0%        | Хронограммы        |  |  |  |  |  |
| <b>LSS</b>               | <b>RMA</b>          | 0 c                                          | 0.0 %       | <b>Гистограммы</b> |  |  |  |  |  |
|                          | LSS                 | 0 <sub>c</sub>                               | $0.0 \%$    | Приказ<br>92       |  |  |  |  |  |
|                          | <b>PSLP</b>         | 0с                                           | 0.0%        |                    |  |  |  |  |  |
|                          | CODE 10, 1e-03      |                                              | 00 ч 05 мин | Старт              |  |  |  |  |  |

*Рисунок 13.5. Отчёт о проведённых измерениях*

<span id="page-58-1"></span>*Примечание:* прибор Беркут-MMT позволяет производить экспорт всех сохранённых отчётов на USB-накопитель. Подробное описание представлено в брошюре «Беркут-MMT. Универсальный анализатор телекоммуникационных сетей. Руководство по эксплуатации».

# **14. Методика поверки**

Поверку прибора Беркут-MMT с модулем E1 следует производить не реже одного раза в три года и после каждого ремонта в соответствии с методикой поверки, описанной ниже.

#### **14.1. Общие сведения**

Настоящая методика устанавливает методы и средства первичной и периодической поверки анализатора универсального телекоммуникационных сетей Беркут-MMT (далее — анализатора) с модулем E1.

### **14.2. Операции поверки**

При проведении поверки должны быть выполнены операции поверки, указанные в табл. [14.1.](#page-59-0)

<span id="page-59-0"></span>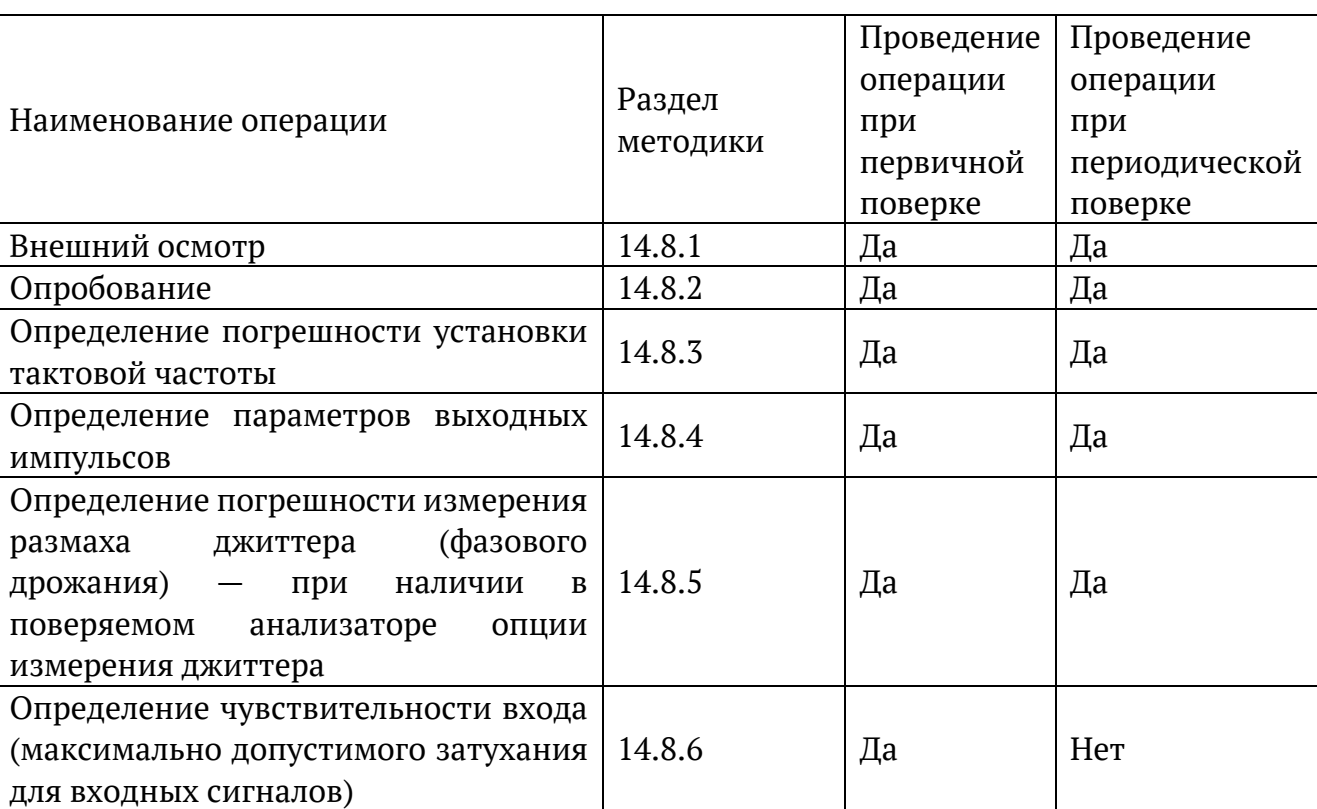

#### *Таблица 14.1. Операции поверки*

## **14.3. Средства поверки**

<span id="page-59-1"></span>Поверка анализатора должна производиться с помощью основных и вспомогательных средств поверки, перечисленных в табл. [Таблица](#page-59-1) 14.2.

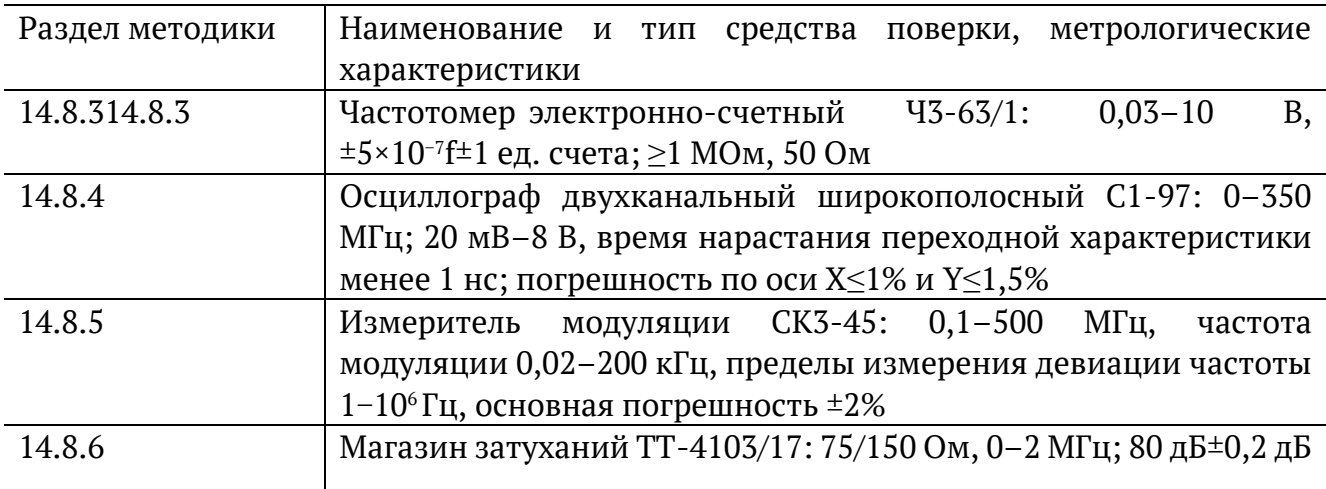

Допускается использование других средств поверки с аналогичными метрологическими характеристиками.

Средства поверки должны быть исправны, поверены и иметь свидетельства о поверке.

#### **14.4. Требования к квалификации**

Поверка должна выполняться лицами, аттестованными в качестве поверителей радиотехнических величин и изучившими настоящую методику и руководства по эксплуатации анализатора и средств поверки.

#### **14.5. Требования безопасности**

При поверке должны выполняться меры безопасности, указанные в руководствах и инструкциях по эксплуатации поверяемого анализатора и средств поверки.

#### **14.6. Условия поверки**

При проведении поверки должны соблюдаться следующие условия:

- − температура окружающей среды (20±5) °С;
- − относительная влажность воздуха (65±15) %;
- − атмосферное давление (100±8) кПа;
- − напряжение сети питания (220±11) В;
- − частота промышленной сети (50±0,5) Гц.

### **14.7. Подготовка к поверке**

Перед проведением поверки следует проверить наличие эксплуатационной документации и срок действия свидетельств о поверке на средства поверки. Включить средства поверки и прогреть их в течение времени, указанного в инструкции по эксплуатации.

### **14.8. Проведение поверки**

#### <span id="page-61-0"></span>**14.8.1. Внешний осмотр**

Визуальным осмотром проверяют соответствие анализатора технической документации в части комплектности, качества покрытий, фиксации регулировочных элементов, габаритных размеров, маркировки и упаковки. Проверяют также отсутствие видимых повреждений, целостность соединительных кабелей, зажимов и разъёмов.

#### <span id="page-61-1"></span>**14.8.2. Опробование**

Опробование проводят, пользуясь руководством по эксплуатации. Сначала выполняют подготовку анализатора к работе в соответствии с руководством по эксплуатации. Проверяют возможность подключения к электросети, включения анализатора. Включают анализатор нажатием красной кнопки на передней панели анализатора.

Проверяют номер версии встроенного программного обеспечения (ПО), высвечиваемый на экране поверяемого прибора в режиме «Настройки». Он должен быть не ниже 0.0.9-1.

Опробование проводят при выполнении основной измерительной функции измерения ошибок.

- 1. Анализатор включают «на себя»: выход Тх подключается ко входу Rх.
- 2. В программе «ИКМ» на вкладке «Линейный интерфейс» устанавливают:

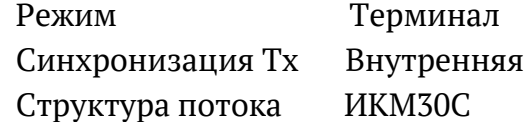

- 3. В приложении «Временные интервалы» для всех ВИ на приём и передачу выбирают ПСП 2е15.
- 4. В приложении «Генерация событий» выбирают вставку ошибки BIT, параметр Количество устанавливают равным 1.
- 5. Переходят к приложению «Базовые измерения». Начинают измерения с помощью команды «Старт» и, нажимая клавишу ввода ошибок, на которой отображается вид вводимых ошибок, в данном случае «BIT», наблюдают количество регистрируемых ошибок на вкладке «Ошибки». Правильная регистрация ошибок свидетельствует о работоспособности прибора.

Проверяют функционирование в режиме измерения джиттера, включив прибор «на себя». При установленной комбинации 2е15-1 в приложении «Джиттер» устанавливают частоту 1000 Гц и амплитуду 1 UIpp<sup>9</sup>. Нажимают программную клавишу

<sup>9</sup> Единичный (тактовый) интервал (UIpp) соответствует для цифрового сигнала с тактовой частотой 2048 кГц значению времени, равному 488 нс.

«Старт» и считывают показание в верхней части экрана (для фильтра «20 Гц...100 кГц»), которое должно быть порядка 1 UIрр.

Если опробование покажет правильное функционирование прибора, приступают к поверке.

#### <span id="page-62-0"></span>**14.8.3. Погрешность установки тактовой частоты**

Тактовую частоту измеряют, включив прибор «на себя».

1. В приложении «Линейный интерфейс» устанавливают:

Режим Терминал Структура потока Без структуры

- 2. В приложении «Временный интервалы» для всех ВИ на приём и передачу выбирают тестовую последовательность «Все 1».
- 3. Подключают частотомер и измеряют частоту согласно инструкции по эксплуатации частотомера путем одноразового считывания при установившемся показании.

Анализатор признается годным, если измеренное значение тактовой частоты находится в пределах от 1023997 до 1024003 Гц.

#### <span id="page-62-1"></span>**14.8.4. Определение параметров выходных импульсов**

Амплитуду и длительность (на уровне 50% амплитуды) выходных импульсов определяют с помощью осциллографа в том же режиме измерительного сигнала, что и в п. [14.8.3.](#page-62-0)

Анализатор признают годным, если измеренные значения параметров выходных импульсов находятся в следующих пределах:

- − амплитуда импульса от 2,7 до 3,3 В;
- − длительность (на уровне 50% амплитуды) от 219 до 269 нс.

#### <span id="page-62-2"></span>**14.8.5. Погрешность измерения размаха джиттера**

Для определения погрешности измерения фазового джиттера (при наличии в поверяемом анализаторе опции измерения джиттера) прибор подключают по схеме, приведённой на рис. [14.1.](#page-62-3)

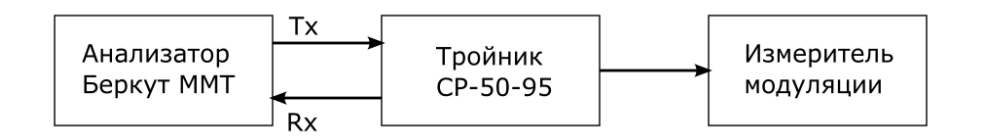

*Рисунок 14.1. Схема для определения погрешности измерения размаха джиттера*

<span id="page-62-3"></span>В качестве генератора испытательной последовательности импульсов с заданным значением размаха джиттера (фазового дрожания) используют другое средство измерения, обеспечивающее генерацию фазового джиттера цифрового сигнала на скорости 2048 кГц; допускается использовать выход поверяемого анализатора (Тх). Передатчик формирует фазомодулированный сигнал и измеритель частотной модуляции, например, СК3-45, контролирует частотную модуляцию, а следовательно, и размах джиттера (фазового дрожания).

Измерения размаха джиттера выполняют на модулирующих частотах 0,02; 0,1; 1,0; 18, 50 и 90 кГц, предварительно установив на выходе анализатора в соответствии с руководством по эксплуатации испытательную последовательность в виде одних единиц, размах вводимого джиттера и частоту в соответствии с табл. [14.3.](#page-63-1)

*Таблица 14.3. Размах и частота джиттера*

<span id="page-63-1"></span>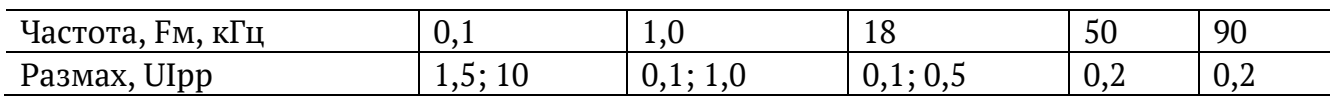

Настраивают измеритель модуляции СК3-45 (в соответствии с инструкцией по его эксплуатации) для измерения девиации на частоте, равной половине тактовой частоты (т.е. 1,024 МГц). Убеждаются в наличии введённого джиттера и производят отсчёт показания А анализатора, считывая результаты для фильтра «20Гц ... 100кГц», и измерителя модуляции ∆f.

Погрешность измерения ∆и размаха джиттера для частот модуляции 0,02; 0,1; 1,0; 18, 50 и 90 кГц рассчитывают по формуле:

$$
\Delta u = (A - 2\Delta f/\pi \text{ Fm})/2\Delta f/\pi \text{ Fm}
$$

Результаты испытаний считают положительными, если найденные значения ∆и не превышают  $\pm (0.05A + 0.035)$ UIpp.

Погрешность измерения размаха джиттера допускается определять по рабочему эталону, позволяющему проводить прямые измерения с погрешностью не более 0,5 от максимально допускаемой погрешности измерения.

#### <span id="page-63-0"></span>**14.8.6. Определение чувствительности приёмника**

Определение чувствительности приёмника (максимального затухания сигнала на входе относительно номинального уровня) производится по схеме на рисунке [14.2](#page-63-2) путём проверки функционирования анализатора на отсутствие ошибок при включении «на себя» через магазин затуханий или аттенюатор.

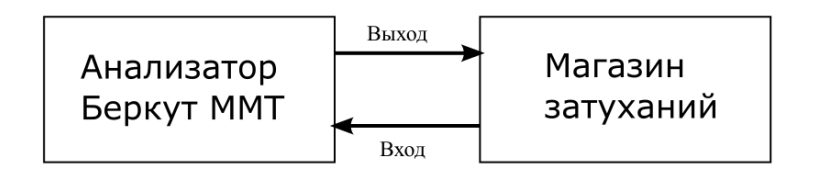

*Рисунок 14.2. Определение чувствительности входа приёмника*

<span id="page-63-2"></span>После подключения прибора устанавливают затухание аттенюатора, равное 36 дБ. В приложении «Линейный интерфейс» ⇒ «Дополнительно» ⇒ «Коррекция» устанавливают «Длинная линия».

Производят измерение ошибок. Анализатор признается годным, если за время 10-15 с в приложении «Базовые измерения» на вкладках «Ошибки» и «Аварии» не наблюдалось ошибок и аварийных сигналов.

### **14.9. Оформление результатов поверки**

Результаты поверки оформляют путём записи в рабочем журнале и выдачи свидетельства установленной формы в случае соответствия анализатора требованиям, указанным в технической документации.

В случае отрицательных результатов поверки на анализатор выдают извещение о непригодности с указанием причин бракования.

# **15. Спецификации**

# **15.1. Характеристики передатчика**

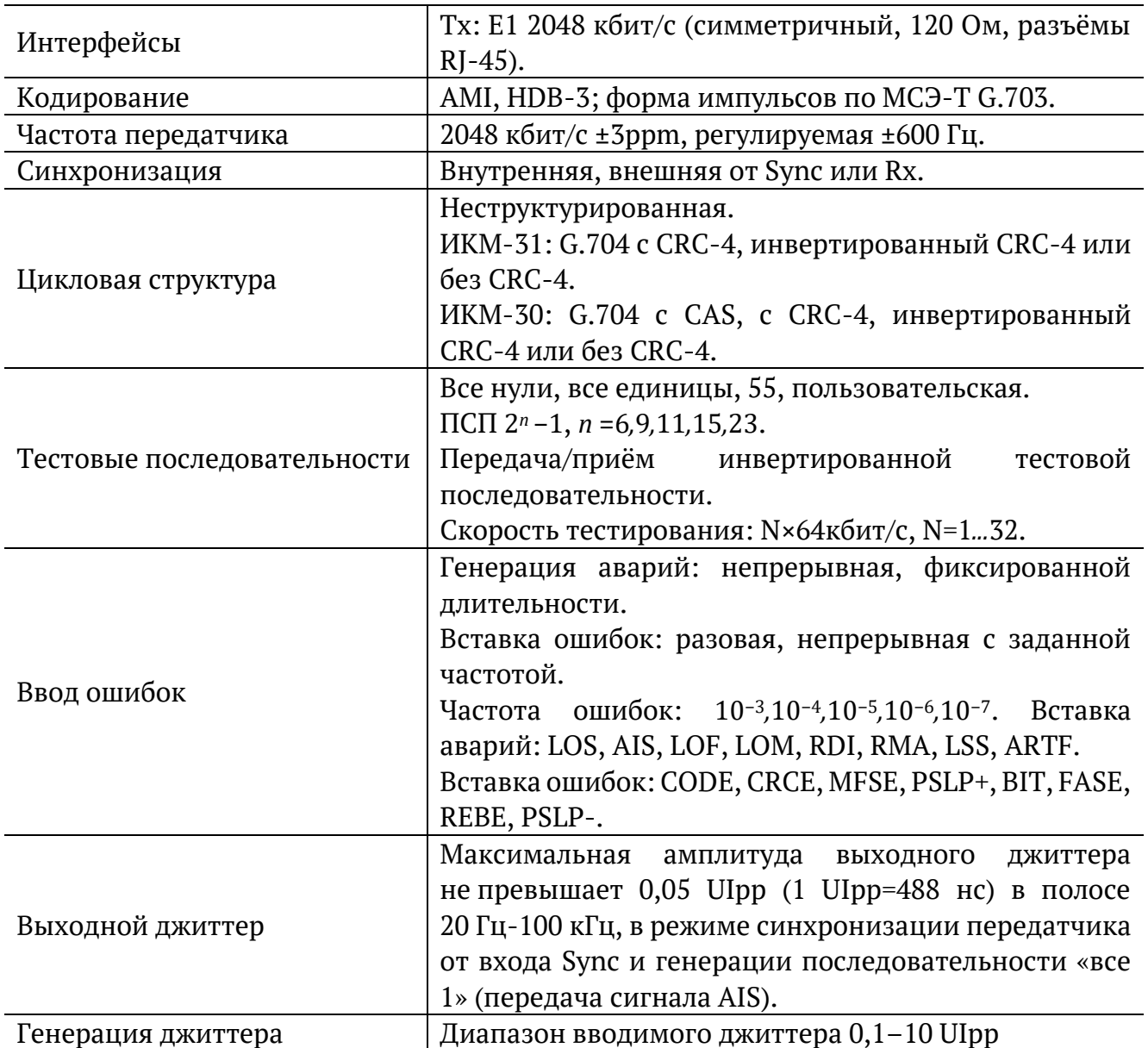

# **15.2. Технические характеристики приёмника**

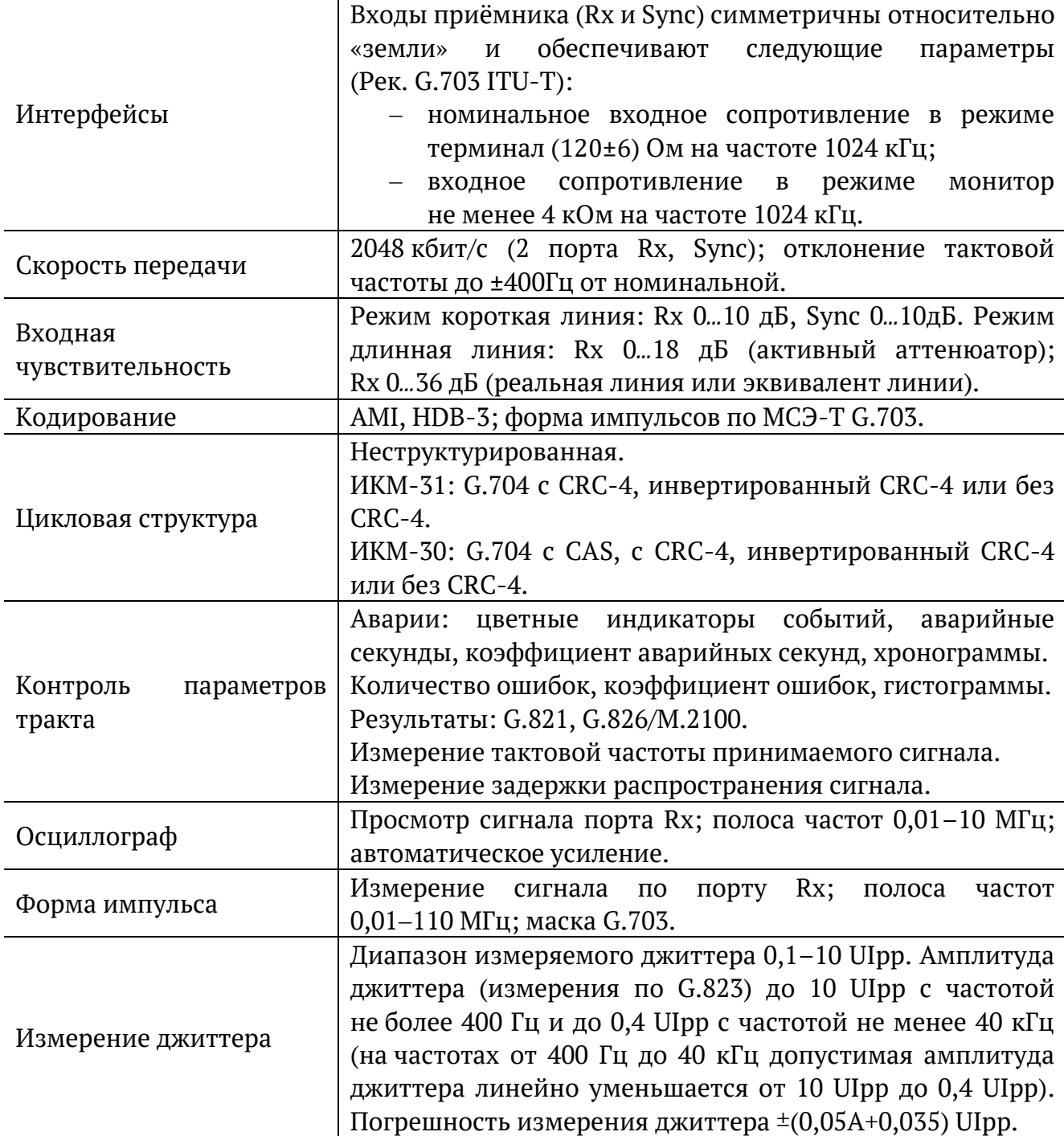

# **15.3. Гарнитура**

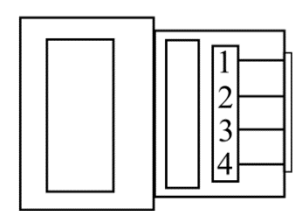

*Рисунок 15.1. Схема контактов разъёма гарнитуры*

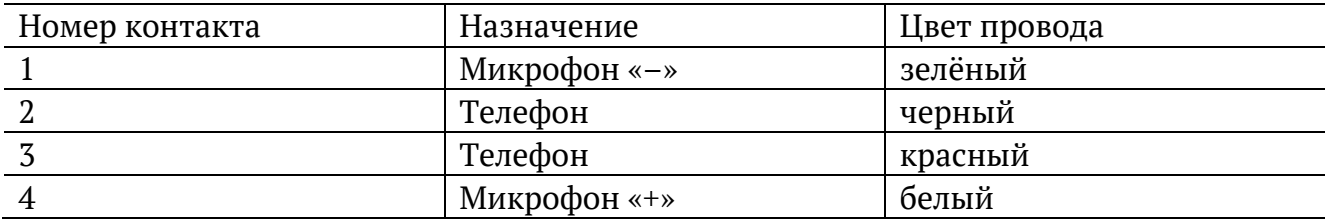

# **15.4. Назначение контактов разъёмов Rx/Tx и Sync**

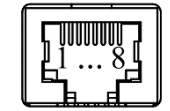

*Рисунок 15.2. Схема контактов*

*Таблица 15.1. Назначение контактов разъёма Rx/Tx*

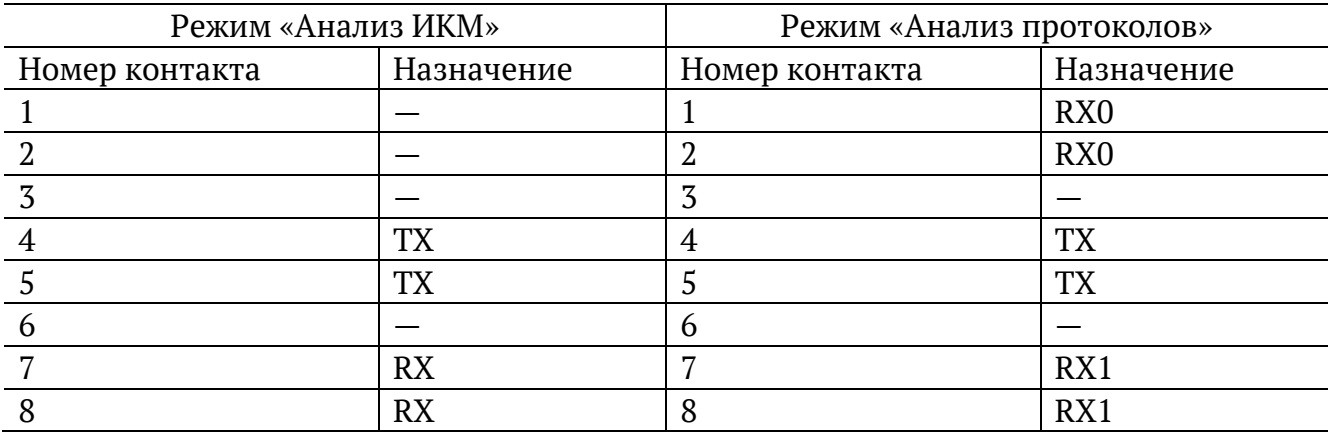

*Таблица 15.2. Назначение контактов разъёма Sync*

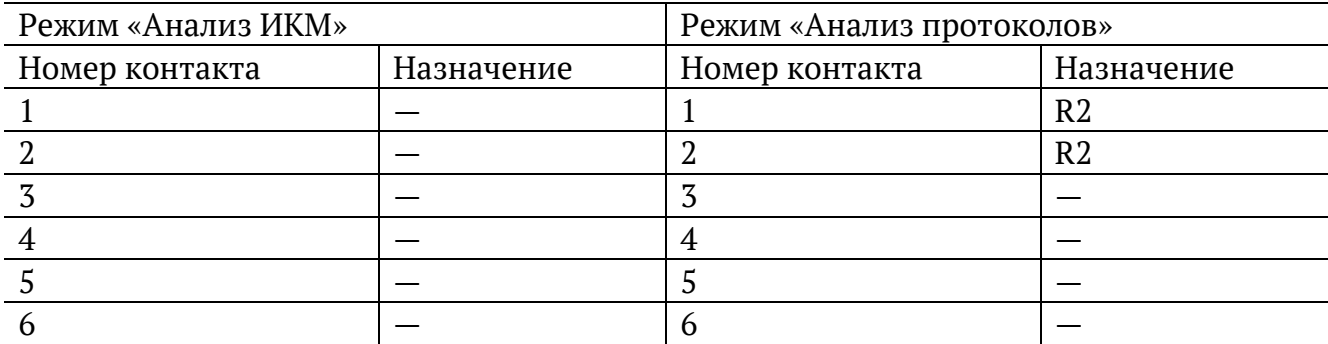

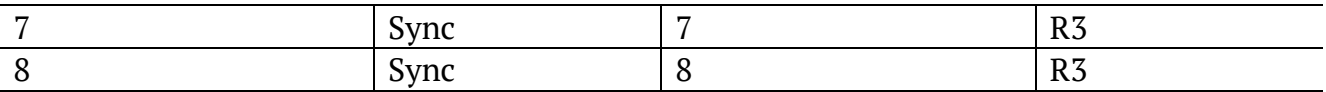

### **15.5. Маркировка измерительных кабелей**

*Таблица 15.3. Маркировка для кабеля с серым колпачком*

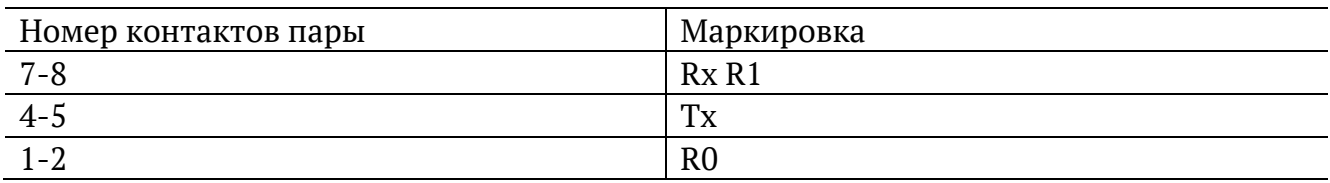

*Таблица 15.4. Маркировка для кабеля с синим колпачком*

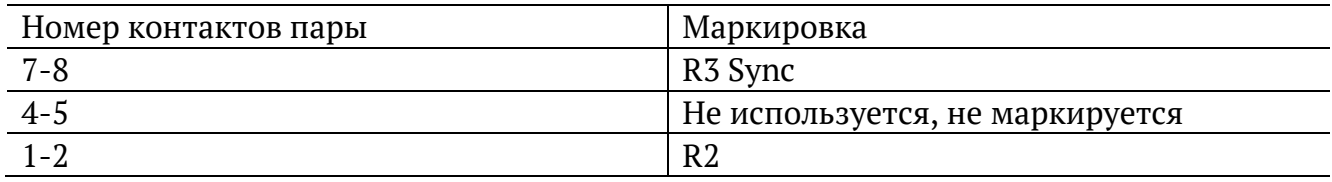

Вход «R3 Sync» используется для приёма внешней синхронизации в системах передачи данных SDH, PDH. Как правило, этот вход не применяется, так как прибор может самостоятельно синхронизироваться от потока.

Входы «Rx R1», «R0», «R2», «R3» предназначены для режима анализа протоколов, который не реализован в текущей версии ПО.

### **15.6. Общие характеристики**

*Таблица 15.5. Общие характеристики*

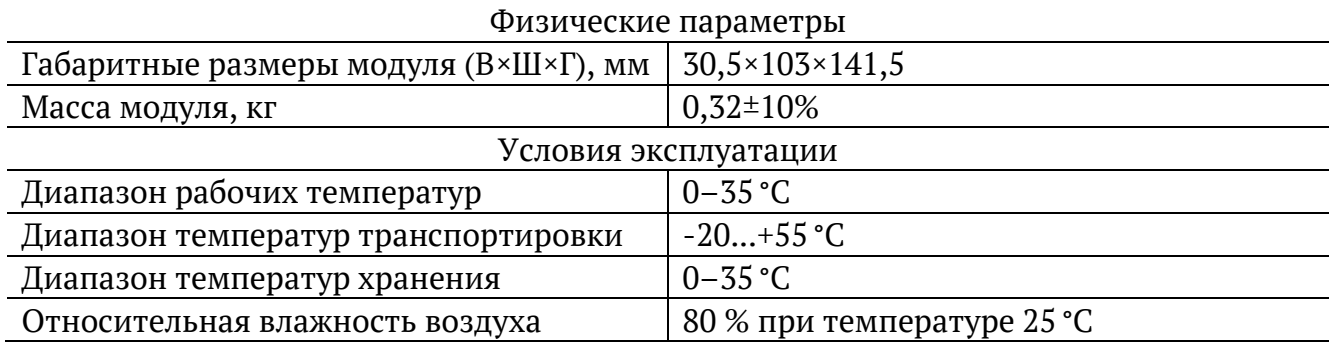

# **16. Устранение неисправностей**

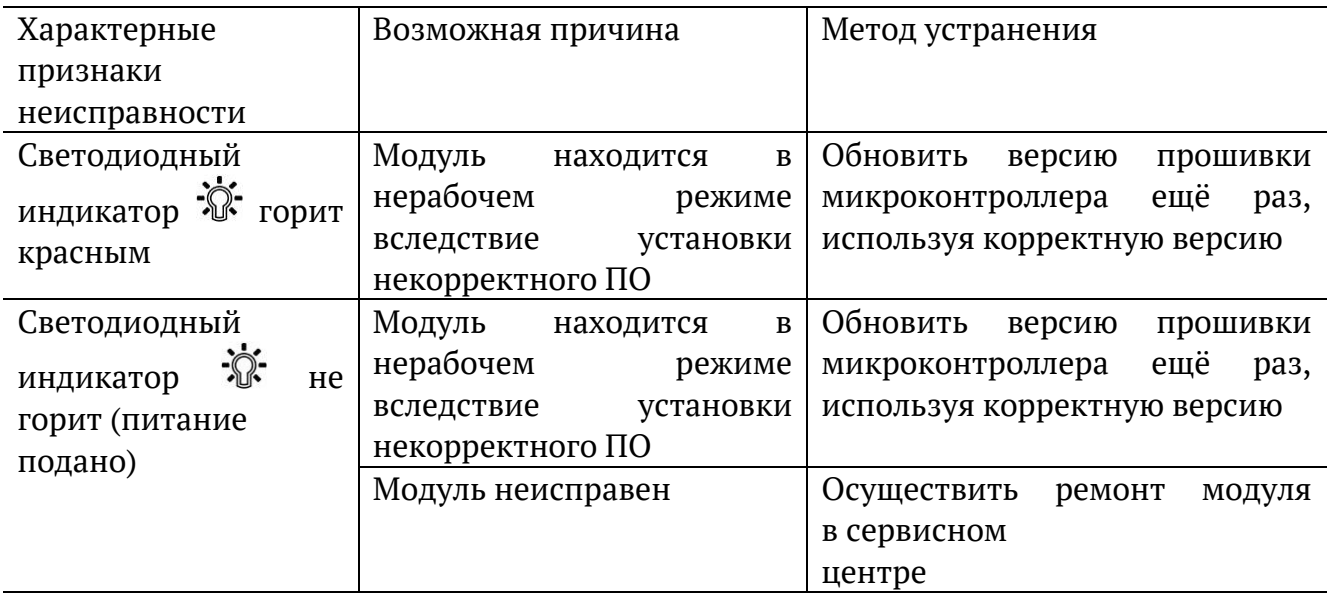

# <span id="page-70-0"></span>**17. Структура каталогов**

Для хранения отчётов (результатов измерений) и трейс-файлов в приборе Беркут-MMT организована следующая структура каталогов.

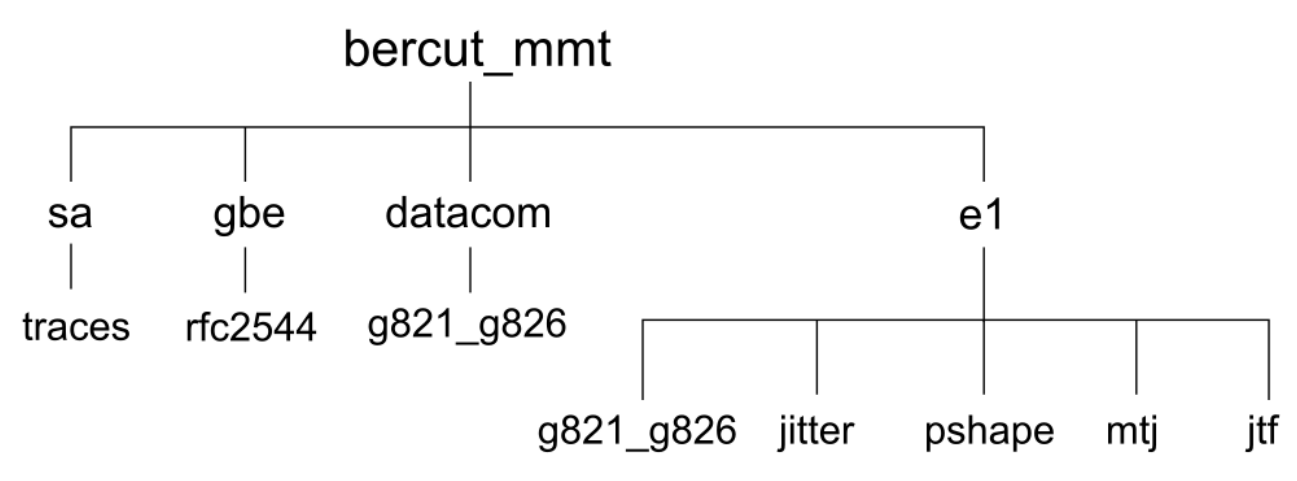

*Рисунок 17.1. Структура каталогов*

Папка bercut mmt находится в домашнем каталоге пользователя.

Отчёты и декодированные трейс-файлы сохраняются в текстовом формате (с расширением \*.txt). Недекодированные трейсфайлы имеют расширение \*.dat. Хронограммы сохраняются в форматах txt и csv.

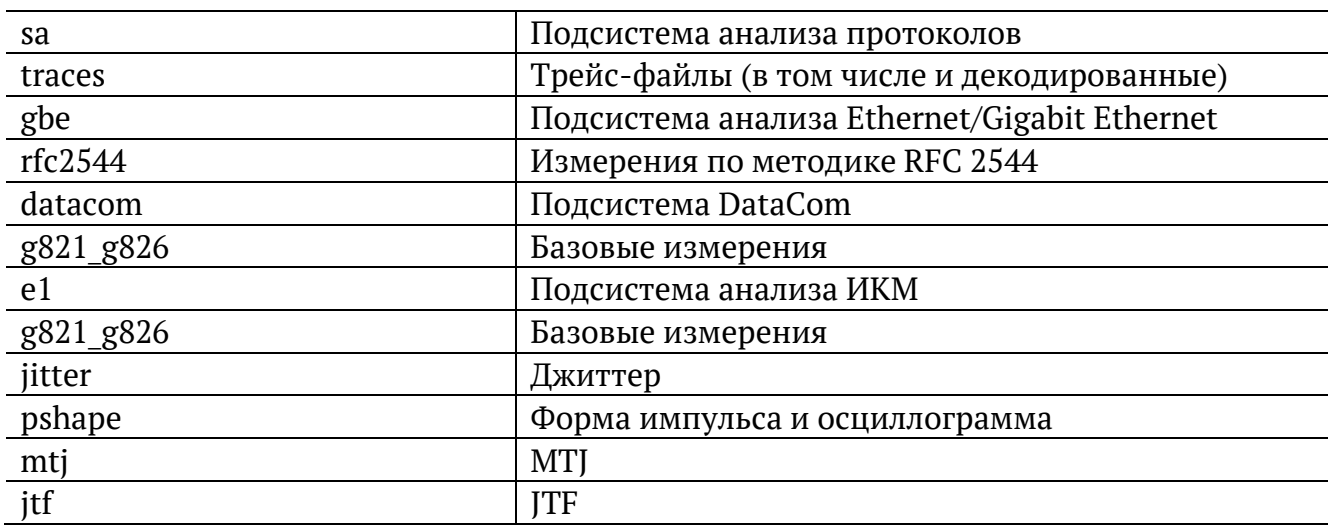

# **18. Литература**

- [1] ITU-T G.821 (12/02), «Error performance of an international digital connection operating at a bit rate below the primary rate and forming part of an Integrated Services Digital Network»
- [2] ITU-T G.826 (12/02), «End-to-end error performance parameters and objectives for international, constant bit-rate digital paths and connections»
- [3] ITU-T M.2100 (04/03), «Performance limits for bringing-intoservice and maintenance of international multi-operator PDH paths and connections»
- [4] ITU-T G.703 (11/01), «Physical/electrical characteristics of hierarchical digital interfaces»
- [5] ITU-T O.171 (04/97) «Timing jitter and wander measuring equipment for digital systems which are based on the PDH»
- [6] ITU-T O.150 (05/96), «General requirements for instrumentation for perfomance measurements on digital transmission equipment»
- [7] ITU-T G.736 (03/93), «Characteristics of a synchronous digital multiplex equipment operating at 2048 kbit/s»
- [8] ITU-T G.823 (03/2000) «The control of jitter and wander within digital networks which are based on the 2048 kbit/s hierarchy»
- [9] ITU-T G.704 (10/98) «Synchronous frame structures used at 1544, 6312, 2048, 8448 and 44 736 kbit/s hierarchical levels»